# **EcoStruxure Machine Expert**

# **Compatibilité et migration**

# **Guide de l'utilisateur**

**EIO0000002843.08 12/2023**

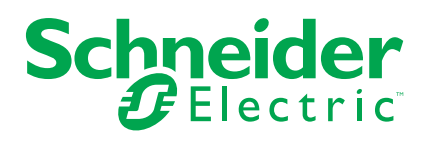

# **Mentions légales**

Les informations fournies dans ce document contiennent des descriptions générales, des caractéristiques techniques et/ou des recommandations concernant des produits/solutions.

Ce document n'est pas destiné à remplacer une étude détaillée ou un plan de développement ou de représentation opérationnel et propre au site. Il ne doit pas être utilisé pour déterminer l'adéquation ou la fiabilité des produits/solutions pour des applications utilisateur spécifiques. Il incombe à chaque utilisateur individuel d'effectuer, ou de faire effectuer par un professionnel de son choix (intégrateur, spécificateur ou équivalent), l'analyse de risques exhaustive appropriée ainsi que l'évaluation et les tests des produits/solutions par rapport à l'application ou l'utilisation particulière envisagée.

La marque Schneider Electric et toutes les marques de commerce de Schneider Electric SE et de ses filiales mentionnées dans ce document sont la propriété de Schneider Electric SE ou de ses filiales. Toutes les autres marques peuvent être des marques de commerce de leurs propriétaires respectifs.

Ce document et son contenu sont protégés par les lois sur la propriété intellectuelle applicables et sont fournis à titre d'information uniquement. Aucune partie de ce document ne peut être reproduite ou transmise sous quelque forme ou par quelque moyen que ce soit (électronique, mécanique, photocopie, enregistrement ou autre), à quelque fin que ce soit, sans l'autorisation écrite préalable de Schneider Electric.

Schneider Electric n'accorde aucun droit ni aucune licence d'utilisation commerciale de ce document ou de son contenu, sauf dans le cadre d'une licence non exclusive et personnelle, pour le consulter tel quel.

Schneider Electric se réserve le droit d'apporter à tout moment des modifications ou des mises à jour relatives au contenu de ce document ou à son format, sans préavis.

**Dans la mesure permise par la loi applicable, Schneider Electric et ses filiales déclinent toute responsabilité en cas d'erreurs ou d'omissions dans le contenu informatif du présent document ou pour toute conséquence résultant de l'utilisation des informations qu'il contient.**

© 2023 – Schneider Electric. Tous droits réservés.

# **Table des matières**

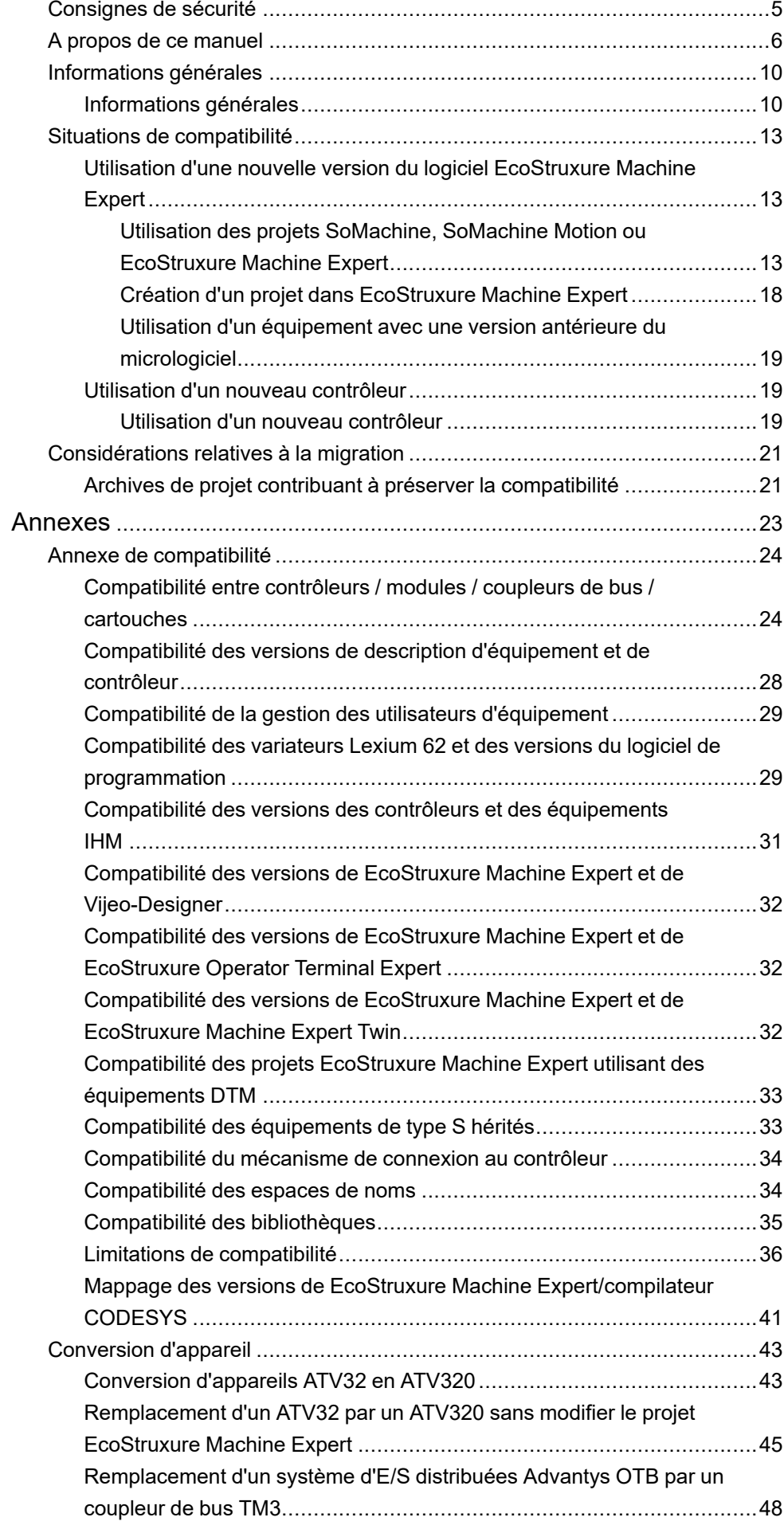

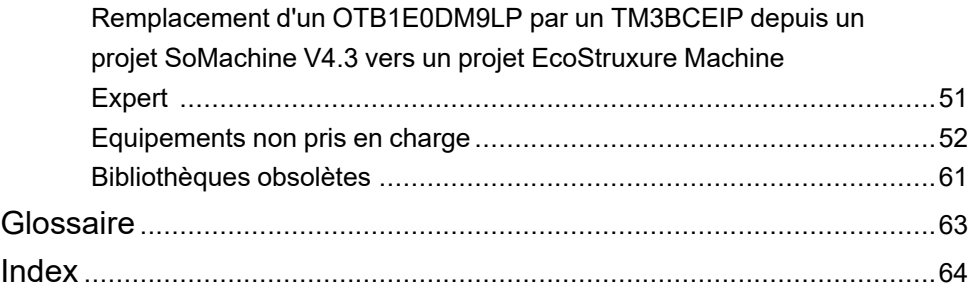

# <span id="page-4-0"></span>**Consignes de sécurité**

### **Informations importantes**

Lisez attentivement ces instructions et examinez le matériel pour vous familiariser avec l'appareil avant de tenter de l'installer, de le faire fonctionner, de le réparer ou d'assurer sa maintenance. Les messages spéciaux suivants que vous trouverez dans cette documentation ou sur l'appareil ont pour but de vous mettre en garde contre des risques potentiels ou d'attirer votre attention sur des informations qui clarifient ou simplifient une procédure.

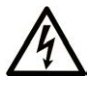

La présence de ce symbole sur une étiquette "Danger" ou "Avertissement" signale un risque d'électrocution qui provoquera des blessures physiques en cas de non-respect des consignes de sécurité.

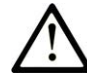

Ce symbole est le symbole d'alerte de sécurité. Il vous avertit d'un risque de blessures corporelles. Respectez scrupuleusement les consignes de sécurité associées à ce symbole pour éviter de vous blesser ou de mettre votre vie en danger.

## **! DANGER**

**DANGER** signale un risque qui, en cas de non-respect des consignes de sécurité, **provoque**  la mort ou des blessures graves.

# **! AVERTISSEMENT**

**AVERTISSEMENT** signale un risque qui, en cas de non-respect des consignes de sécurité, **peut provoquer** la mort ou des blessures graves.

# **! ATTENTION**

**ATTENTION** signale un risque qui, en cas de non-respect des consignes de sécurité, **peut provoquer** des blessures légères ou moyennement graves.

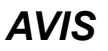

*AVIS* indique des pratiques n'entraînant pas de risques corporels.

### **Remarque Importante**

L'installation, l'utilisation, la réparation et la maintenance des équipements électriques doivent être assurées par du personnel qualifié uniquement. Schneider Electric décline toute responsabilité quant aux conséquences de l'utilisation de ce matériel.

Une personne qualifiée est une personne disposant de compétences et de connaissances dans le domaine de la construction, du fonctionnement et de l'installation des équipements électriques, et ayant suivi une formation en sécurité leur permettant d'identifier et d'éviter les risques encourus.

# <span id="page-5-0"></span>**A propos de ce manuel**

### **Champ d'application**

Ce document fournit des informations qui permettent de maintenir la compatibilité de votre application, projet, micrologiciel d'équipement EcoStruxure Machine Expert, de votre application Vijeo-Designer, de votre application EcoStruxure Operator Terminal Expert, de votre description d'équipements et d'autres aspects de votre installation lors de la migration vers des versions plus évoluées de EcoStruxure Machine Expert ainsi que des bibliothèques et logiciels associés.

EcoStruxure Machine Expert est le successeur des logiciels de programmation Schneider Electric SoMachine et SoMachine Motion. La compatibilité avec les versions SoMachine et SoMachine Motion est également décrite dans ce document.

### **Champ d'application**

Ce document a été actualisé pour le lancement de EcoStruxure™ Machine Expert V2.2.

Les caractéristiques décrites dans le présent document, ainsi que celles décrites dans les documents mentionnés dans la section Documents associés ci-dessous, sont consultables en ligne. Pour accéder aux informations en ligne, allez sur la page d'accueil de Schneider Electric [www.se.com/ww/fr/download/](https://www.se.com/ww/en/download/).

Les caractéristiques décrites dans le présent document doivent être identiques à celles fournies en ligne. Toutefois, en application de notre politique d'amélioration continue, nous pouvons être amenés à réviser le contenu du document afin de le rendre plus clair et plus précis. Si vous constatez une différence entre le document et les informations fournies en ligne, utilisez ces dernières en priorité.

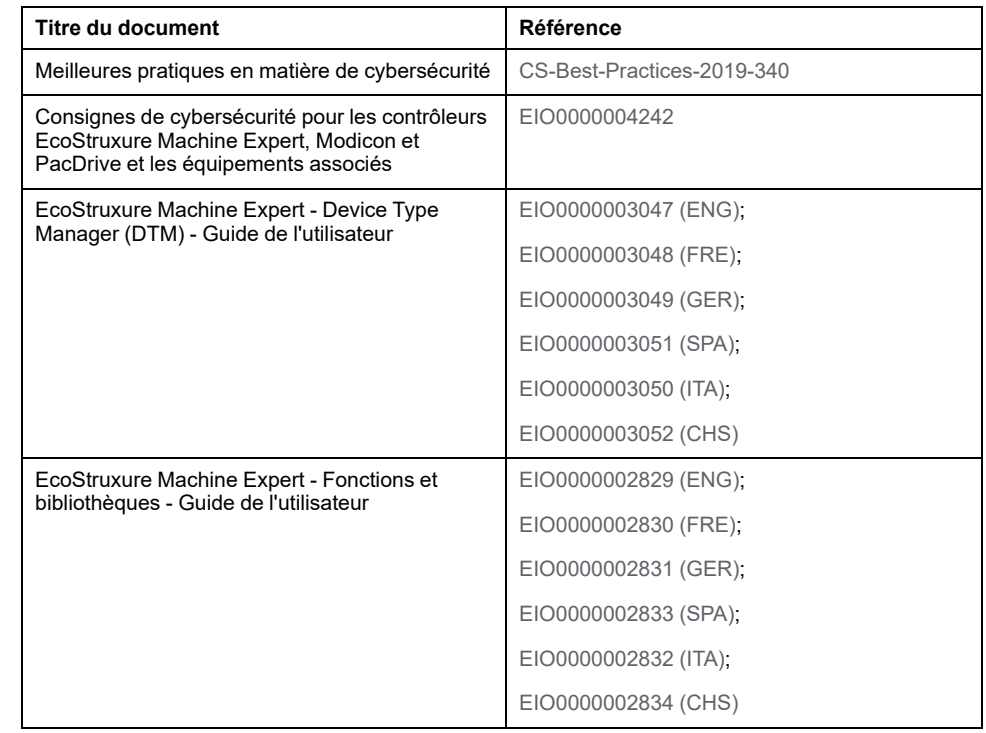

### **Document(s) à consulter**

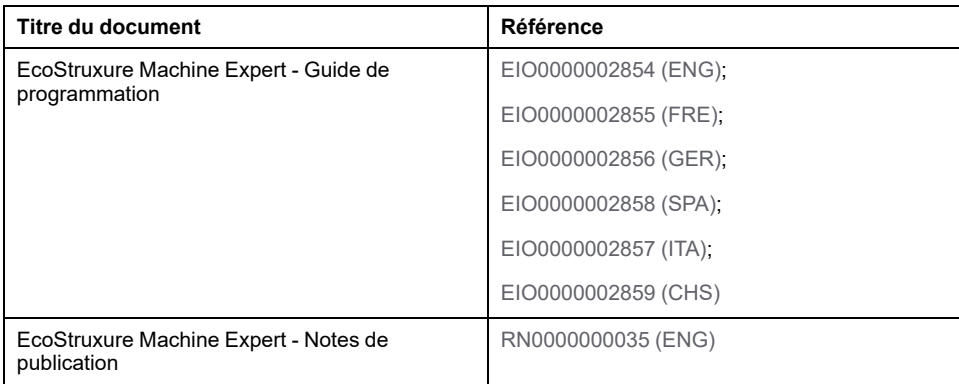

### **Information spécifique au produit**

# **A AVERTISSEMENT**

#### **PERTE DE CONTROLE**

- Réalisez une analyse des modes de défaillance et de leurs effets (FMEA) ou une analyse de risques équivalente sur l'application et appliquez les contrôles de prévention et de détection appropriés avant la mise en œuvre.
- Prévoyez un état de repli pour les événements ou séquences de commande indésirables.
- Le cas échéant, prévoyez des chemins de commande séparés et redondants.
- Définissez les paramètres appropriés, notamment pour les limites.
- Examinez les conséquences des retards de transmission et prenez les mesures correctives nécessaires.
- Examinez les conséquences des interruptions de la liaison de communication et prenez des mesures correctives nécessaires.
- Prévoyez des chemins indépendants pour les fonctions de commande critiques (arrêt d'urgence, dépassement de limites, conditions d'erreur, etc.) en fonction de votre évaluation des risques ainsi que des réglementations et consignes applicables.
- Appliquez les réglementations et les consignes locales de sécurité et de prévention des accidents.1
- Testez chaque mise en œuvre d'un système pour vérifier son bon fonctionnement avant de le mettre en service.

**Le non-respect de ces instructions peut provoquer la mort, des blessures graves ou des dommages matériels.**

<sup>1</sup> Pour plus d'informations, consultez le document NEMA ICS 1.1 (dernière édition), *Safety Guidelines for the Application, Installation, and Maintenance of Solid State Control* (Directives de sécurité pour l'application, l'installation et la maintenance de commande statique) et le document NEMA ICS 7.1 (dernière édition), *Safety Standards for Construction and Guide for Selection, Installation, and Operation of Adjustable-Speed Drive Systems* (Normes de sécurité relatives à la construction et manuel de sélection, d'installation et d'exploitation de variateurs de vitesse) ou leur équivalent en vigueur dans votre pays.

# **AAVERTISSEMENT**

#### **FONCTIONNEMENT IMPREVU DE L'EQUIPEMENT**

- N'utilisez que le logiciel approuvé par Schneider Electric pour faire fonctionner cet équipement.
- Mettez à jour votre programme d'application chaque fois que vous modifiez la configuration matérielle physique.

**Le non-respect de ces instructions peut provoquer la mort, des blessures graves ou des dommages matériels.**

### **Terminology Derived from Standards**

The technical terms, terminology, symbols and the corresponding descriptions in the information contained herein, or that appear in or on the products themselves, are generally derived from the terms or definitions of international standards.

In the area of functional safety systems, drives and general automation, this may include, but is not limited to, terms such as *safety*, *safety function*, *safe state*, *fault*, *fault reset*, *malfunction*, *failure*, *error*, *error message*, *dangerous*, etc.

Among others, these standards include:

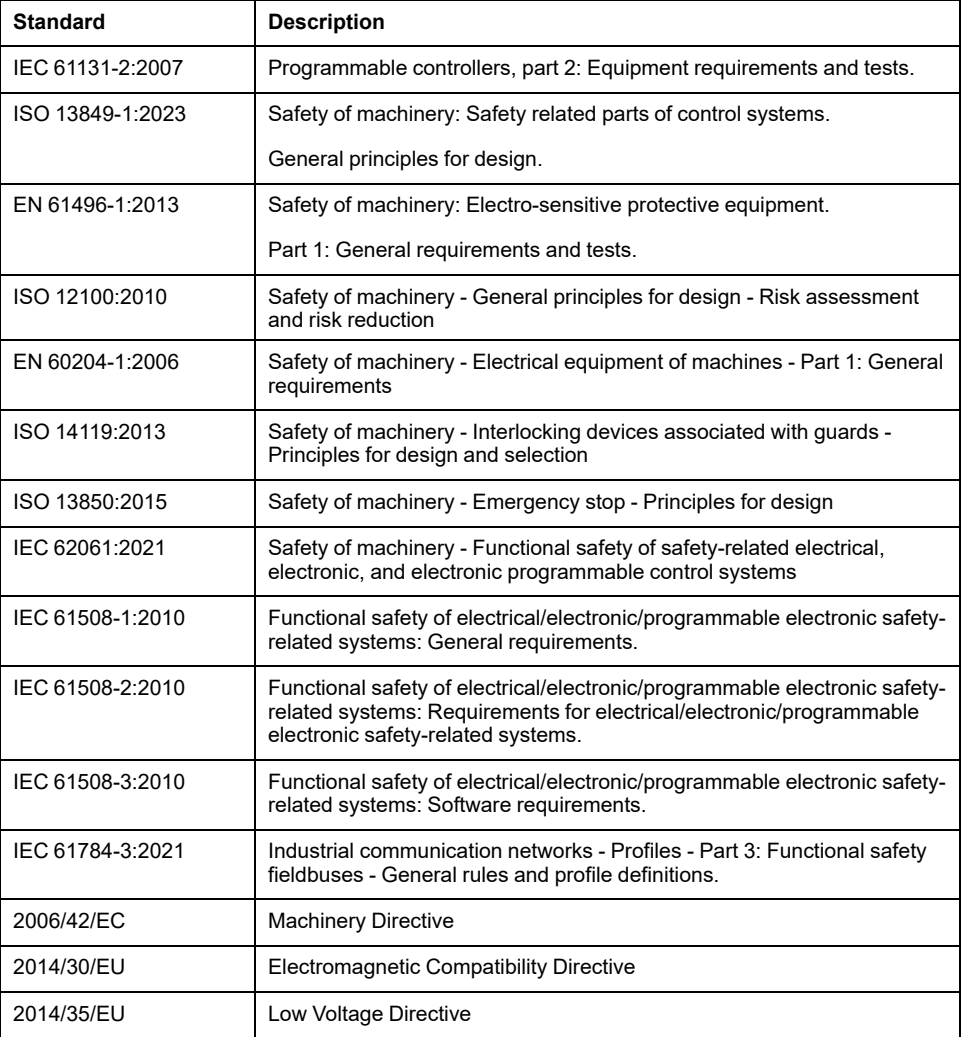

In addition, terms used in the present document may tangentially be used as they are derived from other standards such as:

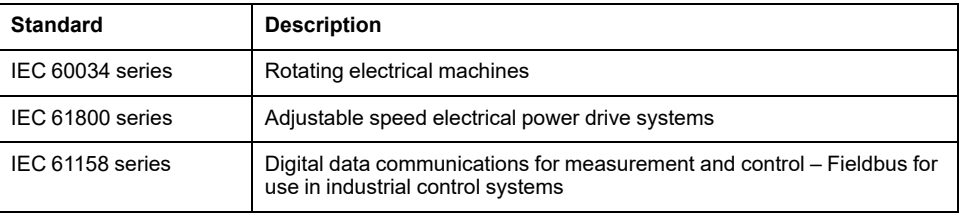

Finally, the term *zone of operation* may be used in conjunction with the description of specific hazards, and is defined as it is for a *hazard zone* or *danger zone* in the *Machinery Directive* (*2006/42/EC*) and *ISO 12100:2010*.

**NOTE:** The aforementioned standards may or may not apply to the specific products cited in the present documentation. For more information concerning the individual standards applicable to the products described herein, see the characteristics tables for those product references.

# <span id="page-9-0"></span>**Informations générales**

### **Vue d'ensemble**

Ce chapitre contient des informations générales sur les différents aspects de la situation de compatibilité et de migration que vous êtes susceptible de rencontrer.

# <span id="page-9-1"></span>**Informations générales**

# **Présentation**

EcoStruxure Machine Expert et les équipements pris en charge par EcoStruxure Machine Expert font l'objet d'améliorations constantes. Par conséquent, de nouvelles mises à jour de EcoStruxure Machine Expert et des supports associés sont éditées régulièrement.

Dans la plupart des cas, EcoStruxure Machine Expert propose une méthode simple et directe pour effectuer la migration de projets créés avec des versions antérieures vers la version actuelle.

#### **NOTE:**

- Lancez Schneider Electric Software Update Mise à jour de logiciel Schneider Electric (SESU) régulièrement pour connaître les mises à jour de EcoStruxure Machine Expert.
- Lancez Schneider Electric Software Installer pour obtenir des informations sur les nouvelles fonctionnalités disponibles pour l'installation.
- Consultez régulièrement le site web ([website\)](https://www.se.com) de Schneider Electric pour télécharger les derniers micrologiciels d'équipement disponibles.

Dans certains cas, il est possible que des problèmes de compatibilité apparaissent avec ces mises à jour. Il vous incombe de prendre des mesures pour assurer la cohérence des éléments suivants dans vos fichiers de projet et systèmes existants :

- Fichiers EcoStruxure Machine Expert créés avec une version antérieure de EcoStruxure Machine Expert, ou des versions de SoMachine et SoMachine Motion (projets, archives, exportations)
- Version de firmware d'équipement (par exemple, contrôleurs, terminaux IHM)
- Logiciel associé (par exemple, Vijeo-Designer)

# <span id="page-10-0"></span>**Logiciel EcoStruxure Machine Expert**

En installant une nouvelle version de EcoStruxure Machine Expert, des composants actualisés sont disponibles, notamment :

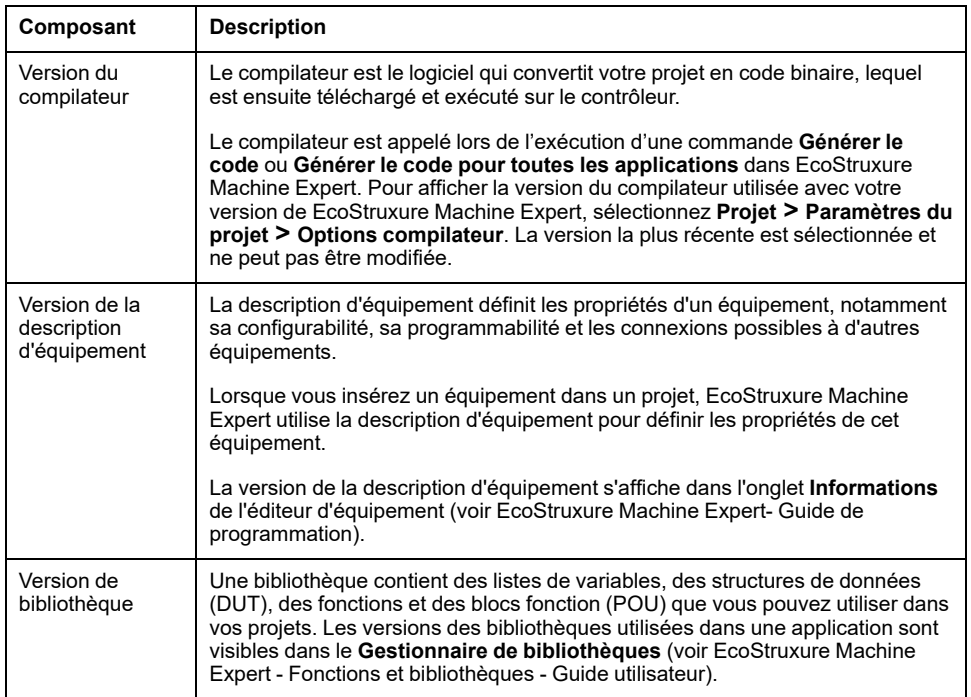

Il existe 2 types de fichiers de projet créés par EcoStruxure Machine Expert :

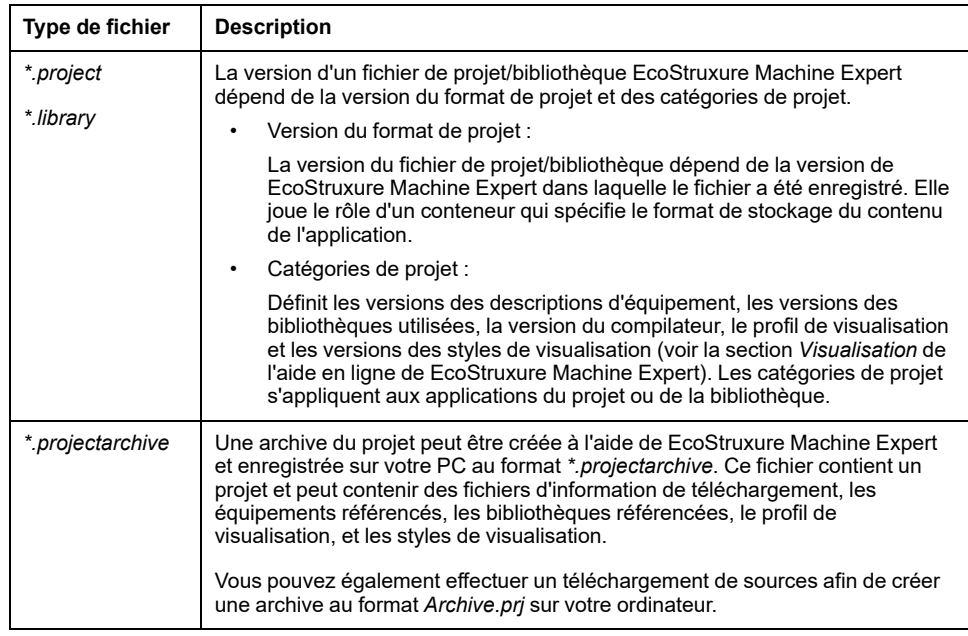

Les éléments suivants peuvent présenter des problèmes de compatibilité entre les versions de EcoStruxure Machine Expert ou SoMachine/SoMachine Motion :

- [Fichiers d'archive, page 13](#page-12-2)
- [Micrologiciel d'équipement, page 19](#page-18-0)
- [Fichiers de projet, page 13](#page-12-2)
- [Mises à jour de projet, page 14](#page-13-0)
- [Logiciel Vijeo-Designer, page 32](#page-31-0)

# **Micrologiciel d'équipement**

Le micrologiciel désigne le programme intégré au contrôleur.

La version du micrologiciel s'affiche dans l'onglet **Paramètres de communication** de l'éditeur d'équipement (voir EcoStruxure Machine Expert - Guide de programmation) de EcoStruxure Machine Expert Logic Builder associé à votre contrôleur.

## **Logiciel Vijeo-Designer**

Le logiciel Vijeo-Designer vous permet de créer des applications IHM.

L'installation de EcoStruxure Machine Expert inclut les fichiers d'installation de Vijeo-Designer, et l'installation ou la mise à jour peut être effectuée sans le logiciel EcoStruxure Machine Expert, mais l'utilisation n'est pas possible sans le logiciel EcoStruxure Machine Expert.

Pour plus d'informations sur la compatibilité Vijeo-Designer, consultez la section *[Compatibilité des versions d'EcoStruxure Machine Expert et Vijeo-Designer](#page-31-0)*, page [32](#page-31-0).

## **Logiciel EcoStruxure Operator Terminal Expert**

Le logiciel EcoStruxure Operator Terminal Expert vous permet de créer des applications IHM.

Vous pouvez installer EcoStruxure Operator Terminal Expert à partir de Schneider Electric Software Installer en cliquant sur **Installer un nouveau logiciel** et en sélectionnant le produit EcoStruxure Operator Terminal Expert.

Pour plus d'informations sur la compatibilité avec EcoStruxure Operator Terminal Expert, consultez la section [Compatibilité des versions de EcoStruxure Machine](#page-31-1) [Expert et de EcoStruxure Operator Terminal Expert, page 32](#page-31-1).

## **Logiciel EcoStruxure Machine Expert Twin**

Le logiciel EcoStruxure Machine Expert Twin vous permet de créer des simulations de vos objets mécatroniques.

Les fichiers d'installation de EcoStruxure Machine Expert Twin sont installés avec EcoStruxure Machine Expert. EcoStruxure Machine Expert Twin peut être utilisé avec une licence EcoStruxure Machine Expert.

**NOTE:** Vous pouvez également installer EcoStruxure Machine Expert Twin en tant que version autonome à partir de Schneider Electric Software Installer en cliquant sur **Installer un nouveau logiciel** et en sélectionnant le produit EcoStruxure Machine Expert Twin. Dans ce cas, une licence distincte est requise.

Pour plus d'informations sur la compatibilité avec EcoStruxure Machine Expert Twin, consultez la section [Compatibilité des versions de EcoStruxure Machine](#page-31-2) [Expert et de EcoStruxure Machine Expert Twin, page 32](#page-31-2).

# <span id="page-12-0"></span>**Situations de compatibilité**

## **Présentation**

Ce chapitre fournit des informations sur les situations de compatibilité que vous pouvez rencontrer lorsque vous installez une nouvelle version de EcoStruxure Machine Expert ou que vous faites l'acquisition d'un nouvel équipement ou d'une nouvelle version du logiciel Vijeo-Designer.

# <span id="page-12-1"></span>**Utilisation d'une nouvelle version du logiciel EcoStruxure Machine Expert**

## **Présentation**

Cette section décrit les situations de compatibilité que vous pouvez rencontrer lors de l'installation d'une nouvelle version de EcoStruxure Machine Expert.

Consultez le Guide d'utilisation de Schneider Electric Software Installer pour connaître la procédure d'installation.

## <span id="page-12-2"></span>**Utilisation des projets SoMachine, SoMachine Motion ou EcoStruxure Machine Expert**

### <span id="page-12-3"></span>**Présentation**

EcoStruxure Machine Expert permet d'ouvrir des projets créés avec SoMachine, SoMachine Motion ou une version antérieure de EcoStruxure Machine Expert. Ce manuel les appelle projets hérités.

Plusieurs moyens s'offrent à vous pour utiliser des projets hérités (créés avec SoMachine, SoMachine Motion ou une version antérieure de EcoStruxure Machine Expert) :

- **Ouvrir** un fichier \*.project
- **Extraire l'archive** d'un fichier \*.projectarchive
- **Charger les sources** d'un fichier \*.prj à partir d'un contrôleur

Pour faire migrer un projet, la méthode recommandée est l'utilisation d'une archive de projet, car le fichier .projectarchive contient les informations complémentaires suivantes qui ne sont pas incluses au fichier .project :

- Téléchargement fichiers d'informations
- **Bibliothèques**
- Fichiers de description d'appareil

Lors de l'extraction de l'archive dans EcoStruxure Machine Expert, les fichiers d'équipement et de bibliothèque peuvent être installés automatiquement dans les référentiels EcoStruxure Machine Expert correspondants. Pour plus d'informations sur l'extraction d'archives de projet, reportez-vous au chapitre *Création d'un projet à partir d'une archive de projet* dans la documentation EcoStruxure Machine Expert - Aide en ligne sur les commandes de menu.

**NOTE:** Lors de l'extraction d'une archive de projet créée avec une version différente de EcoStruxure Machine Expert, un message s'affiche pour indiquer que votre environnement pourrait être modifié.

### <span id="page-13-0"></span>**Boîte de dialogue Mettre à jour le projet**

Lorsque vous ouvrez un projet hérité, la boîte de dialogue **Mettre à jour le projet** s'affiche. Elle contient l'onglet **Présentation**, et d'autres onglets en fonction des éléments du projet à mettre à jour.

L'onglet **Présentation** fournit des informations générales :

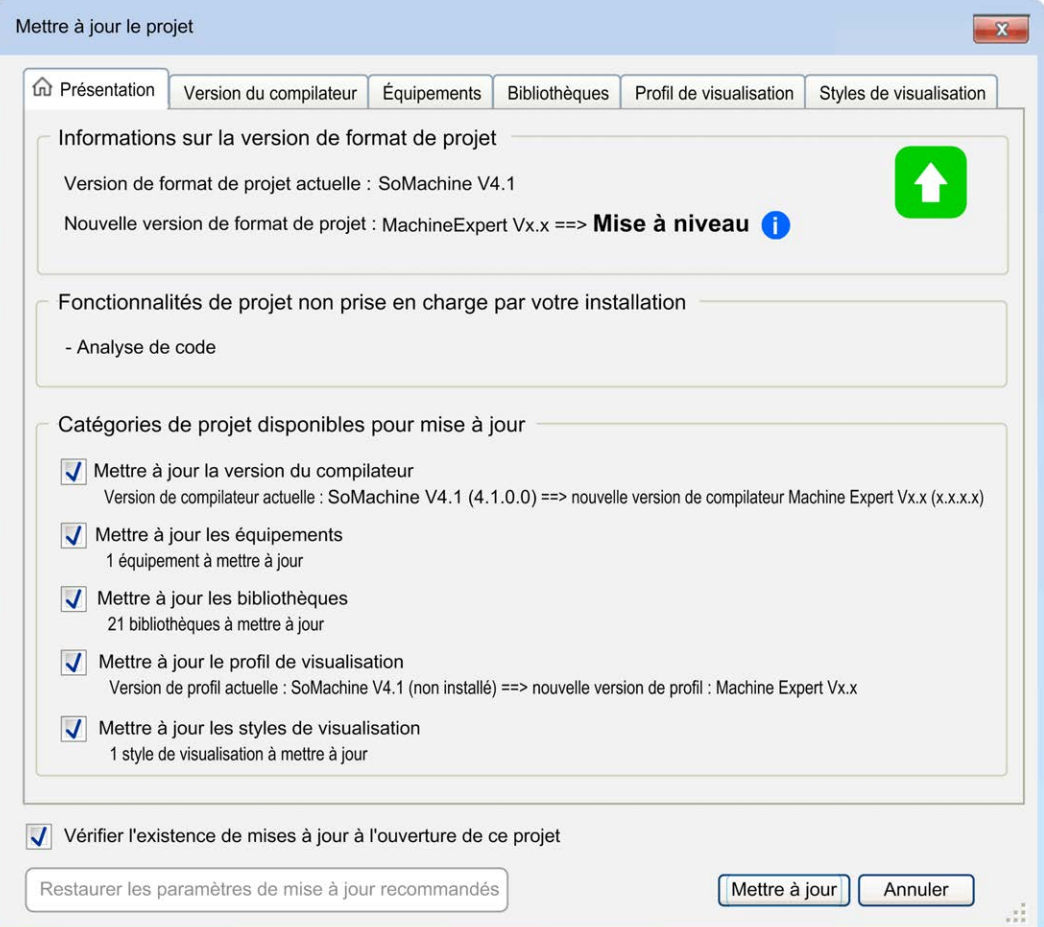

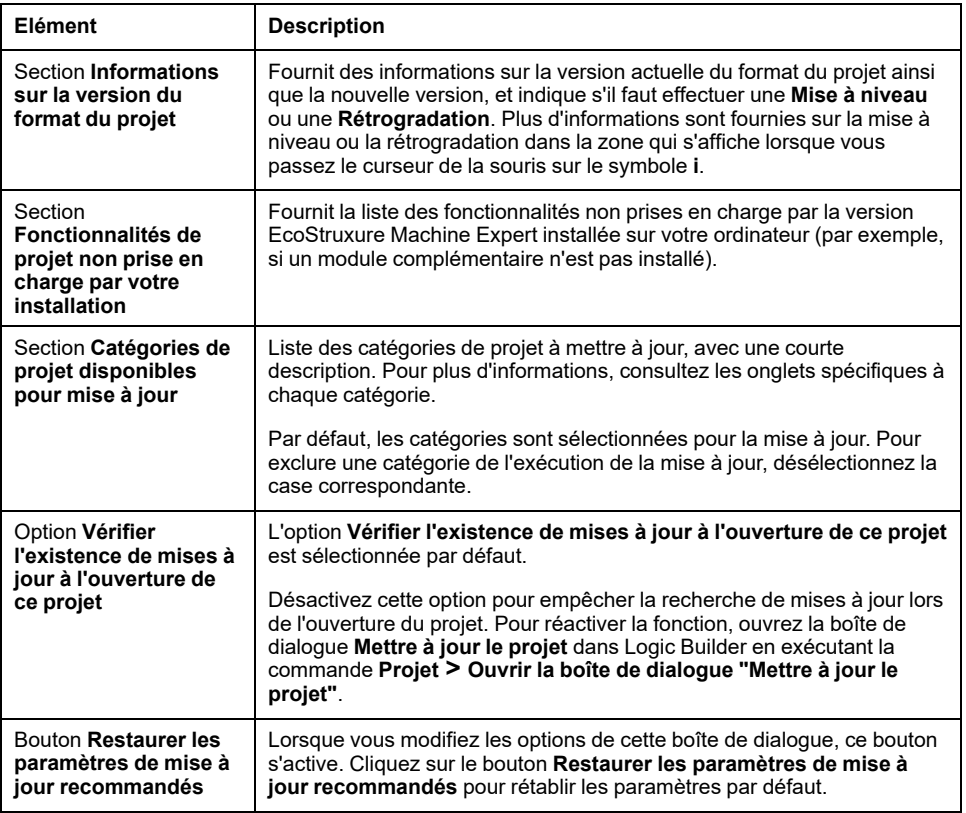

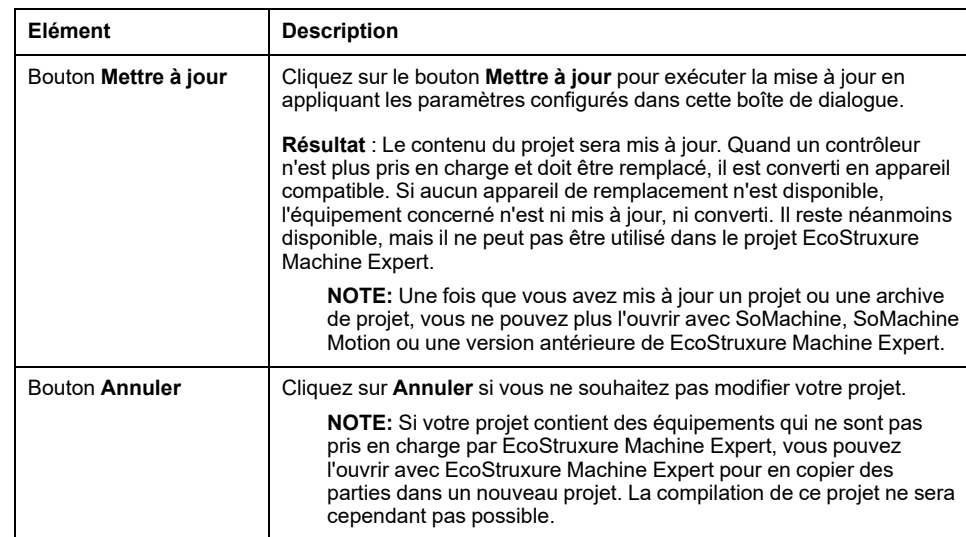

Les onglets de la boîte de dialogue **Mettre à jour le projet** s'affichent si les éléments correspondants du projet doivent être mis à jour. Dans la partie supérieure de chaque onglet, une option permet d'inclure ou d'exclure l'élément du processus de mise à jour. De plus, les informations détaillées sur la mise à jour vous permettent de sélectionner vos préférences.

#### • **Version du compilateur**

Le compilateur est le logiciel qui convertit votre projet en code binaire, lequel est ensuite téléchargé et exécuté sur le contrôleur. Pour plus d'informations sur la version du compilateur, consultez les sections *[Informations générales](#page-10-0)*, [page 11](#page-10-0) et [Mappage des versions de EcoStruxure Machine Expert/](#page-40-0) [compilateur CODESYS, page 41](#page-40-0). Pour obtenir la liste des messages de compilation, consultez le document *Erreurs de compilation*.

#### • **Équipements**

Les équipements installés qui requièrent une mise à jour sont répertoriés par nom, type et version. La mise à jour suggérée est indiquée dans la colonne **Recommandé**.

La colonne **Mettre à jour vers / Convertir vers** permet de sélectionner dans une liste la version cible ou l'équipement cible à mettre à jour ou à convertir.

- Si aucun équipement cible n'apparaît dans cette colonne, c'est que l'équipement est obsolète et ne peut pas être remplacé par un contrôleur de la version actuelle de EcoStruxure Machine Expert. La version antérieure qui prend en charge cet équipement est indiquée dans la colonne **Recommandé**.
- Si un autre contrôleur figure dans la colonne **Mettre à jour vers / Convertir vers**, cela signifie que le contrôleur n'est plus pris en charge et doit être converti vers le contrôleur cible.

Pour plus d'informations, reportez-vous à la liste des [équipements non pris en](#page-51-0) [charge, page 52](#page-51-0) en annexe au présent guide d'utilisation et consultez la documentation relative à la mise à jour des équipements (voir EcoStruxure Machine Expert - Guide de programmation) ou à la conversion des équipements (voir EcoStruxure Machine Expert - Guide de programmation) dans l'aide en ligne.

**NOTE:** Quand un contrôleur est converti en un autre contrôleur, les équipements subordonnés ne sont pas convertis. Vous devez les vérifier soigneusement et les remplacer manuellement après la conversion du projet.

La colonne **Etat** affiche des symboles donnant des informations sur la sélection en cours, par rapport à l'état **Recommandé**.

#### • **Bibliothèques**

Pour plus d'informations sur la mise à jour des bibliothèques, consultez le document *Fonctions et bibliothèques - Guide de l'utilisateur* (voir EcoStruxure Machine Expert - Fonctions et bibliothèques - Guide de l'utilisateur).

• **Profil de visualisation**

#### Le **Profil de visualisation** définit :

- les noms et versions des **bibliothèques de visualisation** automatiquement incluses dans le projet lors de la création d'un objet de visualisation ;
- une sélection d'éléments de visualisation fournis par les bibliothèques incluses.

#### • **Styles de visualisation**

Un style de visualisation est caractérisé par des couleurs, des polices de caractères, des images et des valeurs définies sous forme de propriétés. Les propriétés des styles sont disponibles lors de la conception d'éléments de visualisation pour créer une apparence harmonieuse.

Pour plus d'informations, consultez la section *Visualisation* dans l'aide en ligne de EcoStruxure Machine Expert.

Après avoir confirmé les paramètres en cliquant sur le bouton **Mettre à jour**, compilez et téléchargez le projet sur le contrôleur afin de valider la mise à jour.

**NOTE:** Les erreurs détectées pendant le processus de mise à jour s'affichent dans la vue **Messages** de Logic Builder.

**NOTE:** Après la mise à jour du projet,

- vous pouvez rencontrer des [problèmes de compatibilité avec le](#page-18-0) [micrologiciel des équipements, page 19](#page-18-0),
- vous ne pourrez plus ouvrir le projet dans SoMachine, SoMachine Motion ou une version antérieure de EcoStruxure Machine Expert.

**NOTE:** Vous avez la possibilité de mettre à jour le projet ultérieurement en exécutant la commande **Projet > Ouvrir la boîte de dialogue "Mettre à jour le projet"...** et en sélectionnant l'option **Vérifier l'existence de mises à jour à l'ouverture de ce projet**.

**NOTE:** Vous pouvez ouvrir des projets contenant des [équipements non pris](#page-51-0) [en charge, page 52](#page-51-0) avec EcoStruxure Machine Expert, mais pas les modifier. EcoStruxure Machine Expert vous invite à les convertir vers une autre plateforme.

#### **NOTE:**

• Si un projet SoMachine ou SoMachine Motion avec IHM est chargé, il se peut que la mise à jour ait besoin de démarrer Vijeo-Designer. Dans ce cas, il se peut que Vijeo-Designer soit seulement démarré en arrière-plan.

Vijeo-Designer doit être ouvert manuellement pour poursuivre la mise à jour.

• Si un projet SoMachine ou SoMachine Motion avec des IHM non prises en charge est chargé, il se peut que Vijeo-Designer démarre et vous invite à entrer un numéro de référence.

Si vous ne connaissez pas le numéro de référence, cliquez sur **Non**. L'équipement est automatiquement mis à jour vers un type préprogrammé.

• Si un projet SoMachine ou SoMachine Motion avec des IHM non prises en charge (avec contrôle) est chargé, les IHM sont converties dans Vijeo-Designer en une IHM prise en charge.

**NOTE:** Même si vous désélectionnez l'option **Mettre à jour les bibliothèques**, il peut arriver que certaines bibliothèques soient mises à jour. C'est le résultat de la procédure de **mise à jour des équipements**. Les bibliothèques référencées par les descriptions des équipements sélectionnés pour la mise à jour sont automatiquement mises à jour si l'option **Mettre à jour les équipements** est sélectionnée.

### **Utilisation de projets hérités**

Il est possible d'installer en parallèle des versions complètes de SoMachine, SoMachine Motion, ou EcoStruxure Machine Expert (disponibles sur DVD ou clé USB).

Il n'est pas nécessaire de désinstaller une version existante avant d'installer une version plus récente.

Si vous ne prévoyez pas d'utiliser les dernières fonctions et fonctionnalités de la nouvelle version de EcoStruxure Machine Expert, ouvrez votre projet avec la version ayant servi à le créer.

### **Utilisation de projets hérités sans mise à jour dans EcoStruxure Machine Expert**

Si vous ne mettez pas à jour votre projet vers la dernière version, vous pourrez toujours l'ouvrir dans EcoStruxure Machine Expert, mais vous ne pourrez pas le télécharger sur le contrôleur. Les éléments détectés dans le projet qui ne peuvent pas être lus ou interprétés sont signalés par une croix rouge affichée à côté de l'objet dans le navigateur. Les objets portent la mention **[incomplet]** (l'éditeur s'ouvrira malgré tout) ou **[inconnu]** (l'éditeur correspondant n'est plus disponible). Pour éviter d'écraser le projet d'origine, la commande **Enregistrer** est désactivée pour les projets contenant de tels objets. Exécutez la commande **Enregistrer sous** et enregistrez le projet hérité sous un autre nom de fichier pour éviter toute modification involontaire.

Si vous ne souhaitez pas modifier votre projet mais vous connecter au contrôleur sur lequel le projet d'origine a été téléchargé, cliquez sur **Annuler** dans la boîte de dialogue **Mettre à jour le projet**.

**NOTE:** Si votre projet contient des [équipements non pris en charge, page 52,](#page-51-0) vous pouvez l'ouvrir avec EcoStruxure Machine Expert pour en copier des parties dans un nouveau projet. La compilation de ce projet ne sera cependant pas possible.

**NOTE:** si vous ne mettez pas à jour votre projet, les dernières fonctionnalités de EcoStruxure Machine Expert ne sont pas disponibles.

Si vous souhaitez encore pouvoir vous connecter au contrôleur sur lequel le projet d'origine a été téléchargé, utilisez la version de SoMachine, SoMachine Motion ou EcoStruxure Machine Expert avec laquelle le projet a été créé ou téléchargé (une installation peut être nécessaire). Pour plus d'informations sur la réduction de l'impact d'une nouvelle version de EcoStruxure Machine Expert sur vos projets, consultez la section *[Paramètres contribuant à préserver la compatibilité](#page-20-1)*, page 21.

#### **Mise à jour / Conversion d'équipements individuels**

Si vous cliquez sur **Annuler** dans la boîte de dialogue **Mettre à jour le projet**, les équipements de votre projet ne seront pas mis à jour ni convertis.

Pour mettre à jour ou convertir des équipements individuels, consultez la documentation relative à la mise à jour des équipements (voir EcoStruxure Machine Expert - Guide de programmation) ou à la conversion des équipements (voir EcoStruxure Machine Expert - Guide de programmation) dans l'aide en ligne.

### **Utilisation de référentiels hérités**

Pour utiliser des référentiels (par exemple, des référentiels d'équipements, de bibliothèques, etc.) de SoMachine/SoMachine Motion ou d'une version antérieure de EcoStruxure Machine Expert installée parallèlement à votre version actuelle de EcoStruxure Machine Expert, procédez comme suit :

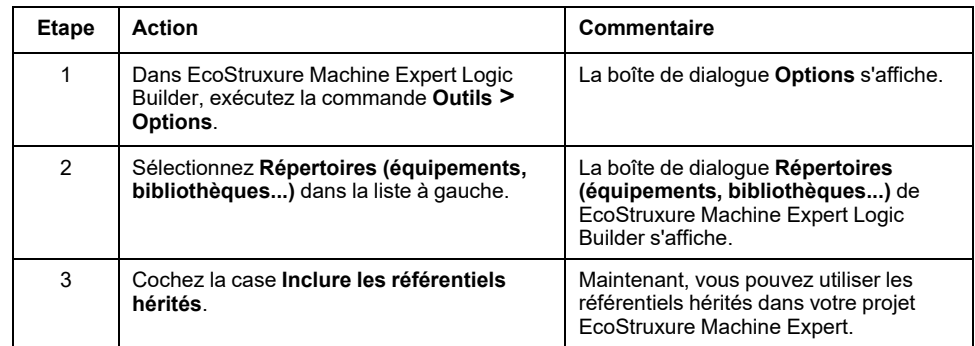

### <span id="page-17-1"></span>**Compatibilité de Vijeo-Designer**

Le logiciel Vijeo-Designer utilise ses propres règles définies dans Vijeo-Designer (**Aide > Manuels utilisateur > 3 Avant de commencer > 3.2 Compatibilité**).

Vijeo-Designer peut ouvrir une application créée avec une version antérieure et convertir automatiquement cette application dans la nouvelle version.

**NOTE:** l'application convertie ne peut plus être ouverte avec une version antérieure de Vijeo-Designer. Tenez en compte lorsque plusieurs versions d'EcoStruxure Machine Expert sont installées en parallèle sur le même PC ou lorsque vous fournissez un projet à un utilisateur qui utilise une version antérieure de Vijeo-Designer.

### **Compatibilité EcoStruxure Operator Terminal Expert**

Pour plus d'informations sur la compatibilité, consultez l'aide en ligne de EcoStruxure Operator Terminal Expert.

#### **Projets avec des éléments externes**

Si vous n'avez pas suivi les [pratiques de migration, page 21](#page-20-1) lors de l'utilisation de SoMachine, SoMachine Motion ou d'une version antérieure de EcoStruxure Machine Expert, vous risquez de rencontrer les problèmes suivants avec les éléments externes :

- Si le projet contient une description d'équipement installée à partir d'un fichier EDS, la nouvelle version de EcoStruxure Machine Expert ne reconnaît pas l'équipement. Vous devez installer l'équipement dans le **Référentiel d'équipements**.
- Si un projet contient une bibliothèque (par exemple, une bibliothèque créée par l'utilisateur) qui ne fait pas partie de l'installation de EcoStruxure Machine Expert, la bibliothèque ne peut pas être reconnue par la nouvelle version de EcoStruxure Machine Expert. Vous devez ajouter la bibliothèque dans le **Référentiel de bibliothèques**.

# <span id="page-17-0"></span>**Création d'un projet dans EcoStruxure Machine Expert**

### **Présentation**

Lorsque vous créez un projet dans EcoStruxure Machine Expert :

- Vous pouvez rencontrer des problèmes de [compatibilité avec le micrologiciel](#page-18-0) [des équipements, page 19](#page-18-0).
- Vous ne pourrez pas ouvrir le projet dans SoMachine ou SoMachine Motion car le projet est incompatible.
- Vous ne pourrez pas ouvrir le projet avec des versions antérieures de EcoStruxure Machine Expert car le projet est incompatible.

## <span id="page-18-0"></span>**Utilisation d'un équipement avec une version antérieure du micrologiciel**

### **Présentation**

Lors de la connexion ou du téléchargement d'un projet avec une nouvelle version de EcoStruxure Machine Expert, vous pouvez rencontrer un problème de compatibilité avec la version du micrologiciel du contrôleur :

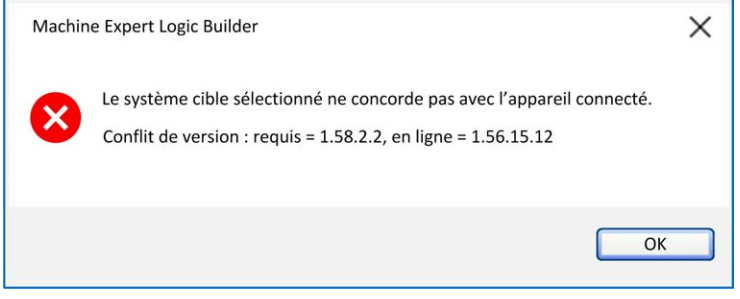

Dans ce message, la version **sélectionnée** correspond à la version de la description d'équipement de l'application active. La version **en ligne** correspond à la version du firmware du contrôleur.

Dans ce cas, la mise à jour du micrologiciel de l'équipement s'avère nécessaire. Le firmware d'équipement est fourni avec l'installation d'EcoStruxure Machine Expert (gérée par Schneider Electric Software Installer) ou est disponible sur le site Web Schneider Electric à l'adresse [website](https://www.se.com).

Consultez la section *[Paramètres contribuant à préserver la compatibilité](#page-20-1)*, page 21 pour savoir comment éviter cette situation dans les futures versions de EcoStruxure Machine Expert.

Consultez le chapitre *[Compatibilité des versions de description d'équipement et](#page-27-0) [de contrôleur](#page-27-0)*, page 28 pour comprendre les règles de compatibilité (version d'équipement à télécharger en fonction de la version du micrologiciel du contrôleur).

# <span id="page-18-1"></span>**Utilisation d'un nouveau contrôleur**

### <span id="page-18-2"></span>**Utilisation d'un nouveau contrôleur**

### **Présentation**

Schneider Electric met à jour le contrôleur régulièrement afin d'y intégrer de nouvelles fonctions et fonctionnalités. De ce fait, il peut exister des différences entre la version que vous recevez en tant que nouveau produit, la version actuelle stockée en usine et la version de votre installation de EcoStruxure Machine Expert.

### **Contrôleur avec une version de micrologiciel antérieure**

Vous avez reçu un contrôleur équipé d'une version de micrologiciel antérieure à celle des équipements de votre projet EcoStruxure Machine Expert.

Dans ce cas, la mise à jour du micrologiciel du contrôleur est nécessaire. Les micrologiciels de contrôleur sont inclus dans l'installation de EcoStruxure Machine Expert ou peuvent être téléchargés sur le site web de Schneider Electric à l'adresse [website](https://www.se.com).

Si vous ne mettez pas à jour votre contrôleur, vous ne pourrez vous y connecter que si [la règle de compatibilité est respectée, page 28](#page-27-0).

### **Contrôleur avec une version de micrologiciel ultérieure**

Vous pouvez recevoir un contrôleur équipé d'une version de micrologiciel ultérieure à celle des équipements de votre projet EcoStruxure Machine Expert.

Dans ce cas, la [mise à jour du projet, page 14](#page-13-0) est nécessaire.

L'autre possibilité consiste à rétrograder la version du micrologiciel de votre contrôleur.

En général, vous pouvez vous connecter au contrôleur uniquement si la [règle de](#page-27-0) [compatibilité est respectée, page 28.](#page-27-0)

### **Contrôleur exécutant un projet de solution (type S)**

Si votre contrôleur exécute un projet de solution SoMachine V3.1, utilisez l'une des options suivantes :

- [Mettez à jour, page 14](#page-13-0) votre projet de solution SoMachine V3.1 vers EcoStruxure Machine Expert, puis mettez à jour le micrologiciel du contrôleur compatible à la version EcoStruxure Machine Expert. Pour plus d'informations, consultez les Notes de version de EcoStruxure Machine Expert.
- Remplacez le micrologiciel du contrôleur par le nouveau micrologiciel prenant en charge les bibliothèques d'applications. Le micrologiciel d'équipement est fourni avec l'installation de EcoStruxure Machine Expert (gérée par Schneider Electric Software Installer) ou est disponible sur le site Web Schneider Electric à l'adresse [website](https://www.se.com).

Consultez également la section [Bibliothèques d'applications non prises en charge,](#page-60-0) [page 61](#page-60-0).

Consultez également la section [Compatibilité des équipements de type S hérités,](#page-32-1) [page 33](#page-32-1).

# <span id="page-20-0"></span>**Considérations relatives à la migration**

# <span id="page-20-1"></span>**Archives de projet contribuant à préserver la compatibilité**

## **Présentation**

Avant d'installer une nouvelle version du logiciel EcoStruxure Machine Expert, ou lorsque votre projet est terminé, il est recommandé de créer une archive de votre projet. Cette archive contient tous les fichiers inclus et référencés dans le projet avec les paramètres et les profils.

Les archives de projet offrent les avantages suivants :

- Vous pouvez extraire l'archive sur n'importe quel ordinateur où EcoStruxure Machine Expert est installé. Ainsi, vous pouvez partager vos projets avec d'autres personnes ou l'exécuter sur un autre ordinateur.
- La création d'une archive permet de limiter les problèmes de compatibilité avec les versions ultérieures de EcoStruxure Machine Expert.

Ce chapitre fournit des informations sur les paramètres qui contribuent à préserver la compatibilité.

Pour obtenir des informations sur la création d'archives de projets, consultez la description de la commande **Fichier > Archive de projets > Enregistrer/ envoyer archive...** dans l'*aide en ligne des commandes de menu* d'EcoStruxure Machine Expert.

**NOTE:** Les [équipements non pris en charge, page 52](#page-51-0) ne sont pas installés sur le système local et ne sont donc pas disponibles dans la boîte de dialogue **Référentiel d'équipements**.

# **Paramètres contribuant à préserver la compatibilité**

Lorsque vous créez une archive sur votre ordinateur local en exécutant la commande **Fichier > Archive de projets > Enregistrer/envoyer archive...**, la boîte de dialogue **Archive de projets** s'affiche.

Dans la boîte de dialogue **Archive de projets**, les rubriques suivantes ont un impact sur la compatibilité et vous pouvez les sélectionner en cas de besoin :

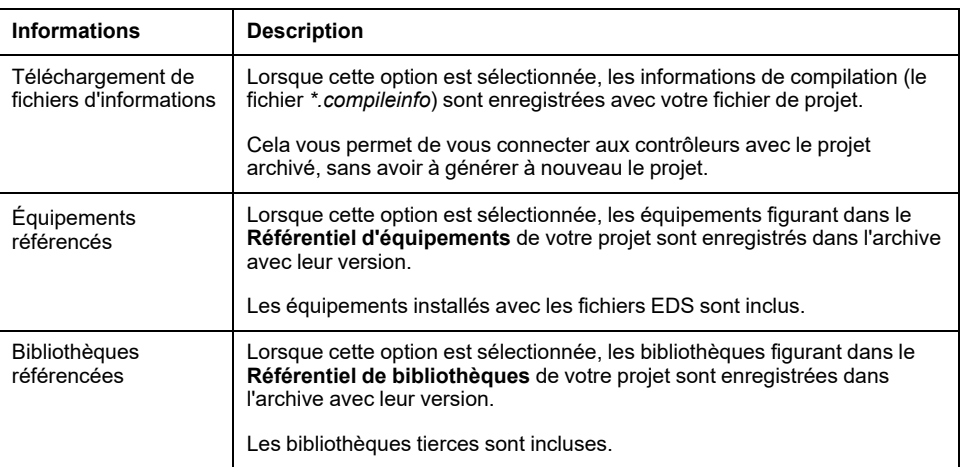

# <span id="page-22-0"></span>**Annexes**

### **Contenu de cette partie**

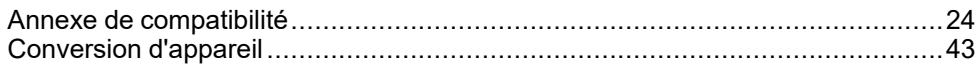

# <span id="page-23-0"></span>**Annexe de compatibilité**

#### **Contenu de ce chapitre**

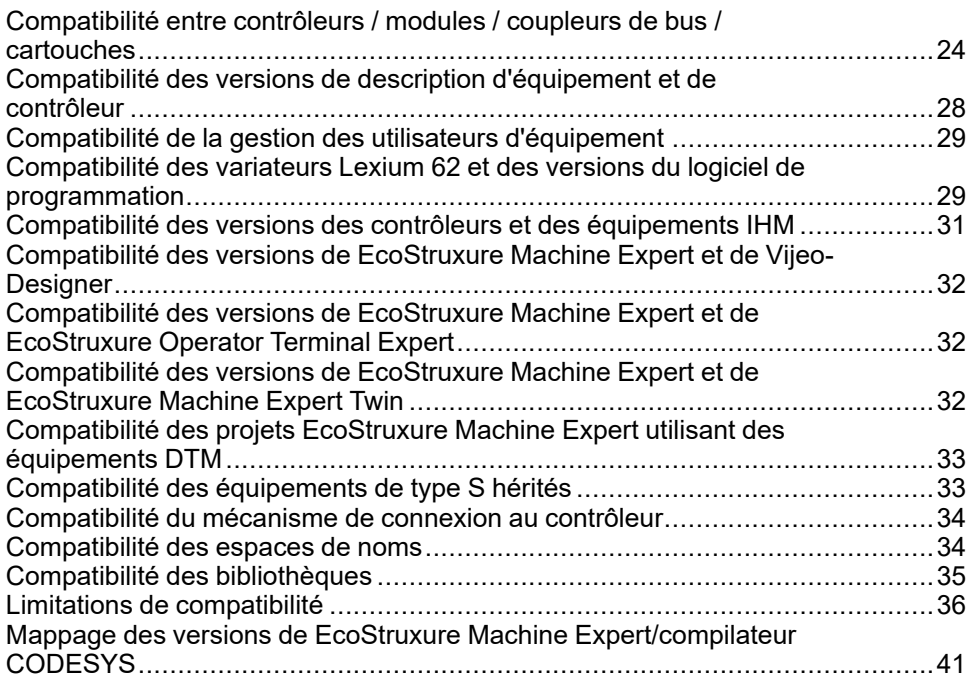

### **Vue d'ensemble**

Cette section contient les annexes relatives à la compatibilité entre les versions de EcoStruxure Machine Expert.

# <span id="page-23-1"></span>**Compatibilité entre contrôleurs / modules / coupleurs de bus / cartouches**

# **Introduction**

Cette section indique les compatibilités entre les différents appareils :

- Contrôleurs
- **Modules**
- Coupleurs de bus
- **Cartouches**

# **Compatibilité entre contrôleurs et modules TM2 et TM3**

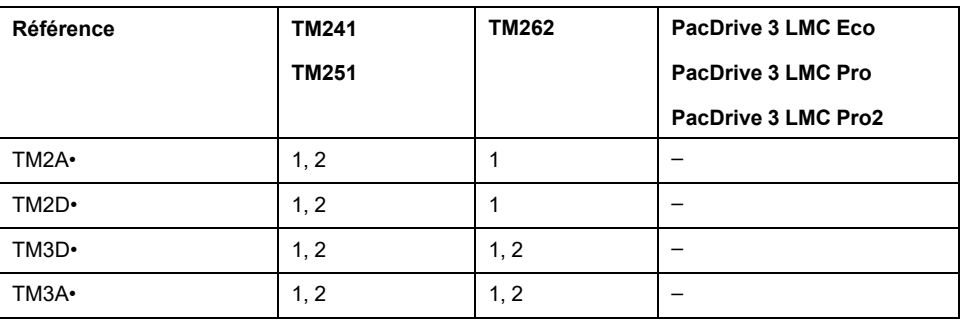

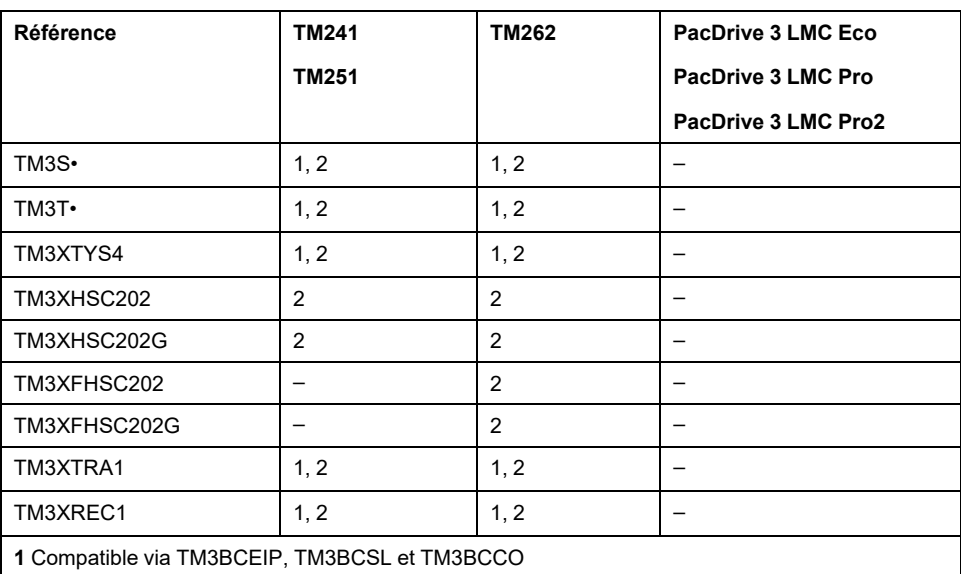

**2** Compatible lorsque raccordé au contrôleur (architecture locale)

# **Compatibilité entre contrôleurs et modules TM4 et TMS**

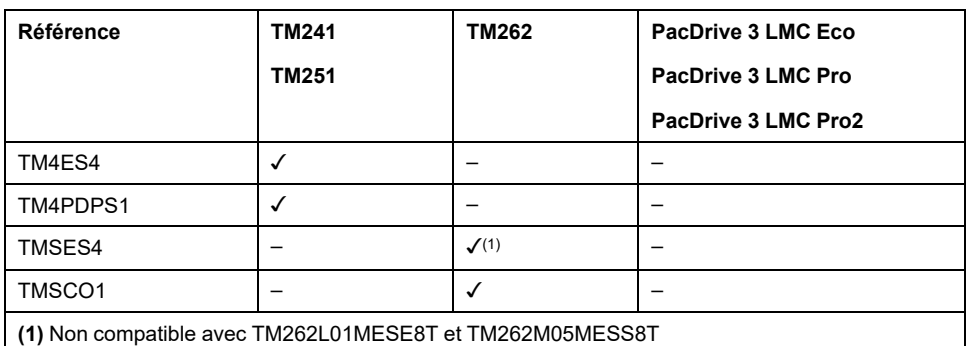

# **Compatibilité entre contrôleurs et cartouches TMC4**

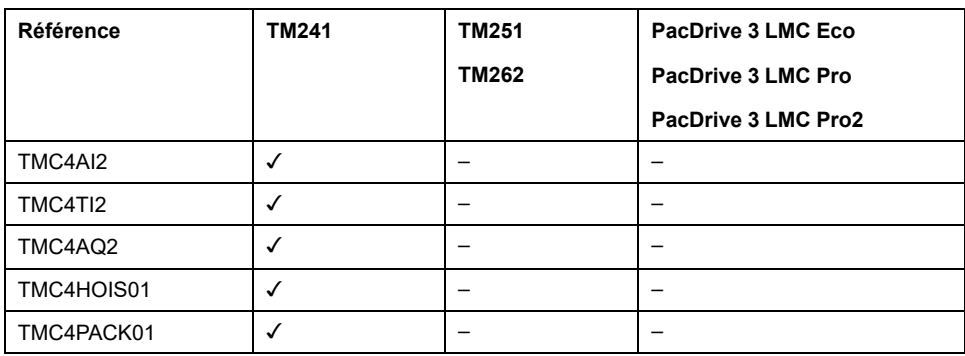

# **Compatibilité entre contrôleurs et modules TM5**

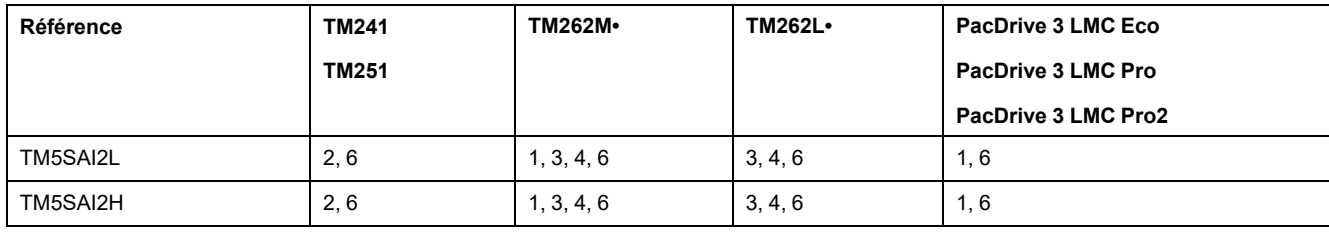

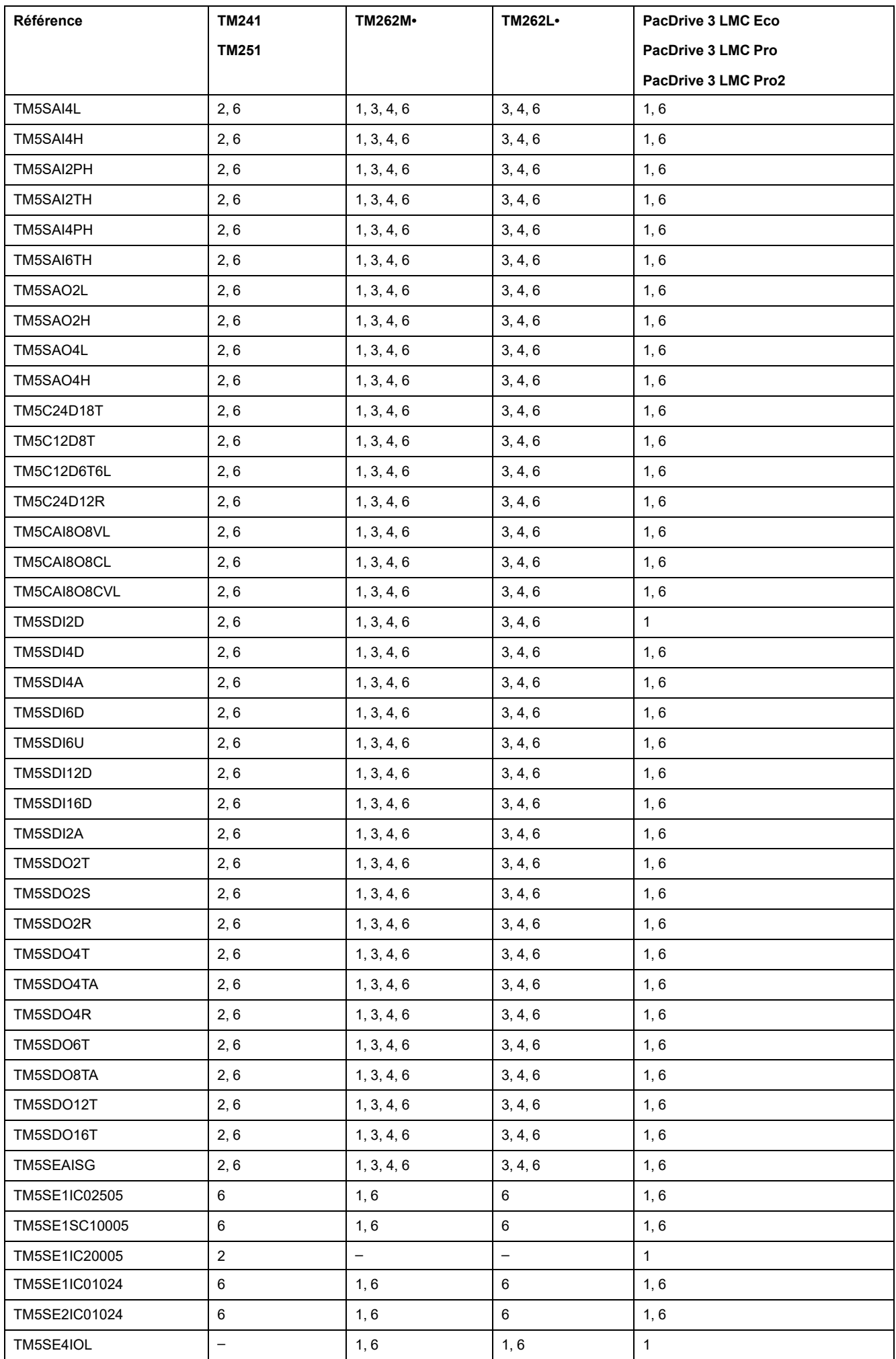

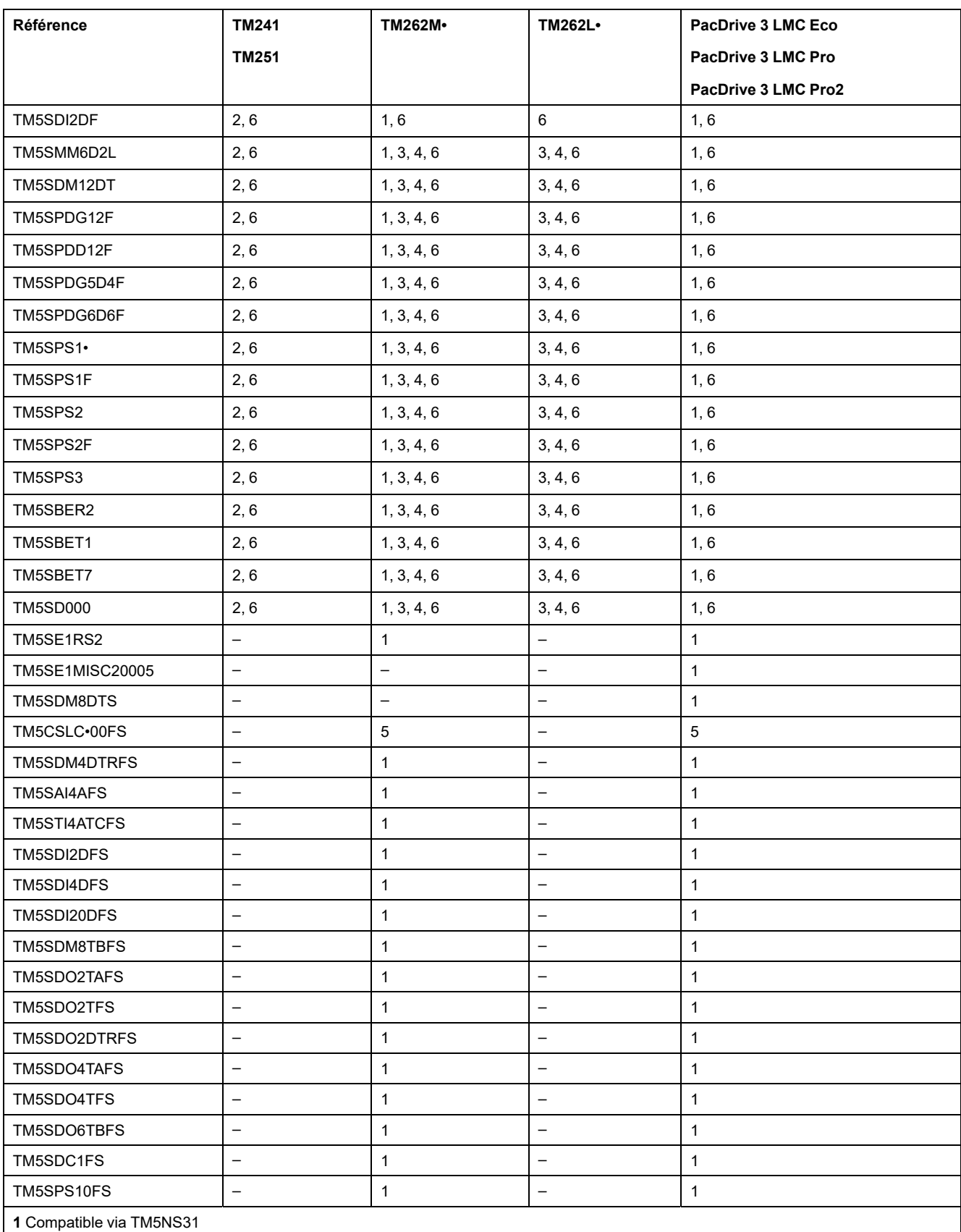

**2** Compatible via TM5NCO1 + TM7NCOM•

**3** Compatible via TMSCO1 + TM5NCO1

**4** Compatible via TMSCO1 + TM7NCOM•

**5** Compatible en connexion directe sur Sercos

**6** Compatible via TM5NEIP1

# **Compatibilité entre contrôleurs et modules TM7**

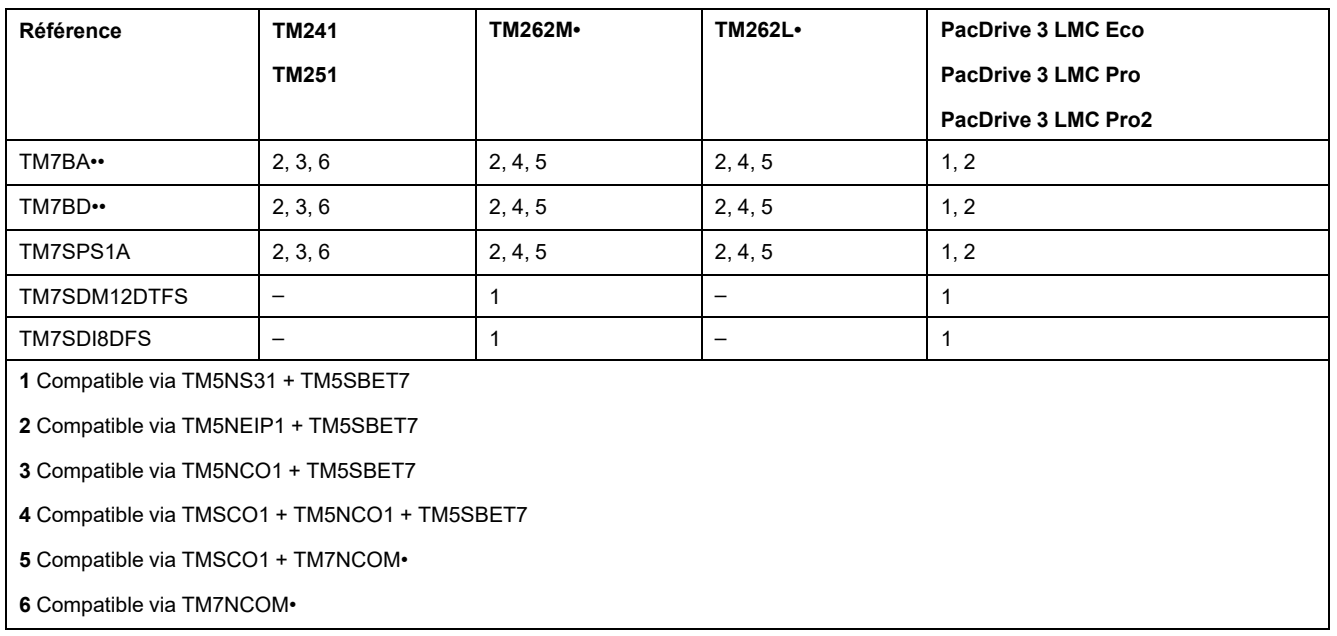

# <span id="page-27-0"></span>**Compatibilité des versions de description d'équipement et de contrôleur**

## **Présentation**

Les versions du micrologiciel d'un Logic Controller et de description d'équipement sont constituées de quatre chiffres : X.Y.Z.T.

Un fichier *Application.app* peut être téléchargé sur un contrôleur, si la description d'équipement utilisée pour créer ce fichier est compatible avec le micrologiciel du contrôleur.

# **Règle de compatibilité**

Le micrologiciel de contrôleur et la description d'équipement sont compatibles si les règles suivantes sont respectées :

- Les chiffres X.Y doivent être identiques.
- Le chiffre Z du contrôleur doit être supérieur ou égal au chiffre Z de la description d'équipement.
- Le chiffre T n'a aucune importance.

# **Exemple**

La version 2.0.20.30 de la description d'équipement d'un contrôleur est compatible avec les versions de micrologiciel de contrôleur suivantes :

- 2.0.20.11
- 2.0.20.14
- 2.0.20.30
- 2.0.30.13
- 2.0.31.3

Mais elle n'est pas compatible avec les versions de micrologiciel 2.0.10.8.

# <span id="page-28-0"></span>**Compatibilité de la gestion des utilisateurs d'équipement**

# <span id="page-28-2"></span>**Présentation**

Le format de stockage des droits utilisateur est mis à jour avec EcoStruxure Machine Expert V2.0.

Les droits utilisateur inclus dans les contrôleurs programmés avec les versions de EcoStruxure Machine Expert antérieures à V2.0 doivent être recréés après la mise à jour de leur version de firmware vers EcoStruxure Machine Expert V2.0.

**NOTE:** Lorsque vous avez mis à jour un projet créé avec SoMachine V4.3 et que vous ouvrez l'affichage **Utilisateurs et groupes** de l'éditeur d'appareil, une boîte de dialogue apparaît pour vous inviter à modifier les données d'utilisateur de l'appareil (droits utilisateur). Cette boîte de dialogue s'affiche même si les projets initiaux n'avaient pas de droits utilisateur.

# <span id="page-28-1"></span>**Compatibilité des variateurs Lexium 62 et des versions du logiciel de programmation**

## **Présentation**

Les équipements Lexium 62 peuvent être utilisés avec SoMachine Motion ou EcoStruxure Machine Expert.

Quelques-unes des nouvelles fonctions des servo-variateurs Lexium 62 ne sont disponibles que dans EcoStruxure Machine Expert car elles nécessitent une révision matérielle et la version de micrologiciel correspondante du produit.

La table de compatibilité suivante indique la relation entre les versions du matériel et les versions du logiciel de programmation.

### **Compatibility Table for Servo Drives all Variants LXM62DU••• and LXM62DD•••**

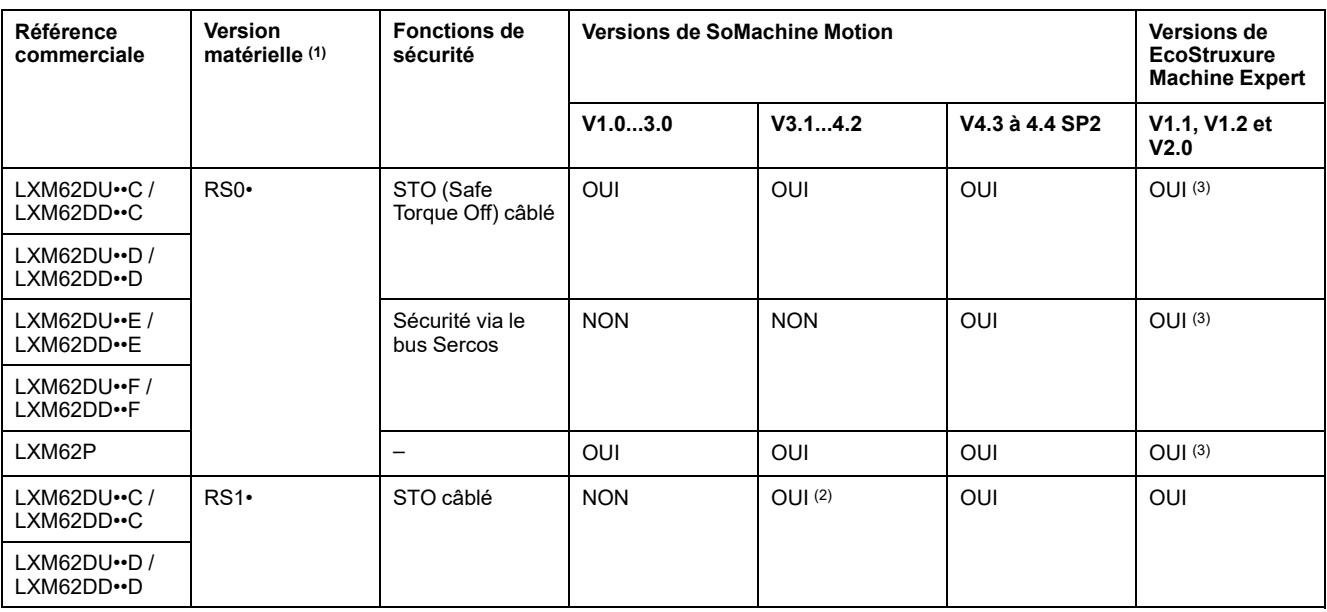

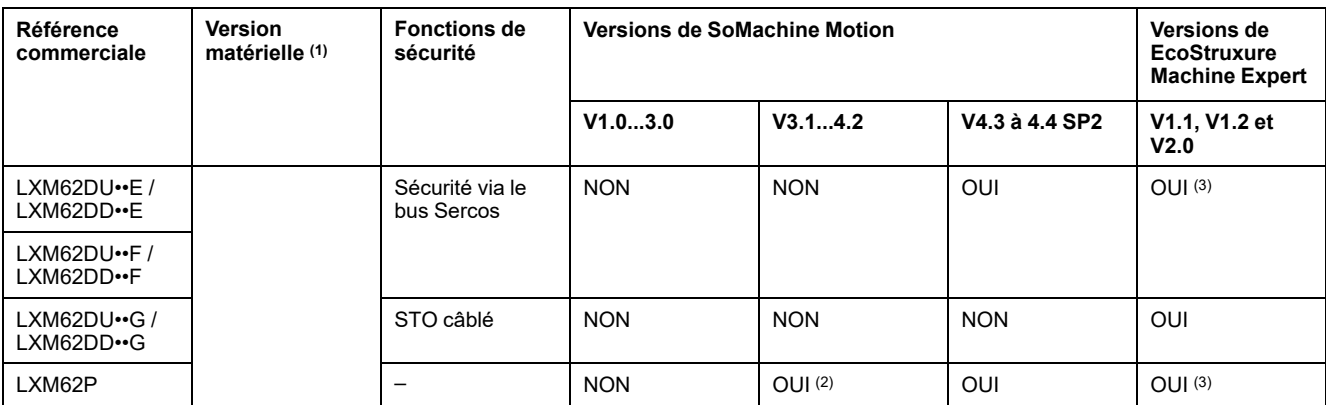

**(1)** Consultez les *Description des plaques signalétiques* dans le document Lexium 62 - Guide de référence du matériel (voir Lexium 62 - Guide de référence du matériel).

**(2)** La fonction FDR (Fast Device Replacement) n'est possible avec SoMachine Motion V3.1 que si un firmware SoMachine Motion V.3.1 à 4.4 SP.2 est installé dans le variateur.

**(3)** Limité aux fonctionnalités SoMachine Motion V4.4 SP.1, sans les nouvelles fonctionnalités répertoriées ci-après.

**Sécurité via le bus Sercos** Ces variateurs prennent en charge le STO (Safe Torque Off) câblé, contrôlé par l'entrée numérique, ainsi que les fonctions de sécurité STO, SLS, SS1, SS2... contrôlées par Sercos.

**OUI** Pris en charge

**NON** Incompatible

# **Compatibility Table for Servo Drives LXM62DC13•**

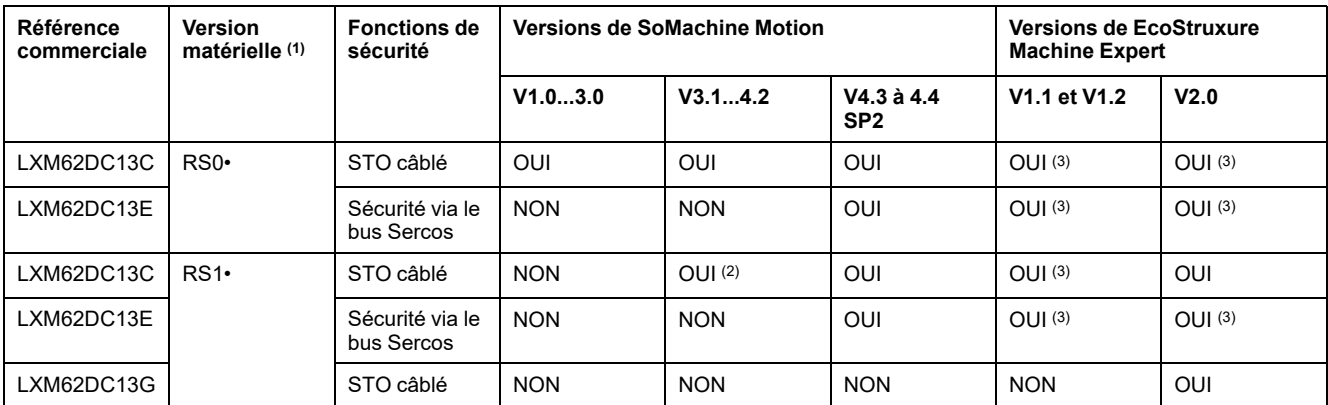

**(1)** Consultez les *Description des plaques signalétiques* dans le document Lexium 62 - Guide de référence du matériel (voir Lexium 62 - Guide de référence du matériel).

**(2)** La fonction FDR (Fast Device Replacement) n'est possible avec SoMachine Motion V3.1 que si un firmware SoMachine Motion V.3.1 à 4.4 SP.2 est installé dans le variateur.

**(3)** Limité aux fonctionnalités SoMachine Motion V4.4 SP.1, sans les nouvelles fonctionnalités répertoriées ci-après.

**Sécurité via le bus Sercos** Ces variateurs prennent en charge le STO (Safe Torque Off) câblé, contrôlé par l'entrée numérique, ainsi que les fonctions de sécurité STO, SLS, SS1, SS2... contrôlées par Sercos.

**OUI** Pris en charge

**NON** Incompatible

Nouvelles fonctionnalités compatibles avec EcoStruxure Machine Expert V1.1 :

- Contrôle de couple
- Vérification de desserrage du frein
- Contrôle de vitesse sans codeur avec moteurs synchrones BMP
- Entrée du codeur physique
- Sortie de codeur incrémental (simulation de codeur)

Nouvelles fonctionnalités compatibles avec EcoStruxure Machine Expert V1.2 :

• Variateurs Lexium 62 prenant en charge les moteurs SH3 avec codeur Hiperface-DSL et connexion OneCable.

Nouvelles fonctionnalités compatibles avec EcoStruxure Machine Expert V2.0 :

- Prise en charge du courant fort DC13 des variateurs Lexium 62 pour plus de 90 A.
	- **NOTE:** La prise en charge des courants forts > 90 A n'affecte que le LXM62DC13 dans toutes ses variantes. Elle n'a aucune influence sur les autres équipements.

# <span id="page-30-0"></span>**Compatibilité des versions des contrôleurs et des équipements IHM**

### **Présentation**

Lorsque vous créez une solution avec certains contrôleurs et IHM qui communiquent ensemble, vous devez utiliser le même niveau de compatibilité d'exécution/de micrologiciel pour ces équipements et contrôleurs.

Lorsque vous téléchargez une application avec un équipement IHM à partir de EcoStruxure Machine Expert, l'exécution IHM est automatiquement mise à jour avec la version la plus récente.

# *AVIS*

#### **INTERRUPTION DE LA COMMUNICATION**

N'utilisez pas une version différente du micrologiciel de contrôleur ni une version d'exécution IHM différente de celle fournie avec la version de Vijeo-Designer indiquée dans les Notes de version pour cette version particulière de EcoStruxure Machine Expert.

**Le non-respect de ces instructions peut provoquer des dommages matériels.**

Consultez les Notes de version de EcoStruxure Machine Expert pour connaître les liens entre la version de EcoStruxure Machine Expert, le micrologiciel du contrôleur et Vijeo-Designer.

# <span id="page-31-0"></span>**Compatibilité des versions de EcoStruxure Machine Expert et de Vijeo-Designer**

# **Présentation**

Si vous souhaitez utiliser Vijeo-Designer avec EcoStruxure Machine Expert, vous ne devez pas utiliser une version différente de celle fournie avec EcoStruxure Machine Expert.

Le tableau suivant indique la version de Vijeo-Designer pour chaque version de EcoStruxure Machine Expert :

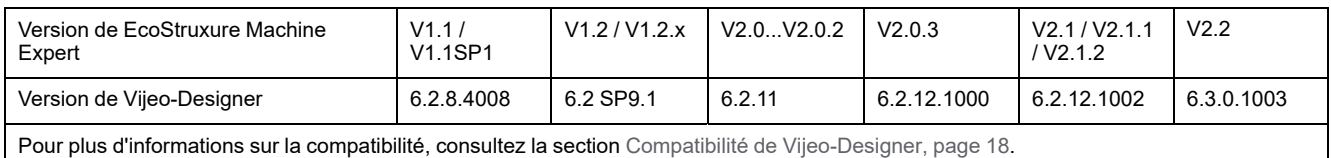

Pour plus d'informations sur la compatibilité des versions de SoMachine et SoMachine Motion avec les versions de Vijeo-Designer, consultez le document

*Compatibilité et migration - Guide de l'utilisateur* de ces logiciels.

# <span id="page-31-1"></span>**Compatibilité des versions de EcoStruxure Machine Expert et de EcoStruxure Operator Terminal Expert**

# **Présentation**

Le tableau suivant indique la version de EcoStruxure Operator Terminal Expert pour chaque version de EcoStruxure Machine Expert :

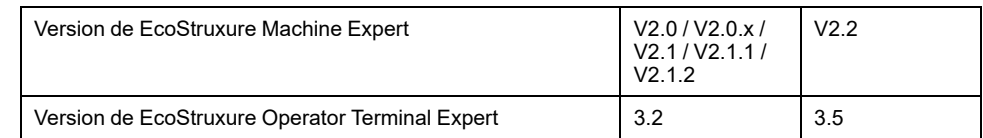

# <span id="page-31-2"></span>**Compatibilité des versions de EcoStruxure Machine Expert et de EcoStruxure Machine Expert Twin**

# **Présentation**

Le tableau suivant indique la version de EcoStruxure Machine Expert Twin pour chaque version de EcoStruxure Machine Expert :

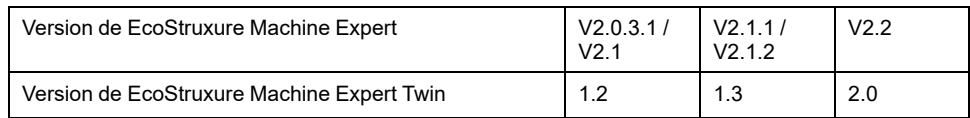

# <span id="page-32-0"></span>**Compatibilité des projets EcoStruxure Machine Expert utilisant des équipements DTM**

# **Présentation**

En général, la conception de DTM ne prend en charge qu'un DTM d'une version donnée sur un PC.

## **Installation de DTM**

Avant d'ouvrir un projet à l'aide d'équipements DTM, vous devez installer les DTM respectifs à l'aide de Schneider Electric Software Installer.

## **Lancement et EcoStruxure Machine Expert et mise à jour du référentiel d'équipements**

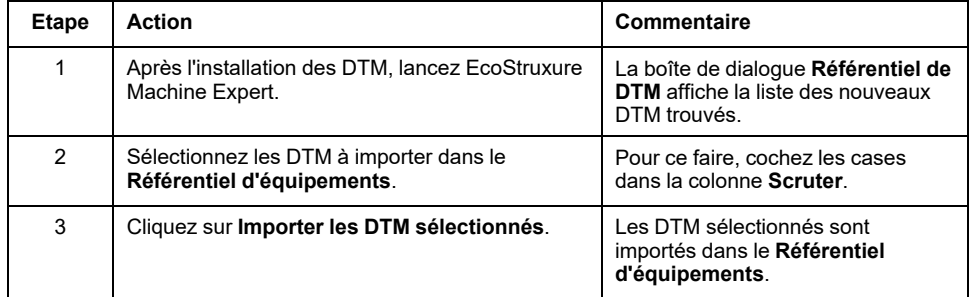

# **Ouverture et mise à jour du projet**

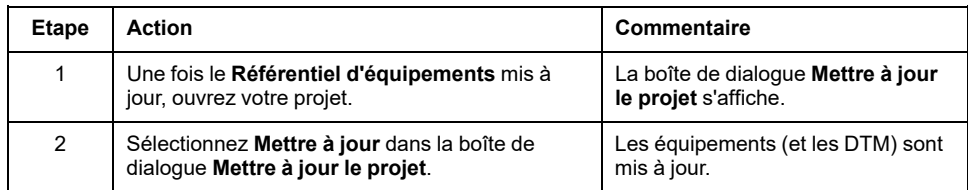

# <span id="page-32-1"></span>**Compatibilité des équipements de type S hérités**

## **Présentation**

Avec EcoStruxure Machine Expert, les anciens contrôleurs de type S ne sont pas pris en charge.

Consultez également la section [Utilisation d'un nouveau contrôleur, page 19.](#page-18-2)

## **Remplacement d'équipements de type S**

Lorsque vous avez ouvert un projet contenant des équipements de type S, la [boîte de dialogue, page 13](#page-12-2) **Mettre à jour le projet** répertorie les équipements hérités (type S) et, dans une autre colonne, les équipements génériques associés (type G).

Cliquez sur **OK** pour convertir automatiquement les équipements hérités en équipements génériques associés.

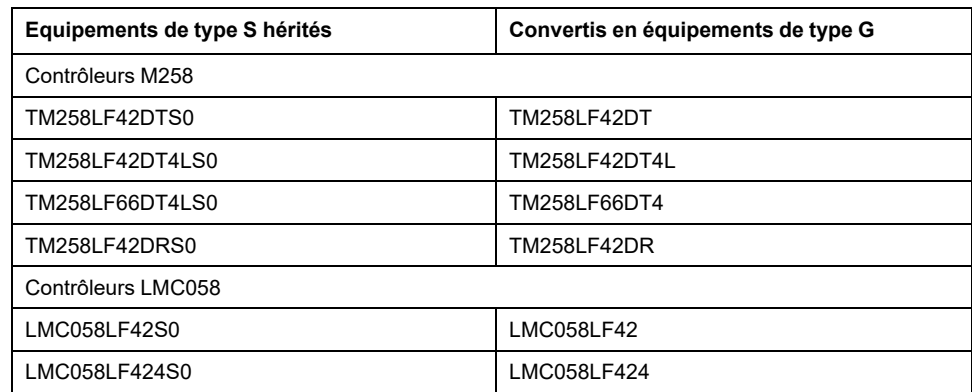

# <span id="page-33-0"></span>**Compatibilité du mécanisme de connexion au contrôleur**

### **Présentation**

Plusieurs mécanismes sont pris en charge pour la connexion au contrôleur. Pour plus d'informations, consultez les sections correspondantes du Guide de programmation de EcoStruxure Machine Expert (Paramètres de communication dans le mode de sélection du contrôleur, Paramètres de communication dans le mode simple, Paramètres de communication dans le mode classique).

### **Restrictions pour les contrôleurs SoMachine / SoMachine Motion**

Pour les contrôleurs SoMachine / SoMachine Motion (micrologiciels compatibles avec SoMachine V3.1 et versions antérieures), les fonctionnalités suivantes sont disponibles :

- Recherche de contrôleur.
- Sélection de contrôleur.
- Connexion de contrôleur.

Pour les contrôleurs SoMachine / SoMachine Motion (micrologiciels compatibles avec SoMachine V3.1 et versions antérieures), les fonctionnalités suivantes ne sont pas disponibles :

- Identification de contrôleur.
- Obtention d'informations.

## <span id="page-33-1"></span>**Compatibilité des espaces de noms**

### **Présentation**

EcoStruxure Machine Expert propose une fonctionnalité qui rend obligatoire pour certaines bibliothèques la définition d'un espace de nom en face de chaque symbole utilisé dans cette bibliothèque.

Pour plus d'informations, consultez la section Espace de noms (voir EcoStruxure Machine Expert, Fonctions et bibliothèques - Guide de l'utilisateur) dans le document EcoStruxure Machine Expert - *Fonctions et bibliothèques - Guide de l'utilisateur*.

Par conséquent, après la mise à jour d'un projet à partir d'une version de SoMachine antérieure à V4.0, cela peut engendrer des messages d'erreur du compilateur concernant les symboles non déclarés.

Pour résoudre ce problème, écrivez l'espace de noms correspondant, suivi d'un point, en face du symbole non déclaré.

**Exemple** :

*GET\_STATE* --> *CIA405.GET\_STATE*.

# <span id="page-34-0"></span>**Compatibilité des bibliothèques**

### **Présentation**

Il est possible de gérer la communication simultanée des équipements EtherNet/ IP et Modbus TCP à l'aide du contrôleur, par exemple le TM251MESE. Pour rendre les bibliothèques indépendantes du réseau d'équipements, celles qui servent à contrôler certains équipements ont été mises à jour afin d'utiliser le même espace de noms, quel que soit le protocole de réseau d'équipement employé pour les contrôler.

Par conséquent, après la mise à jour d'un projet d'une version antérieure de SoMachine, des messages d'erreur du compilateur peuvent s'afficher :

- Type inconnu : SEMFDP
- Type inconnu : SEMFDM

Ces messages sont émis si votre application contrôlait les équipements suivants sur Modbus TCP :

- Lexium 32
- Altivar 32
- Altivar 71

### **Mise à jour du projet**

Pendant la mise à jour, deux bibliothèques sont automatiquement remplacées par d'autres bibliothèques :

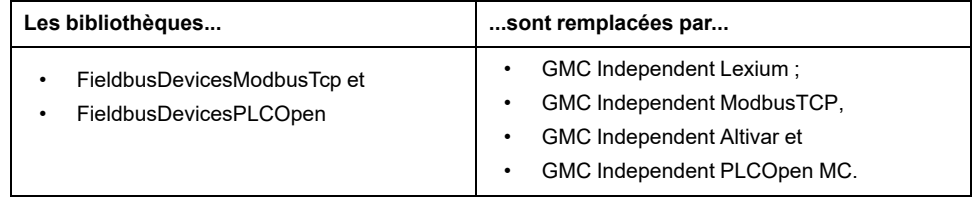

Une fois le projet mis à jour, vous devez effectuer les remplacements suivants :

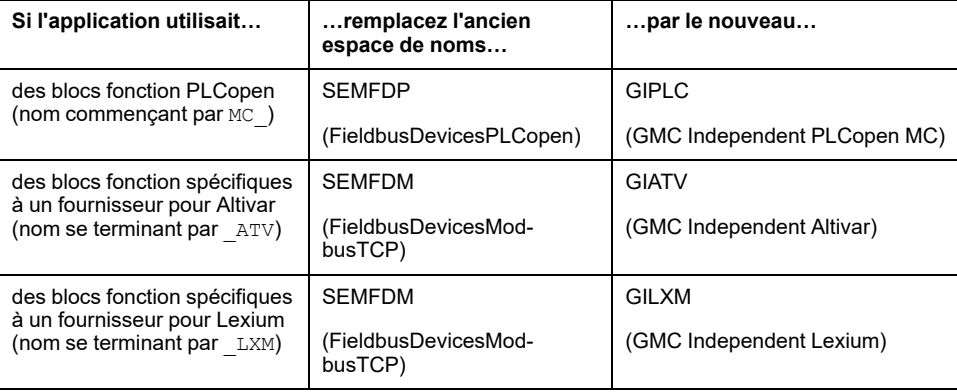

Pour plus d'informations sur l'espace de noms, consultez la section Description générale des bibliothèques (voir EcoStruxure Machine Expert, Fonctions et bibliothèques - Guide de l'utilisateur).

# <span id="page-35-0"></span>**Limitations de compatibilité**

## **Mise à jour des projets EcoStruxure Machine Expert V2.1**

Lorsque vous mettez à jour un projet vers EcoStruxure Machine Expert V2.2, tenez compte des restrictions suivantes :

- Un nouveau format de projet est utilisé pour les POU. Vous pouvez ouvrir des POU créés avec des versions antérieures. En revanche, une fois que vous les avez modifiés et enregistrés avec la version 2.2, ils ne peuvent plus être ouverts ni compilés avec des versions antérieures de EcoStruxure Machine Expert.
- Le profil de bibliothèque est ignoré pour la résolution des espaces réservés. Lors de la mise à jour d'un projet, les espaces réservés qui ont été résolus dans une version antérieure de EcoStruxure Machine Expert par le profil de bibliothèque deviennent des **espaces réservés non liés**. Pour plus d'informations, consultez le document Fonctions et bibliothèques - Guide de l'utilisateur.
- Les éléments de visualisation des tendances et des alarmes ne sont pris en charge que dans les visualisations Web. Ils ne sont plus pris en charge dans les visualisations intégrées.
- La propriété *LanguageModelAttribute* de la bibliothèque Codesys Memory Manager a été remplacée par qualified-access-only. Par conséquent, les symboles de cette bibliothèque (par exemple, le symbole NULL) doivent être précédés de l'espace de noms CMM (par exemple, CMM.NULL).
- Le composant EcoStruxure Machine Expert **ToolCollaboration** (menu **Projet système**) n'est plus disponible dans la version 2.2. Pour l'utiliser avec la version 2.1, réinstallez-le à l'aide de Schneider Electric Software Installer :

**Composants individuels > Composants MachineExpert > Logic Builder > ToolCollaboration**

## **Mise à jour des projets SoMachine V1.1**

Dans un premier temps, mettez à jour les projets SoMachine V1.1 vers SoMachine V3.1. Ensuite, effectuez la mise à jour vers la version EcoStruxure Machine Expert.

### **Impact sur les DTM de la mise à jour d'un projet SoMachine V3.1 vers EcoStruxure Machine Expert**

<span id="page-35-1"></span>Lorsqu'un projet créé dans SoMachine V3.1 est mis à jour vers EcoStruxure Machine Expert, il se peut que le DTM Advantys OTB et le DTM TM5-7 ne répondent pas ou ne fonctionnent pas correctement.

Dans ce cas, copiez et collez le même DTM. Le nouveau nœud fonctionnera correctement.

Vous pouvez supprimer l'ancien nœud du DTM.

### **La mise à jour d'un projet EcoStruxure Machine Expert V1.2.x vers V2.0 a des répercussions sur l'ordre d'exécution**

<span id="page-36-3"></span>Après la mise à jour d'un projet créé dans EcoStruxure Machine Expert V1.2.x vers V2.0, dans le diagramme fonctionnel continu (CFC), le **Mode Flux de données automatique** est sélectionné, ce qui peut modifier l'ordre d'exécution et entraîner un comportement différent.

# **AVERTISSEMENT**

#### **FONCTIONNEMENT IMPRÉVU DE L'ÉQUIPEMENT**

- Vérifiez l'ordre d'exécution mis à jour des POU CFC.
- Rétablissez manuellement l'ordre d'exécution d'origine, si nécessaire.

**Le non-respect de ces instructions peut provoquer la mort, des blessures graves ou des dommages matériels.**

Pour plus d'informations, reportez-vous au chapitre *Définition manuelle de l'ordre d'exécution* dans le document EcoStruxure Machine Expert *- Guide de programmation*.

### **Nouveau processus de récupération de l'état des esclaves CANopen avec EcoStruxure Machine Expert**

<span id="page-36-1"></span>Dans SoMachine V3.1, il était possible d'utiliser les variables internes créées implicitement lors de l'ajout d'un esclave CANopen pour accéder à certaines informations sur l'état actuel de l'équipement. Par exemple, *MyOTB.nStatus* ou *MyOTB.bSlaveAvailable*.

Ces structures internes ne sont plus prises en charge dans EcoStruxure Machine Expert. A la place, utilisez les blocs fonction *GET\_STATE* de la bibliothèque CIA405 pour récupérer l'état de vos esclaves CANopen.

### **Fonctionnalité de mappage des variables sur des bits uniques, réservée à EcoStruxure Machine Expert**

<span id="page-36-2"></span>La fonctionnalité qui permet de mapper des variables sur des bits uniques n'est disponible que pour les équipements créés avec EcoStruxure Machine Expert.

Dans les projets EcoStruxure Machine Expert mis à jour à partir d'une version antérieure à SoMachine V4.0, cette fonctionnalité n'est pas disponible pour les équipements existants ou mis à jour.

Pour utiliser cette fonctionnalité sur ces équipements, créez un nœud d'équipement et supprimez l'ancien.

# **Bibliothèque 3S CanOpenStack**

<span id="page-36-0"></span>Si vous utilisez la bibliothèque 3S CanOpenStack dans votre projet, l'erreur de **génération** suivante peut être détectée et s'afficher dans la vue **Messages** :

**C0035 : Nom de programme ou instance de bloc fonction attendu au lieu de 'xxx'**, où **xxx** correspond à un POU de votre projet (par exemple, un POU nommé START ou STOP).

Comme la bibliothèque 3S CanOpenStack appartient à la catégorie **Intern** (non prévue pour un usage direct), il est recommandé d'activer l'option **Permettre uniquement l'accès qualifié à tous les identificateurs** dans la boîte de dialogue **Propriétés** de cette bibliothèque pour résoudre l'erreur de **génération**.

### **Variables définies dans la GVL d'une bibliothèque incorrectement partagées après la mise à jour de projets SoMachine V3.1**

<span id="page-37-1"></span>Lorsque vous mettez à jour un projet SoMachine V3.1, le message **Le POU xxx n'est plus disponible dans votre application générée, mais est toujours configuré dans la configuration de symbole** peut s'afficher dans la vue **Messages**. Il indique les variables définies dans une GVL d'une bibliothèque ne sont pas correctement partagées dans l'éditeur de configuration de symbole (voir EcoStruxure Machine Expert - Guide de programmation).

Pour partager à nouveau cette variable dans la configuration de symbole, procédez comme suit :

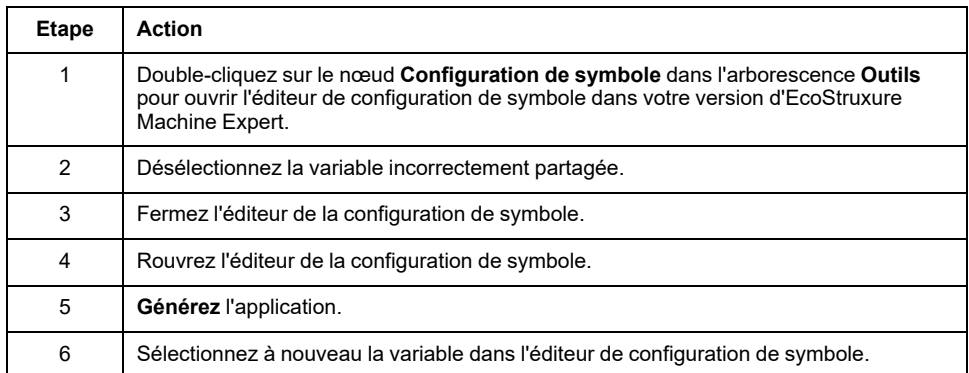

## **Connexion à des contrôleurs dans des sous-réseaux distants**

<span id="page-37-0"></span>Dans SoMachine V3.1, l'outil Remote Connection permet de se connecter à des contrôleurs situés dans des sous-réseaux distants.

Dans EcoStruxure Machine Expert, les connexions à des contrôleurs dans des sous-réseaux distants sont établies à l'aide de l'onglet **Paramètres de communication** en mode Sélection du contrôleur de l'éditeur d'équipement (voir EcoStruxure Machine Expert - Guide de programmation), en utilisant les types **Mode de connexion** pour **TCP distant**. Pour les connexions via OPC, utilisez l'onglet **Connexions distantes statiques** de Console de gestion de passerelle.

Dans EcoStruxure Machine Expert, les connexions aux contrôleurs des sousréseaux distants peuvent être établies dans l'onglet **Connexions distantes statiques** de Console de gestion de passerelle. Pour ouvrir Console de gestion de passerelle, cliquez avec le bouton droit sur l'icône de la passerelle dans la zone de notification de Windows. Pour plus d'informations, consultez le *Guide utilisateur de la Console de gestion de passerelle*.

### **Adresses directes de type myvar AT %Mn : BOOL générant des messages d'erreur**

Lorsque vous générez une application SoMachine ou SoMachine Motion (créée avec SoMachine V3.1 ou une version antérieure), avec EcoStruxure Machine Expert, le message **Adresse directe %M?n incorrecte** peut s'afficher si vous utilisez des adresses directes du type myvar AT %Mn : BOOL dans vos déclarations de variables.

Pour ignorer ce message, sélectionnez **Ignorer**.

Dans tous les cas, des erreurs de **génération** s'affichent dans la vue **Messages**.

Pour éviter ces erreurs de **génération**, remplacez la déclaration d'adresse par le type myvar AT %MXn.0 : BOOL.

# **Adaptateur EtherNet/IP supprimé pendant la mise à jour**

<span id="page-38-0"></span>Si vous avez défini une fonction d'adaptateur EtherNet/IP MESE M251 sur un connecteur **Ethernet#1** dans une application générée avec SoMachine V4.1 SP1 ou une version antérieure, et si vous prévoyez de convertir cette application en une version plus récente, l'adaptateur EtherNet/IP préalablement configuré est supprimé.

### **Limites des applications SoMachine V4.1 SP2 ou V4.2 comprenant le service adaptateur EtherNet/IP**

<span id="page-38-2"></span>À partir du micrologiciel V4.0.4.x (SoMachine V4.1 SP2) pour M251MESE et V4.0.5.x (SoMachine V4.2) pour M241 et M251MESC, le service adaptateur EtherNet/IP est soumis aux limites suivantes :

- L'objet fichier est supprimé.
- L'objet Modbus est supprimé.
- La valeur affichée pour le paramètre RPI (Requested Packet Interval) n'est pas valide pour M251MESE avec une version de SoMachine antérieure à V4.1SP2 et pour M241 avec une version de SoMachine antérieure à V4.2.
- L'état RUN/IDLE de la structure *PLC\_R* n'est pas valide.
- Le nombre d'erreurs UCMM (Unconnected Message Manager) et le nombre d'erreurs Classe 3 de la structure *PLC\_R* ne sont pas valides.

### **Fonctionnement du bus TM3 lors de la mise à jour d'applications SoMachine V4.2 vers SoMachine V4.3**

<span id="page-38-1"></span>Lorsque vous mettez à jour une application de la version 4.2 de SoMachine vers EcoStruxure Machine Expert, cela peut modifier le fonctionnement de l'équipement M241 Logic Controller/M251 Logic Controller sur le bus TM3 :

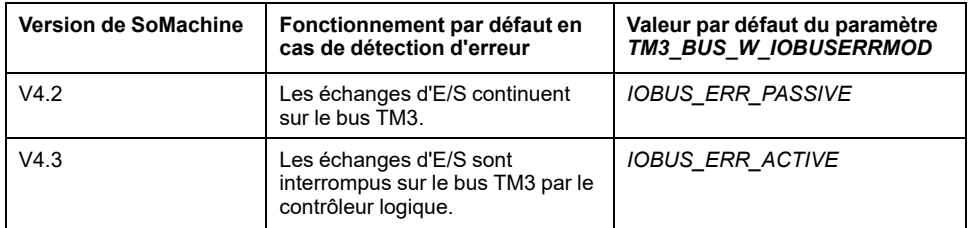

Pour conserver le fonctionnement de SoMachine V4.2, définissez le paramètre *TM3\_BUS\_W\_IOBUSERRMOD* sur *IOBUS\_ERR\_PASSIVE*. Pour plus d'informations, consultez le document *M241 / M251 - Guide de la bibliothèque PLCSystem* (voir Modicon M251 Logic Controller - Fonctions et variables système - Guide de la bibliothèque PLCSystem).

## **Scrutateur d'E/S Modbus pour ligne série : Read/Write (FUNC23) non convertie automatiquement**

<span id="page-38-3"></span>La fonction Read/Write (FUNC23) utilisée dans le scrutateur d'E/S (IOScanner) Modbus pour la ligne série dans SoMachine V3.1 ou version antérieure n'est pas automatiquement convertie en *Read (FUNC03)* et *Write (FUNC16)* dans EcoStruxure Machine Expert si l'esclave ne prend pas en charge la fonction *Read/ Write*

Modifiez l'application manuellement en séparant la fonction *Read/Write* en un *Read* et un *Write*.

# **Non-mise à jour des équipements importés des fichiers EDS**

<span id="page-39-1"></span>Lorsque vous mettez à jour un fichier de projet SoMachine ou SoMachine Motion contenant des équipements pour lesquels aucun nouveau fichier de description d'équipement n'est installé dans le référentiel d'équipements EcoStruxure Machine Expert actuel, ces équipements ne sont pas reconnus par EcoStruxure Machine Expert. Cette règle s'applique notamment aux équipements importés de fichiers EDS.

Pour éviter cela, installez ces équipements avant de mettre à jour votre projet. Pour plus d'informations, consultez les chapitres [Utilisation de projets existants](#page-12-2) [SoMachine ou SoMachine Motion avec EcoStruxure Machine Expert, page 13](#page-12-2) et [Considérations relatives à la migration, page 21](#page-20-0).

## **Mise à jour des paramètres de bibliothèque d'un POU**

<span id="page-39-2"></span>Si vous avez renommé des paramètres d'un POU d'une bibliothèque entre plusieurs versions, les anciens noms de paramètre sont repris dans le code du POU.

Pour utiliser les nouveaux noms de paramètre, exécutez la commande **Actualiser les paramètres** manuellement dans la syntaxe d'appel de POU correspondante.

Pour une description de cette commande, consultez la section *Commandes des menus SoMachine* dans l'aide en ligne de EcoStruxure Machine Expert.

### **Curseur endommagé dans la visualisation Web**

<span id="page-39-0"></span>Lors de la mise à jour d'un projet créé avec SoMachine ou EcoStruxure Machine Expert V1.2.x ou des versions antérieures, les curseurs peuvent s'afficher sans échelle dans les visualisations Web.

Pour des raisons de compatibilité, les curseurs existants ne sont pas mis à jour automatiquement lors de la mise à jour du projet. Pour mettre à jour cet élément manuellement, modifiez sa propriété de proportion d'échelle, c'est-à-dire éditez la propriété et acceptez la valeur actuelle.

Pour les curseurs sans échelle, la propriété d'affichage de l'échelle doit être définie temporairement.

# <span id="page-40-0"></span>**Mappage des versions de EcoStruxure Machine Expert/ compilateur CODESYS**

# **Présentation**

Le tableau suivant présente la version du compilateur CODESYS utilisée par défaut dans chaque version de EcoStruxure Machine Expert, SoMachine ou SoMachine Motion.

#### SoMachine

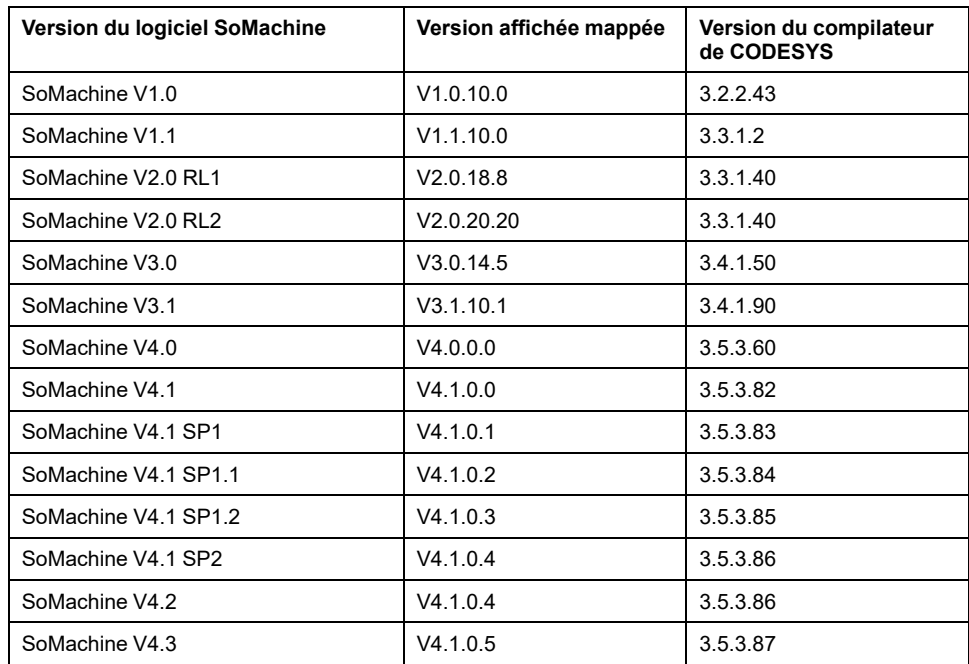

#### SoMachine Motion

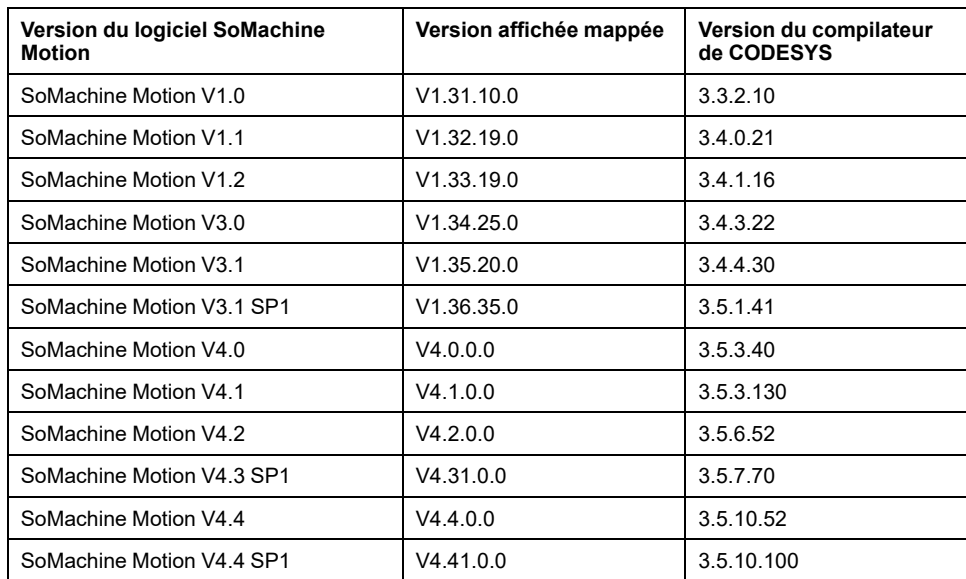

#### EcoStruxure Machine Expert

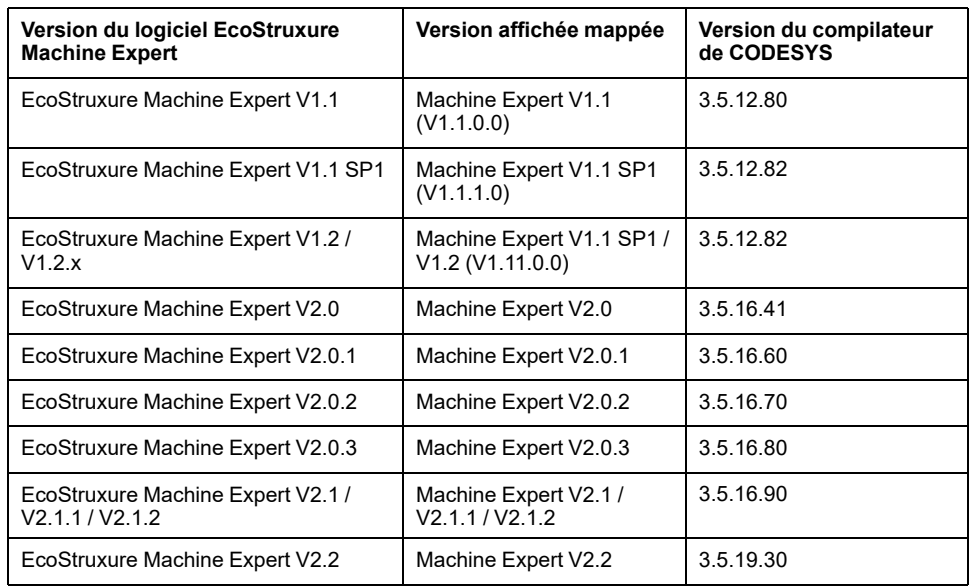

La version correspondante affichée est utilisée notamment dans les boîtes de dialogue **Paramètres du projet > Options de compilation** et **Mettre à jour le projet**.

# <span id="page-42-0"></span>**Conversion d'appareil**

#### **Contenu de ce chapitre**

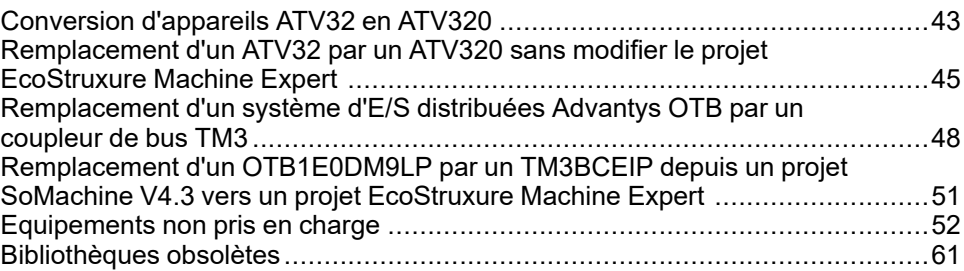

# <span id="page-42-1"></span>**Conversion d'appareils ATV32 en ATV320**

# <span id="page-42-3"></span>**Présentation**

Conversion d'une configuration d'appareil ATV32 vers une configuration d'appareil ATV320 en utilisant le logiciel de configuration SoMove. Condition requise : le fichier de configuration ( $*$ .psx) correspondant à l'appareil ATV32 à convertir est requis.

# **Présentation de la procédure**

La migration de ATV32 vers ATV320 est effectuée en trois étapes qui sont décrites dans ce document :

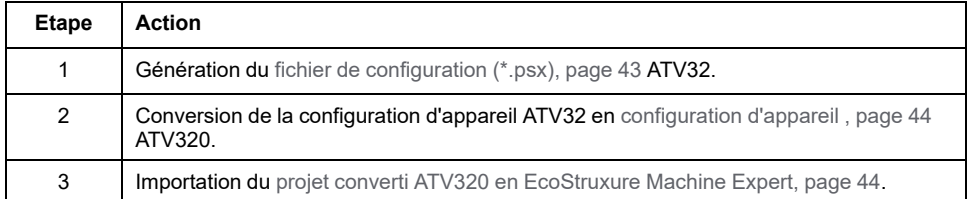

# <span id="page-42-2"></span>**Comment générer le fichier de configuration ATV32**

La procédure suivante explique comment générer le fichier de configuration ATV32 (\*.psx) directement depuis l'appareil en utilisant SoMove V2.6 ou version ultérieure :

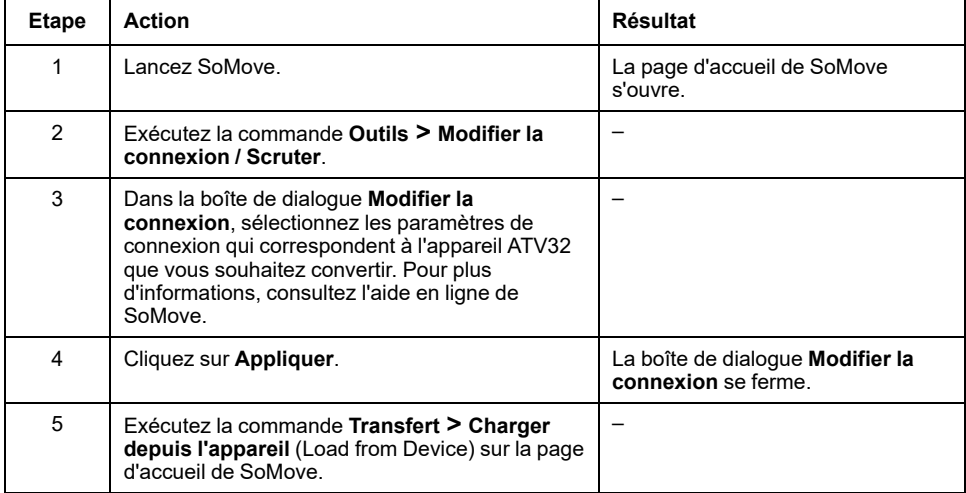

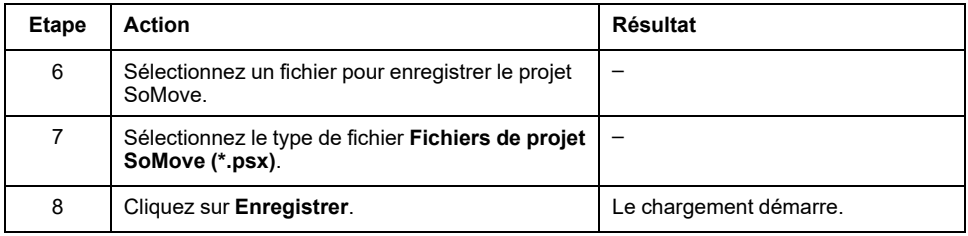

# <span id="page-43-0"></span>**Comment convertir l'appareil ATV32 en appareil ATV320**

Pour convertir un appareil ATV32 en appareil ATV320, procédez comme suit :

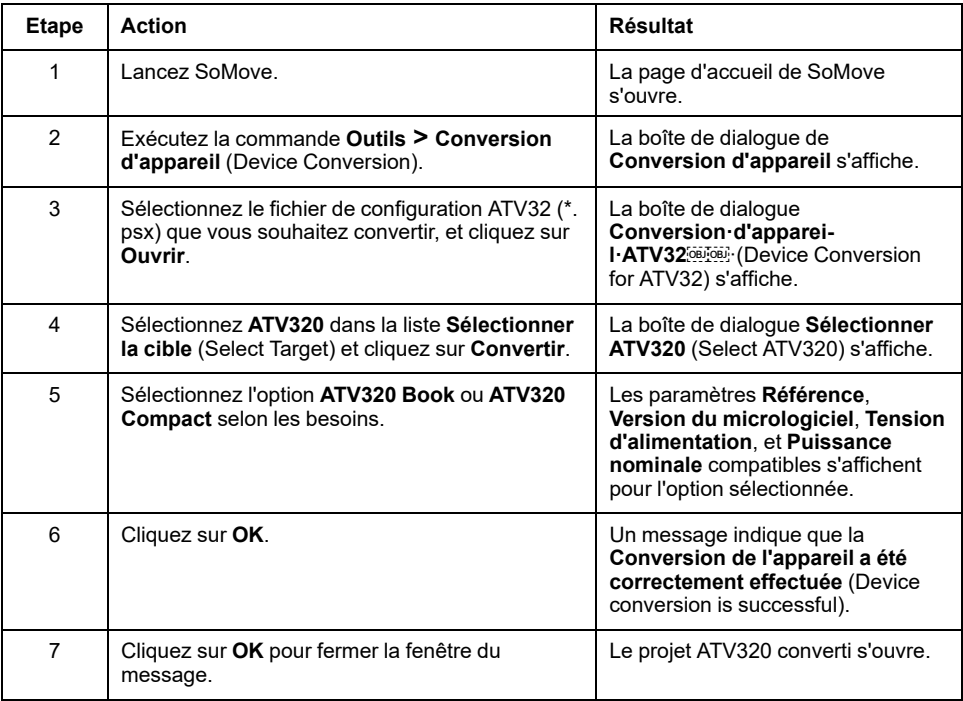

## <span id="page-43-1"></span>**Comment importer le projet ATV320 converti en EcoStruxure Machine Expert.**

Pour importer la configuration de l'appareil ATV320 converti en EcoStruxure Machine Expert, procédez comme suit :

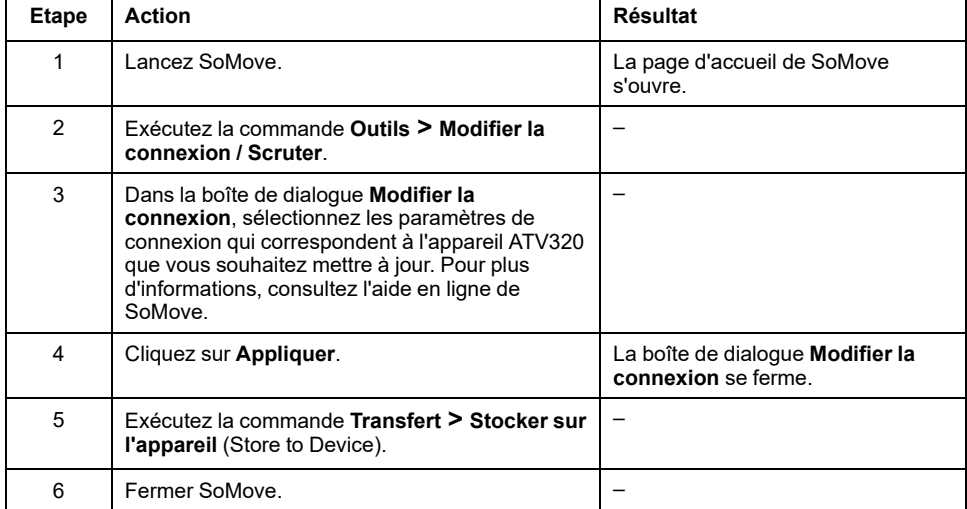

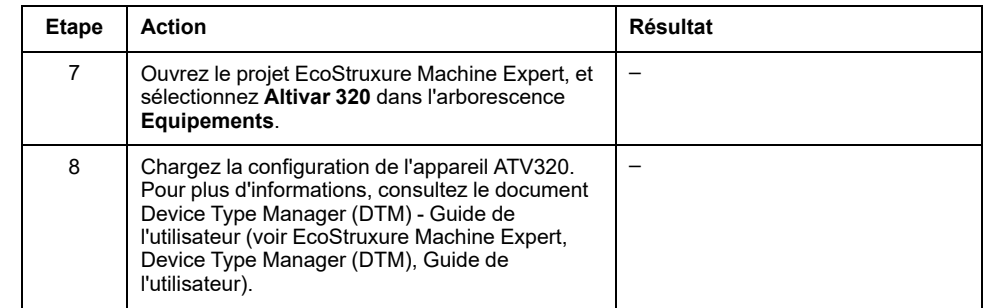

# <span id="page-44-0"></span>**Remplacement d'un ATV32 par un ATV320 sans modifier le projet EcoStruxure Machine Expert**

# <span id="page-44-2"></span>**Présentation de la procédure**

Le remplacement d'un équipement ATV32 par un ATV320 est effectué en six étapes, décrites dans ce document :

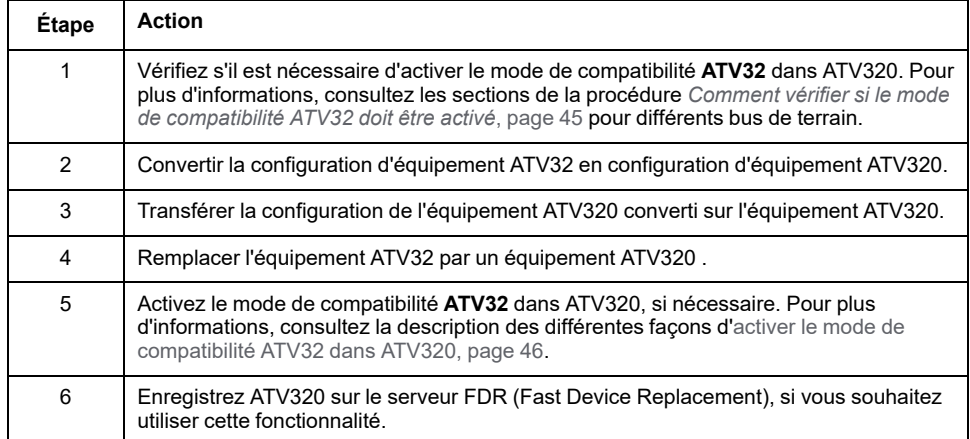

## <span id="page-44-1"></span>**Comment vérifier si le mode de compatibilité ATV32 doit être activé**

La procédure suivante décrit les trois étapes initiales à effectuer pour vérifier si le mode de compatibilité doit être activé. Les étapes suivantes dépendent du bus de terrain utilisé. Elles sont indiquées dans des paragraphes distincts :

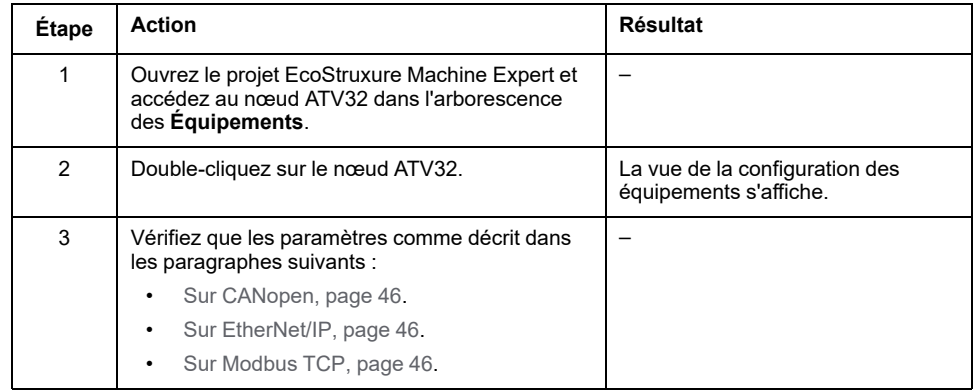

## <span id="page-45-1"></span>**Comment vérifier si le mode de compatibilité ATV32 doit être activé sur CANopen**

Procédez comme suit sur CANopen pour vérifier si le mode de compatibilité doit être activé :

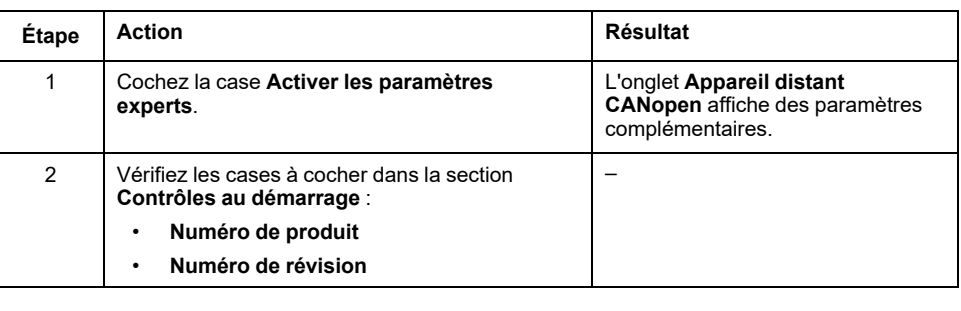

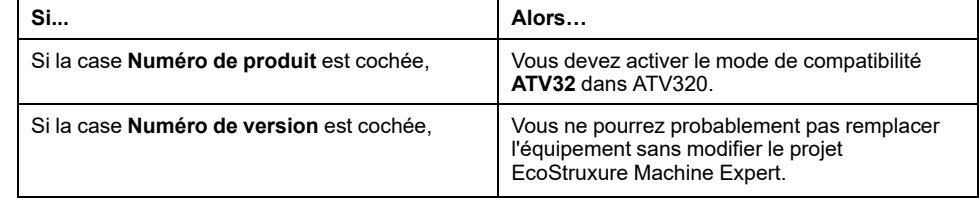

# <span id="page-45-2"></span>**Comment vérifier si le mode de compatibilité ATV32 doit être activé sur EtherNet/IP**

Procédez comme suit sur EtherNet/IP pour vérifier si le mode de compatibilité doit être activé :

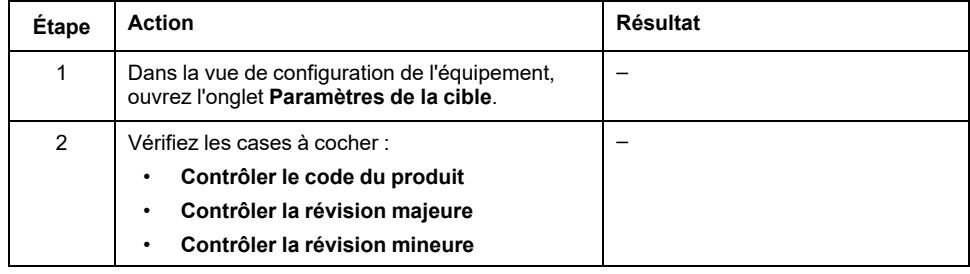

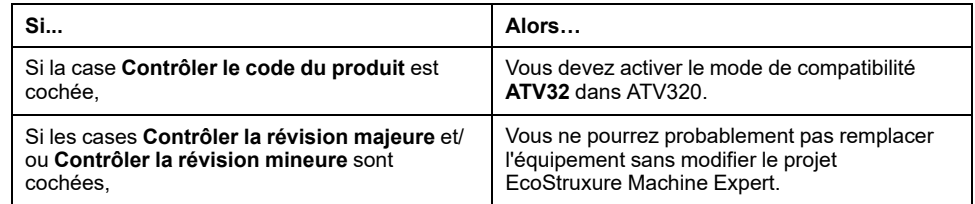

## <span id="page-45-3"></span>**Comment vérifier si le mode de compatibilité ATV32 doit être activé sur Modbus TCP**

Il n'est pas nécessaire d'activer le mode de compatibilité **ATV32** dans ATV320 sur Modbus TCP.

### <span id="page-45-0"></span>**Comment activer le mode de compatibilité ATV32 dans ATV320**

Les paragraphes suivants décrivent les différentes façons d'activer le mode de compatibilité **ATV32** dans ATV320 :

• [Via un Modbus SLlogiciel client, page 47](#page-46-0)

- [Via un CANopenlogiciel client, page 47](#page-46-1)
- [Via le clavier graphique de ATV320, page 47.](#page-46-2)
- **NOTE:** Il est impossible d'activer le mode de compatibilité **ATV32** en utilisant SoMove ou le clavier local.

## <span id="page-46-0"></span>**Activation du mode de compatibilité ATV32 via un logiciel client Modbus SL**

Procédez comme suit pour activer le mode de compatibilité **ATV32** via un logiciel client Modbus SL :

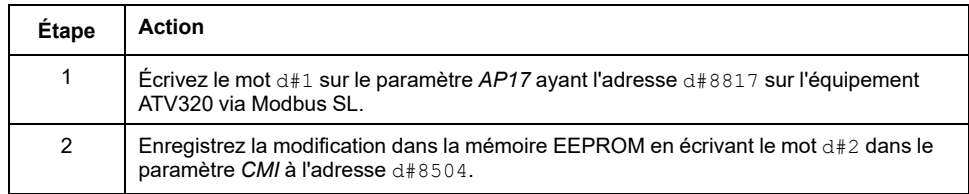

#### **NOTE:**

- Utilisez d#0 pour *AP17* pour le mode ATV320 par défaut.
- Utilisez d#1 pour *AP17* afin d'activer le mode **ATV32**.

## <span id="page-46-1"></span>**Activation du mode de compatibilité ATV32 via un logiciel client CANopen**

Procédez comme suit pour activer le mode de compatibilité **ATV32** via un logiciel client CANopen :

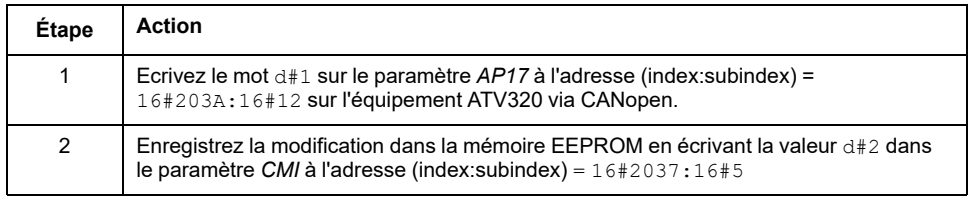

#### **NOTE:**

- Utilisez d#0 pour *AP17* pour le mode ATV320 par défaut.
- Utilisez d#1 pour *AP17* afin d'activer le mode **ATV32**.

### <span id="page-46-2"></span>**Activation du mode de compatibilité ATV32 en utilisant le clavier graphique de ATV320**

Procédez comme suit pour activer le mode de compatibilité **ATV32** en utilisant le clavier graphique de ATV320 :

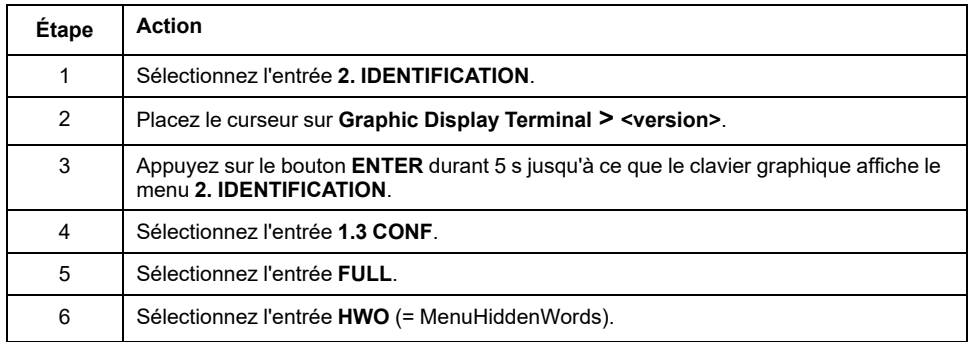

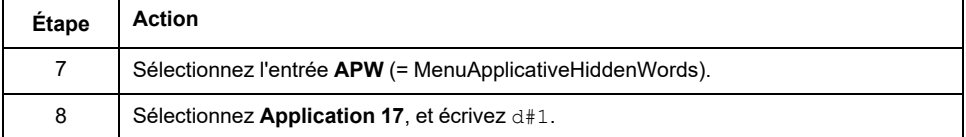

#### **NOTE:**

- Utilisez d#0 pour **Application 17** pour le mode ATV320 par défaut.
- Utilisez d#1 pour **Application 17** pour activer le mode **ATV32**.

# <span id="page-47-0"></span>**Remplacement d'un système d'E/S distribuées Advantys OTB par un coupleur de bus TM3**

# **Migration matérielle**

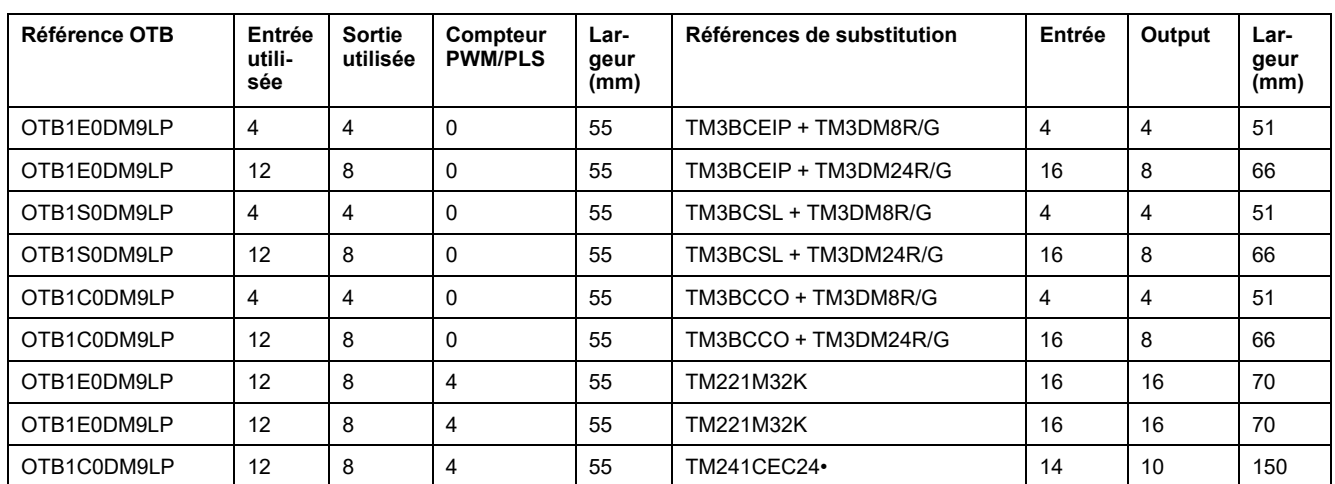

Proposition de conversion :

# **Conditions de migration**

Le tableau suivant décrit les fonctionnalités qui peuvent être migrées :

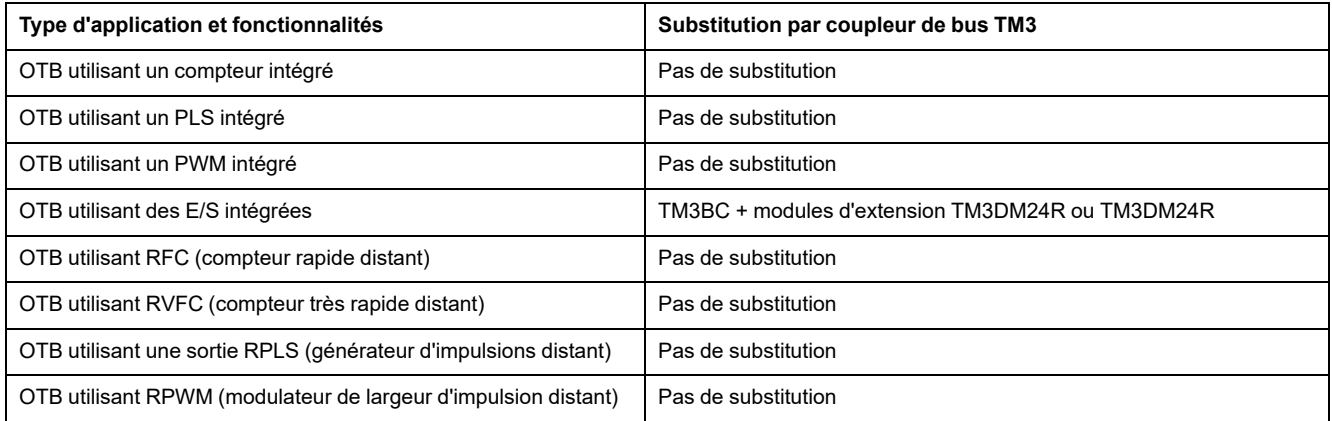

# **Table de compatibilité**

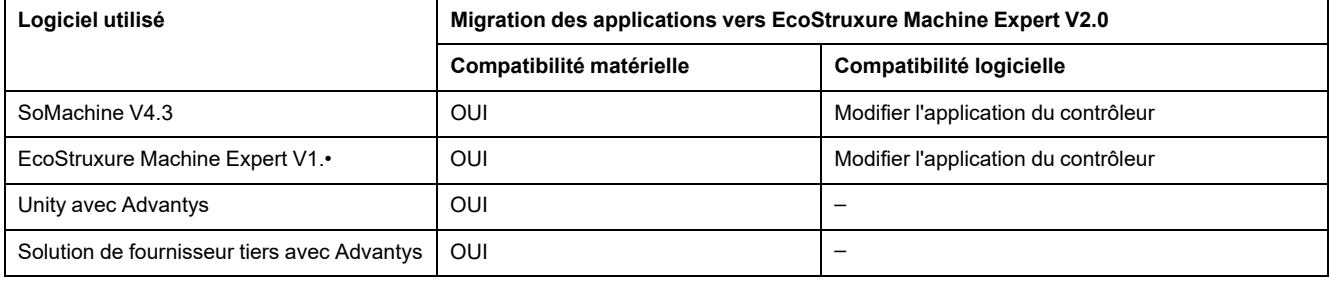

# **Ethernet : remplacement d'un OTB1E0DM9LP par un TM3BCEIP**

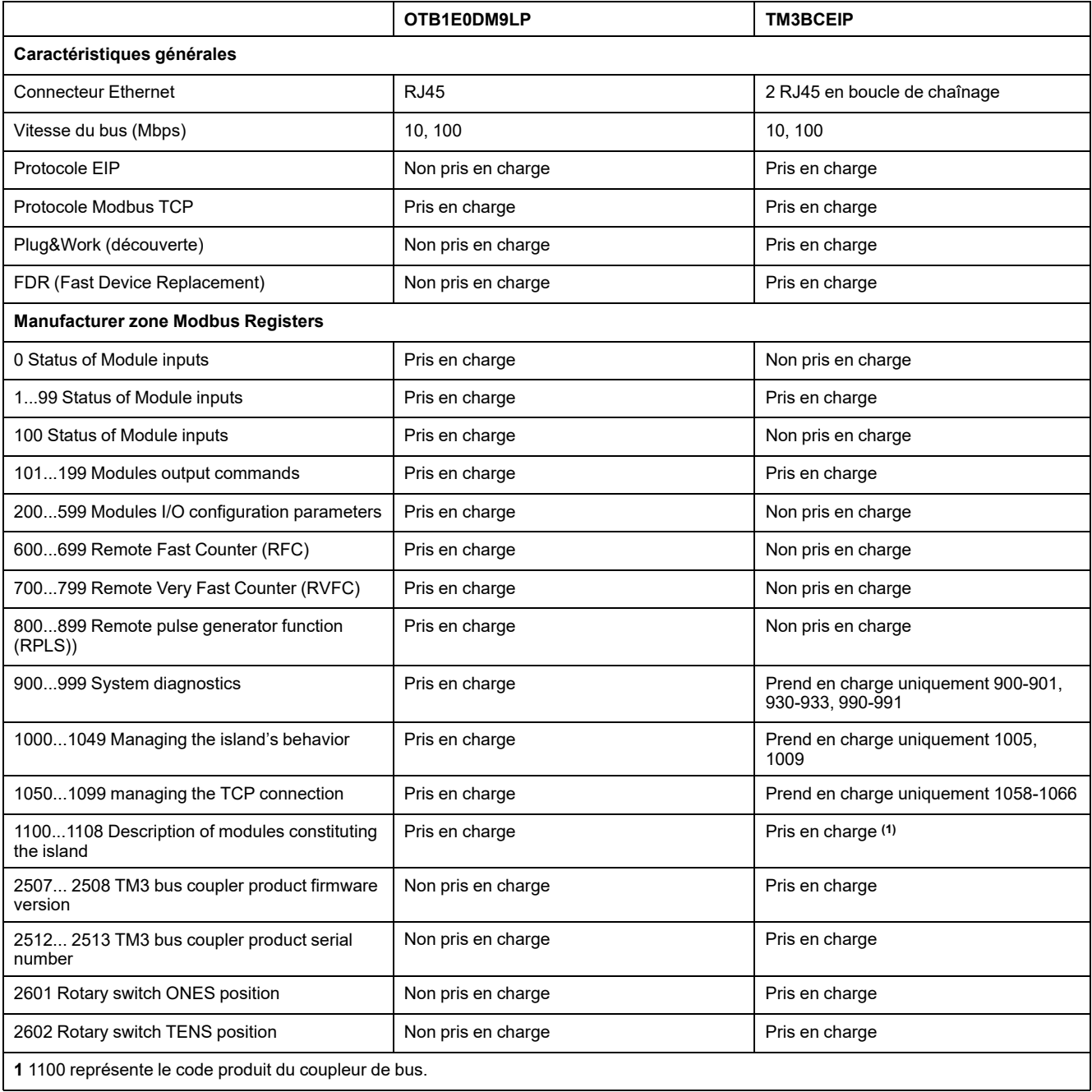

# **Ligne série : remplacement d'un OTB1S0DM9LP par un TM3BCSL**

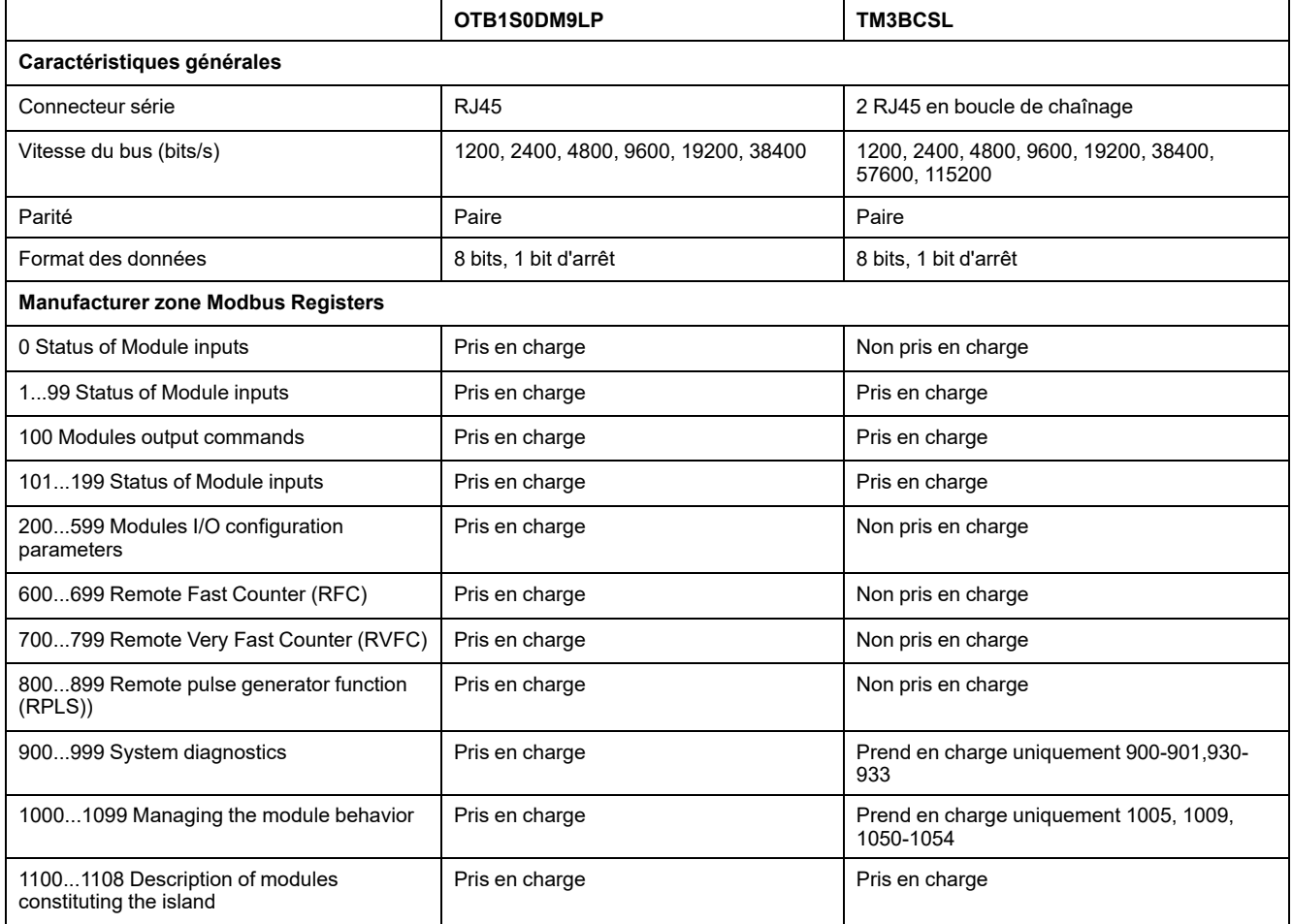

# **CANopen : remplacement d'un OTB1C0DM9LP par un TM3BCCO**

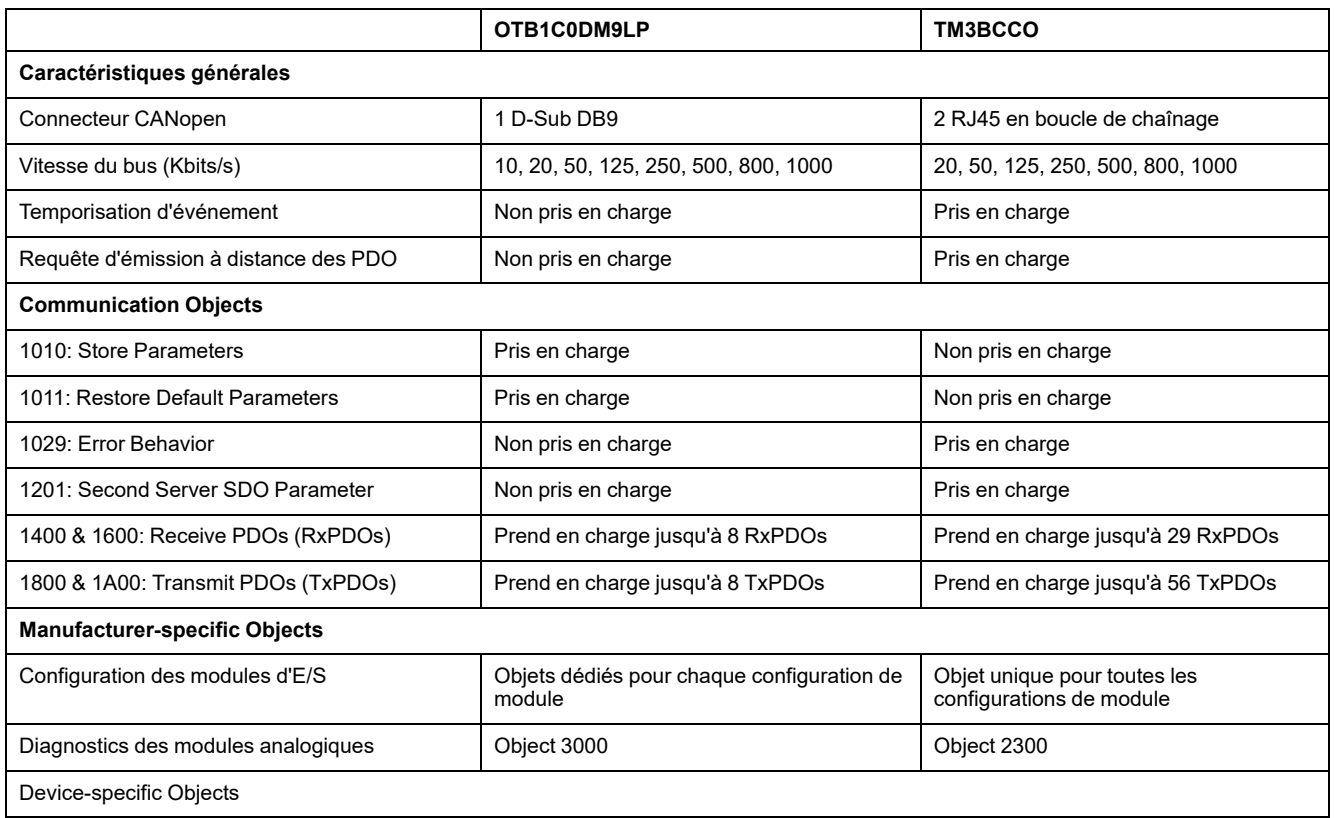

50 EIO0000002843.08

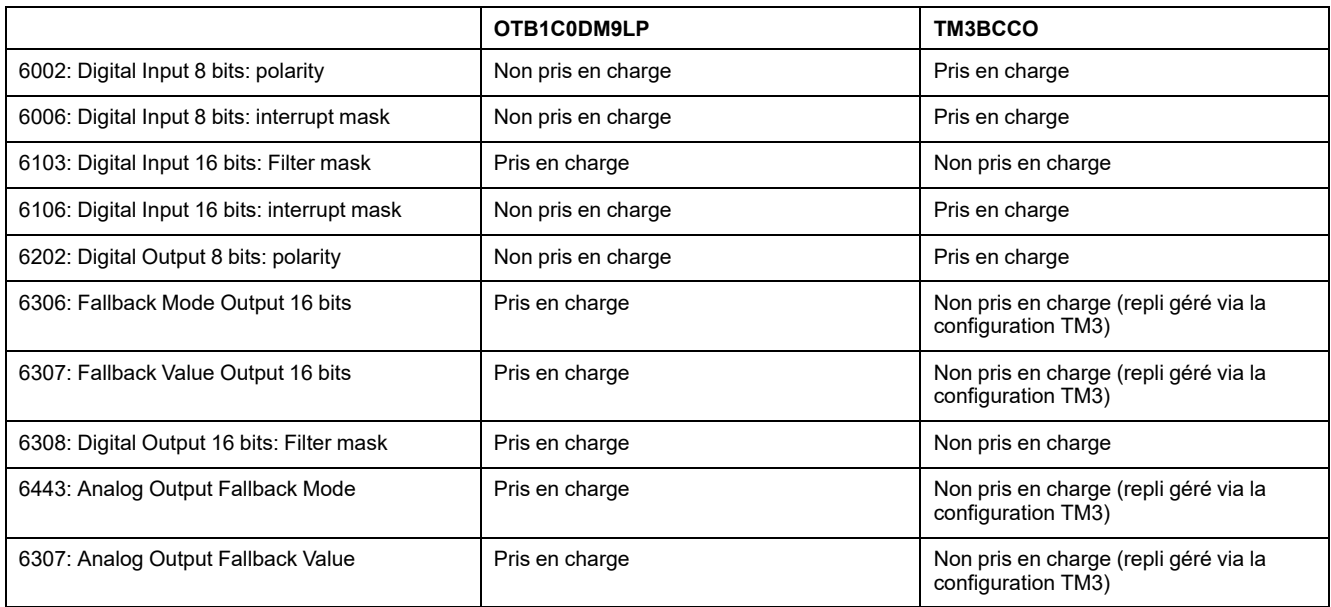

# <span id="page-50-1"></span><span id="page-50-0"></span>**Remplacement d'un OTB1E0DM9LP par un TM3BCEIP depuis un projet SoMachine V4.3 vers un projet EcoStruxure Machine Expert**

Procédez de la manière suivante pour remplacer un OTB1E0DM9LP par un TM3BCEIP depuis un projet SoMachine V4.3 vers un projet EcoStruxure Machine Expert.

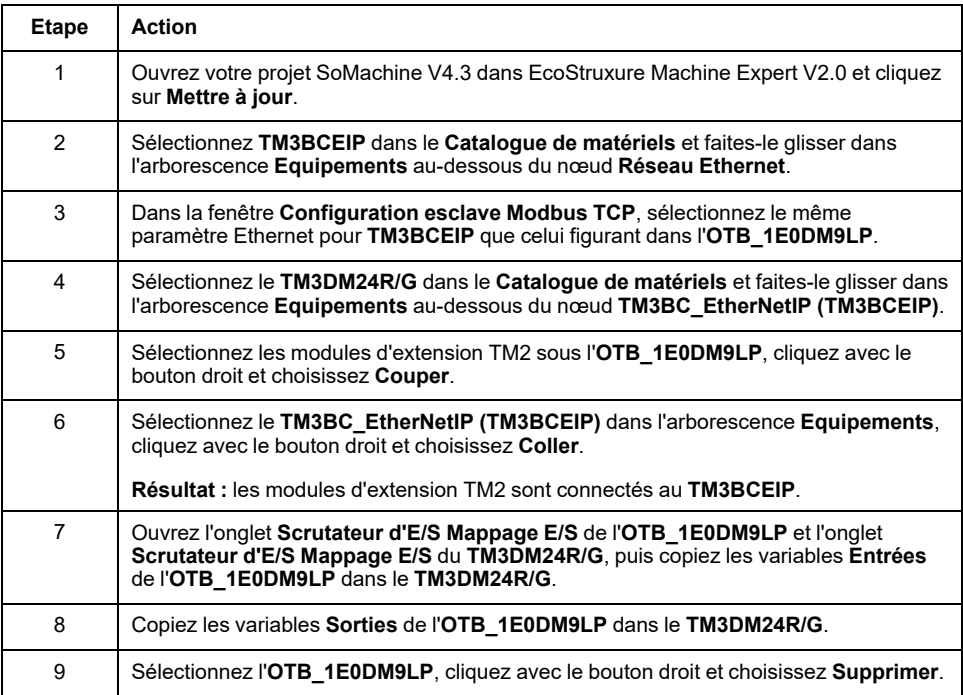

# <span id="page-51-0"></span>**Equipements non pris en charge**

# <span id="page-51-1"></span>**Equipements non pris en charge**

Ce tableau répertorie les équipements que la version actuelle de EcoStruxure Machine Expert ne prend pas en charge. La deuxième colonne indique les équipements proposés à la conversion dans l'onglet **Equipements** de la [boîte de](#page-13-0) [dialogue, page 14](#page-13-0) **Mettre à jour le projet**. Si cette colonne est vide, cela signifie qu'aucun équipement n'est disponible en remplacement dans la version actuelle de EcoStruxure Machine Expert.

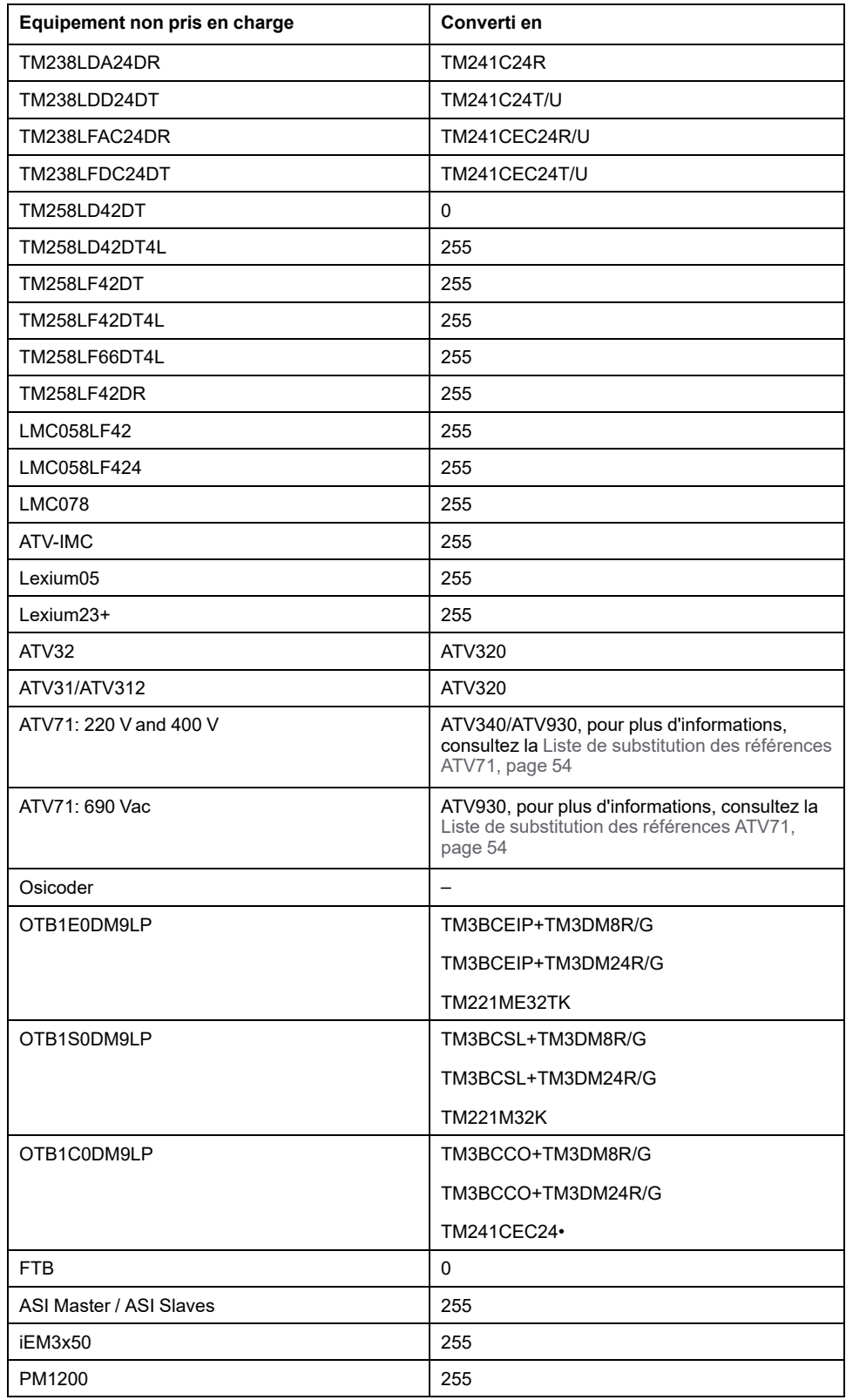

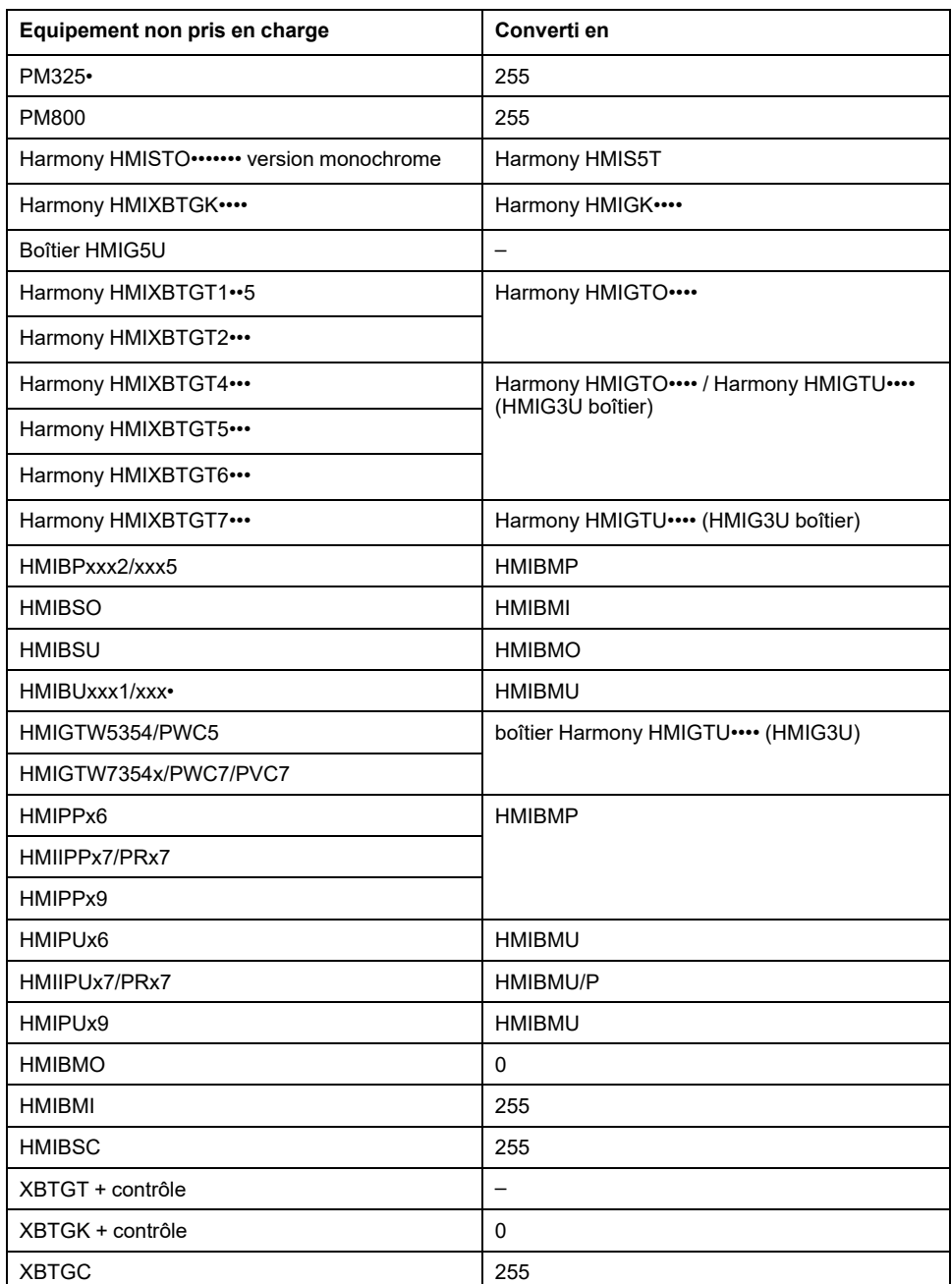

**NOTE:** Le Modicon M221 Logic Controller qui était précédemment pris en charge dans SoMachine via SoMachine Basic n'est pas intégré dans EcoStruxure Machine Expert.

La procédure **Mettre à jour le projet** peut comprendre une conversion d'équipements conformément à cette liste.

La conversion d'équipements peut également avoir des impacts sur l'adressage et les bibliothèques.

Pour prévenir tout comportement imprévu une fois qu'un équipement a été converti :

- Vérifiez que le nouvel équipement prend en charge toutes les fonctions et tous les ports de communication nécessaires à votre projet.
- Evitez d'utiliser les adresses directes dans votre application.
- Effectuez une sauvegarde du projet sur le PC avant de convertir un équipement:

# **AAVERTISSEMENT**

#### **FONCTIONNEMENT IMPRÉVU DE L'ÉQUIPEMENT**

- Vérifiez que les adresses directes utilisées dans votre application (par exemple, %IB5) ont été converties correctement après la conversion de l'appareil.
- Vérifiez que le projet modifié contient les configurations prévues et fournit les fonctionnalités souhaitées après la conversion de l'équipement.

**Le non-respect de ces instructions peut provoquer la mort, des blessures graves ou des dommages matériels.**

# *AVIS*

#### **PERTE DE DONNÉES**

Effectuez une sauvegarde du projet sur le PC avant de convertir un équipement.

**Le non-respect de ces instructions peut provoquer des dommages matériels.**

## <span id="page-53-0"></span>**Liste de substitution des références ATV71**

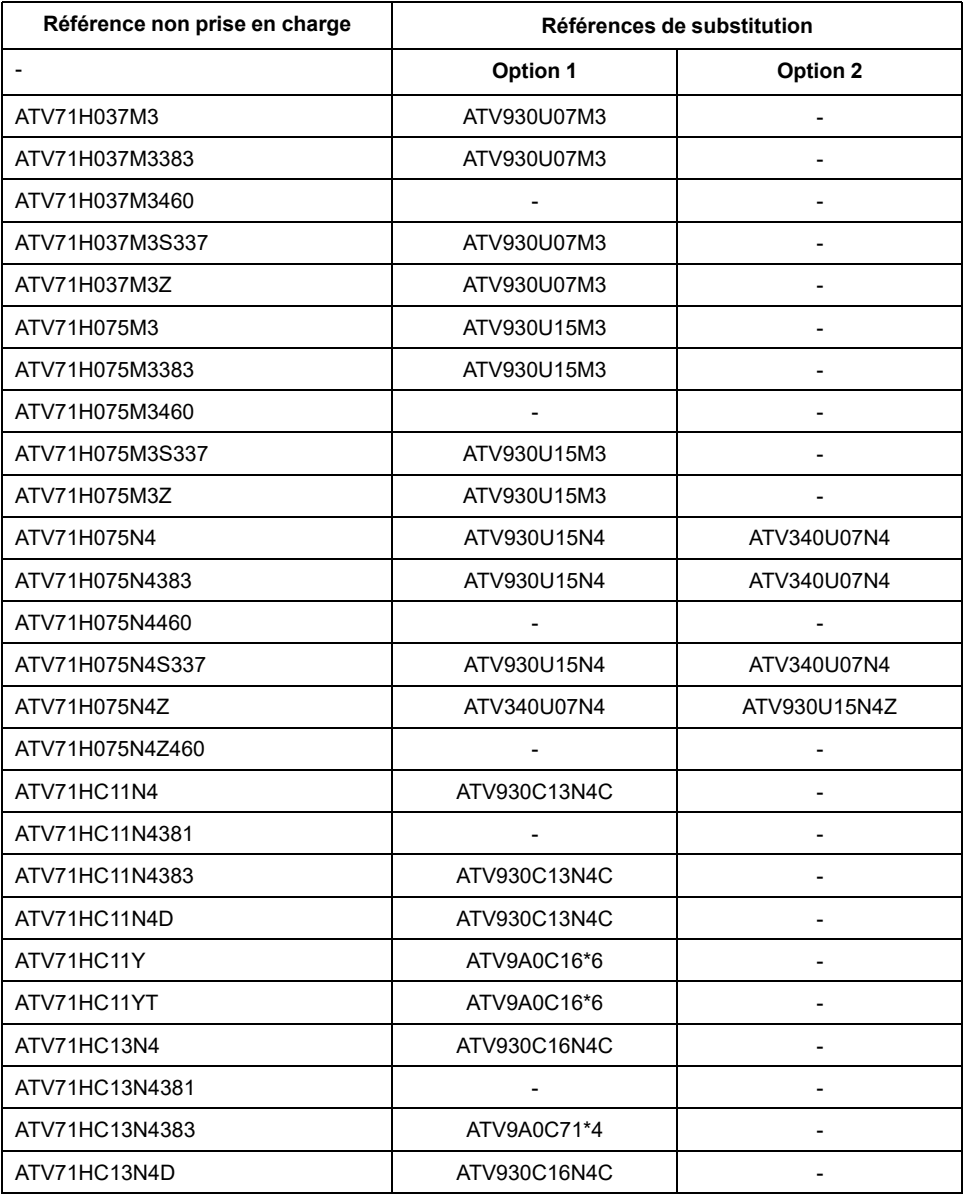

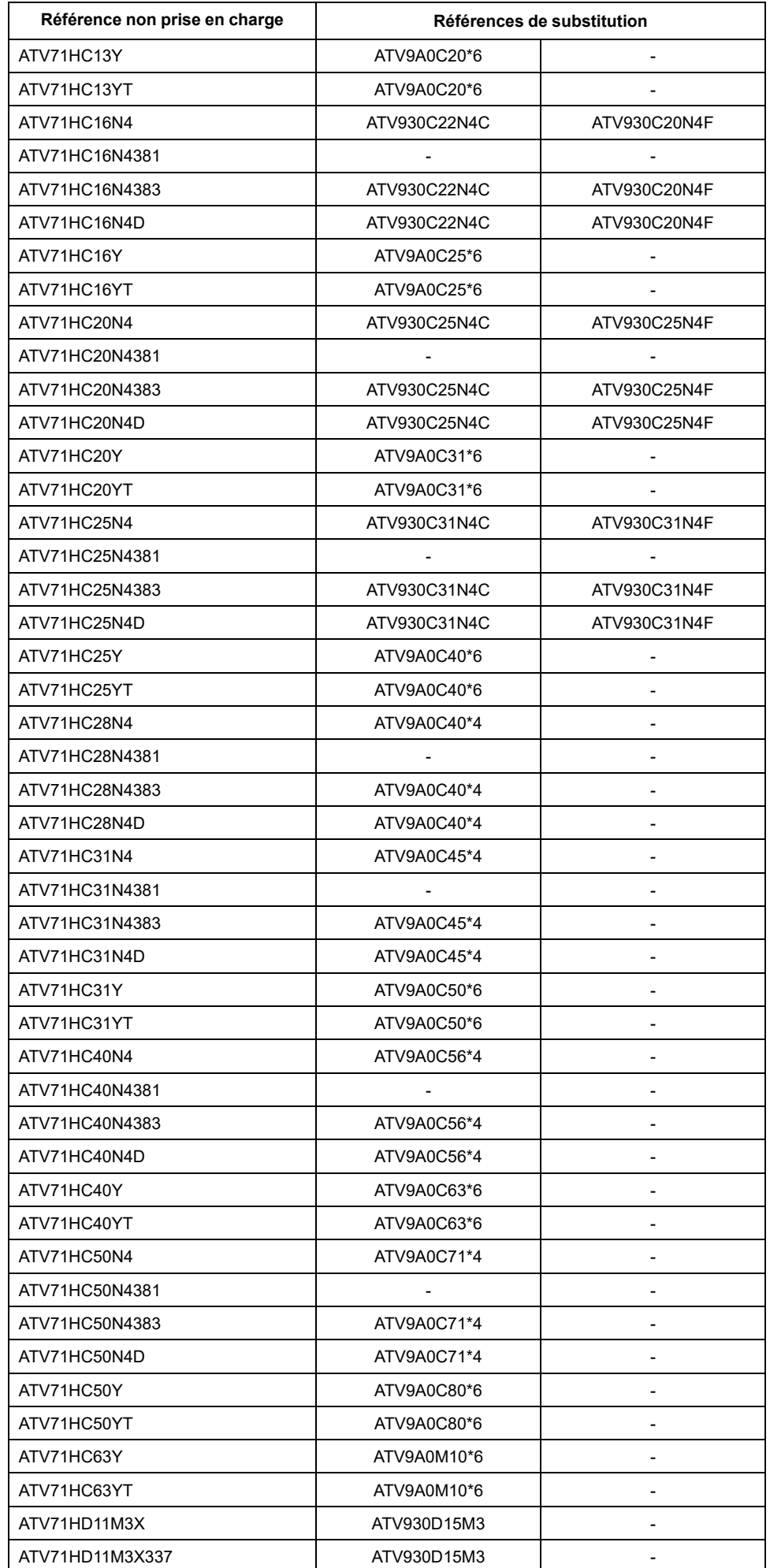

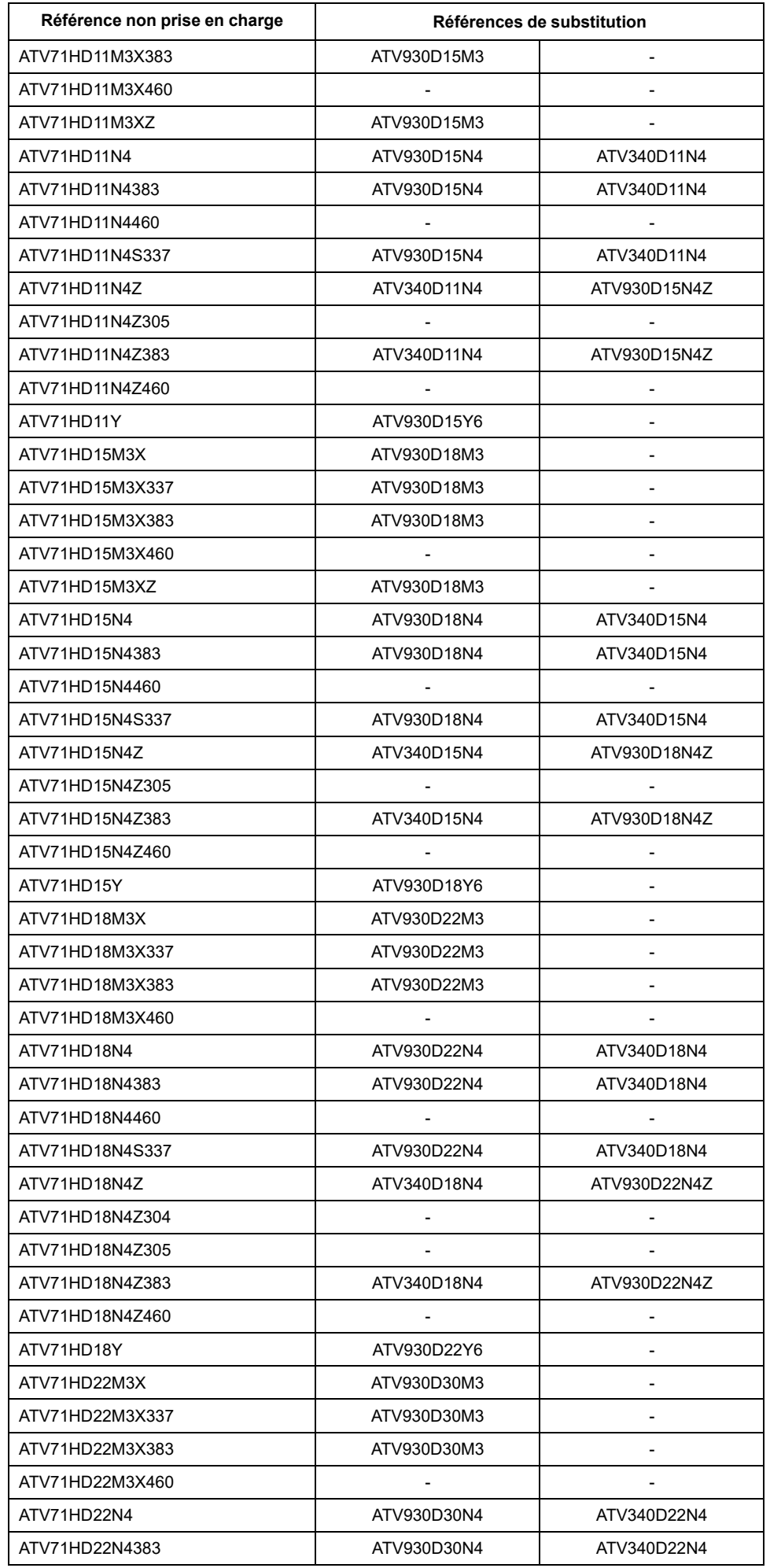

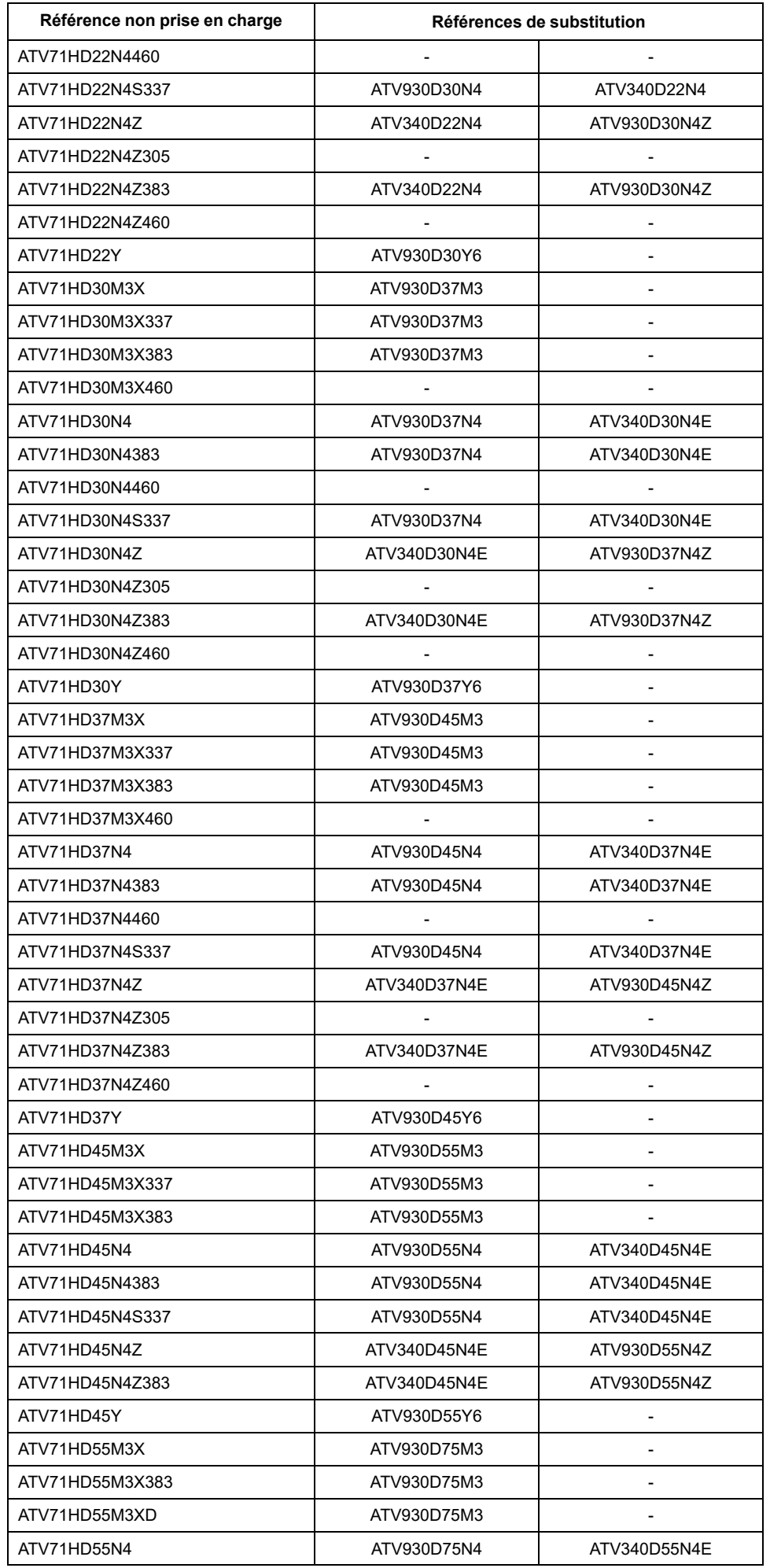

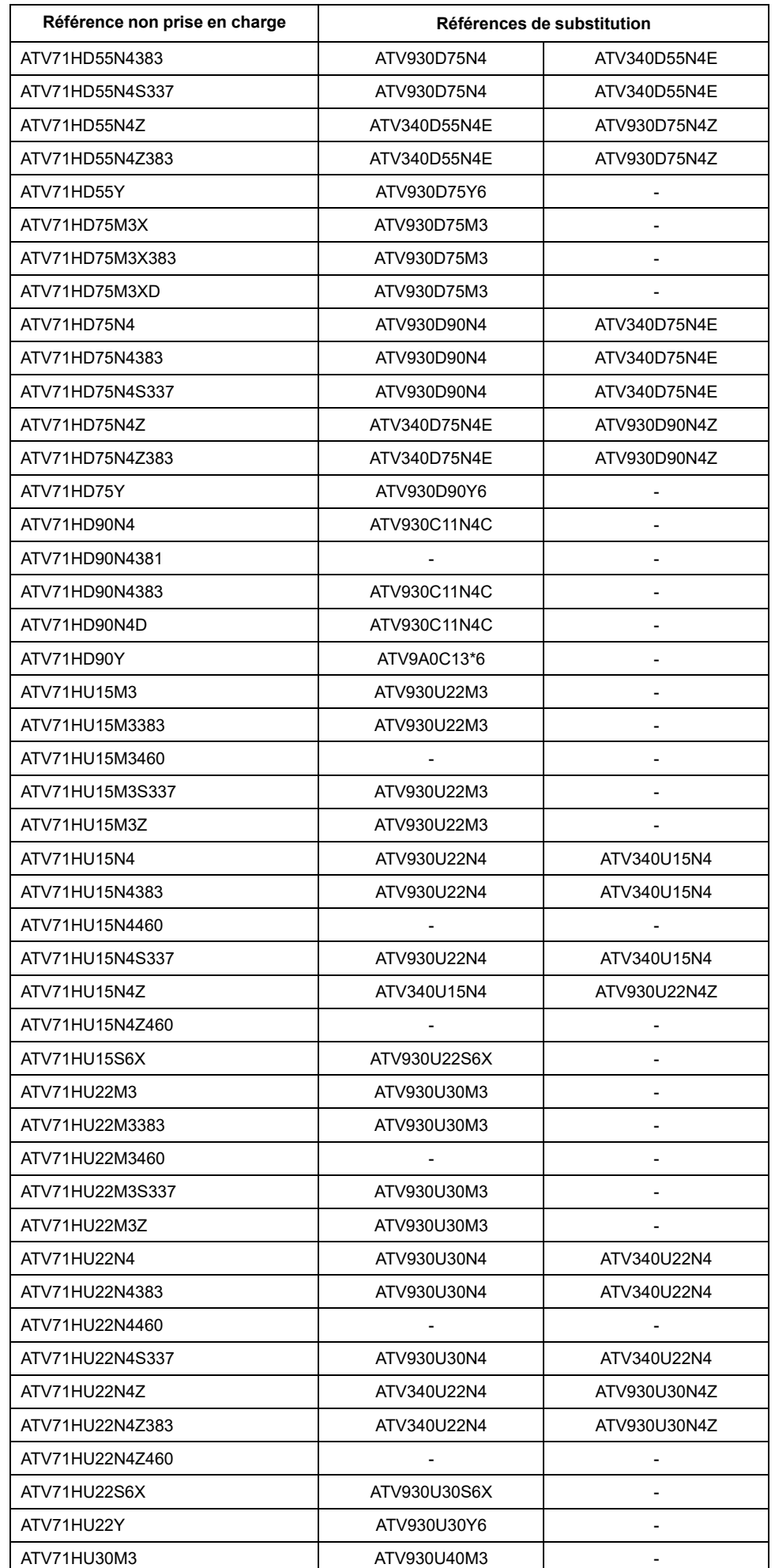

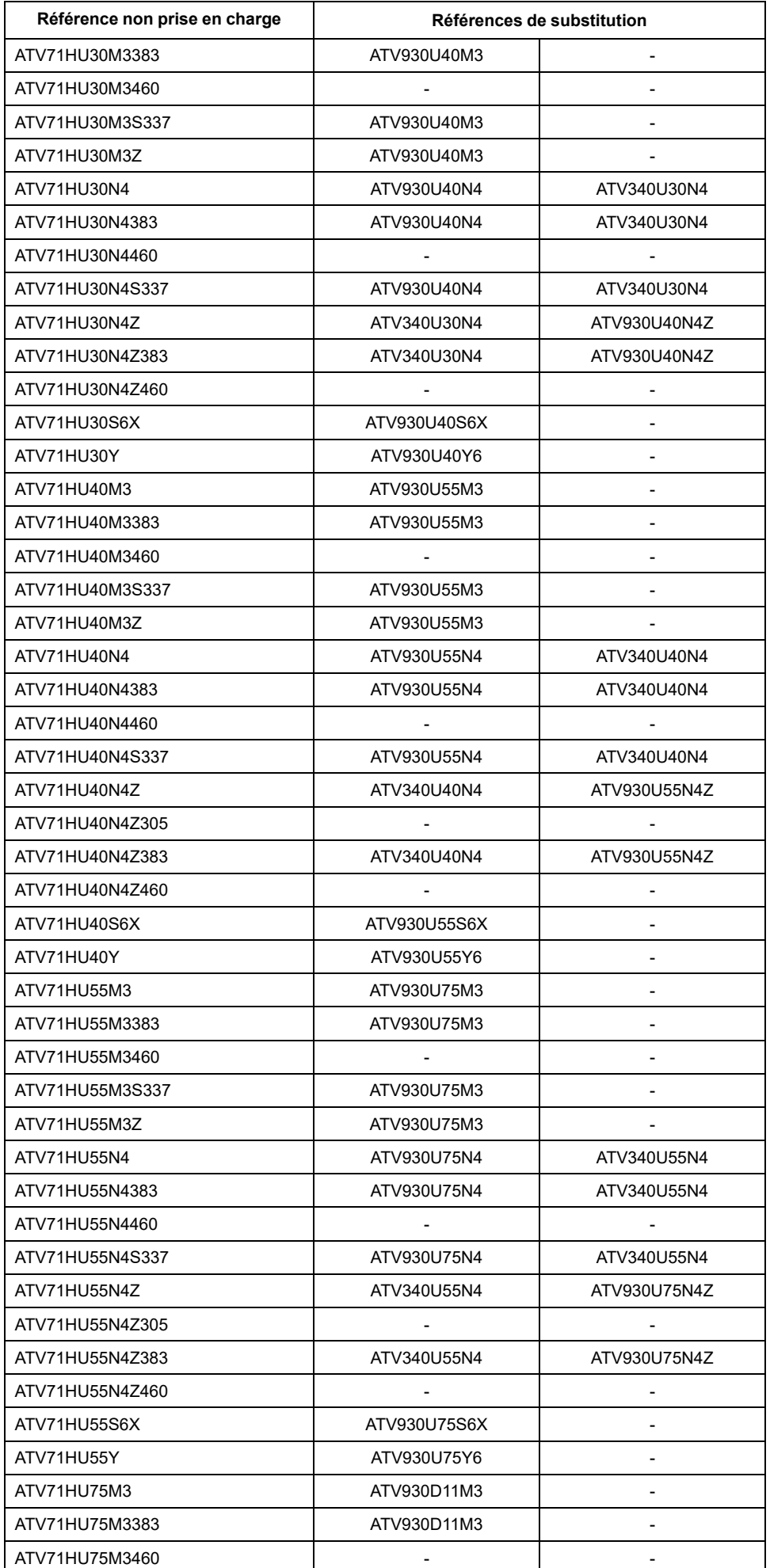

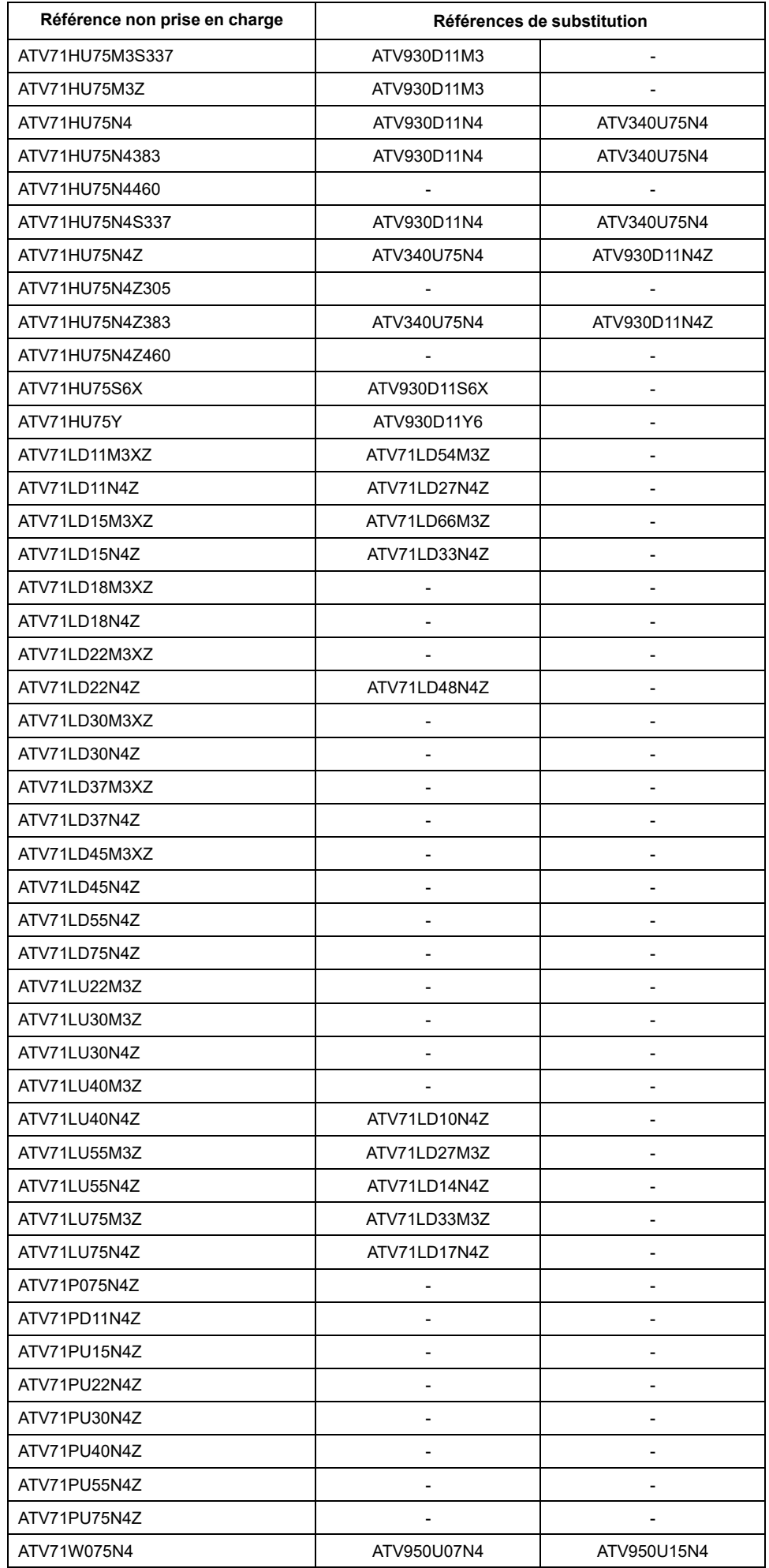

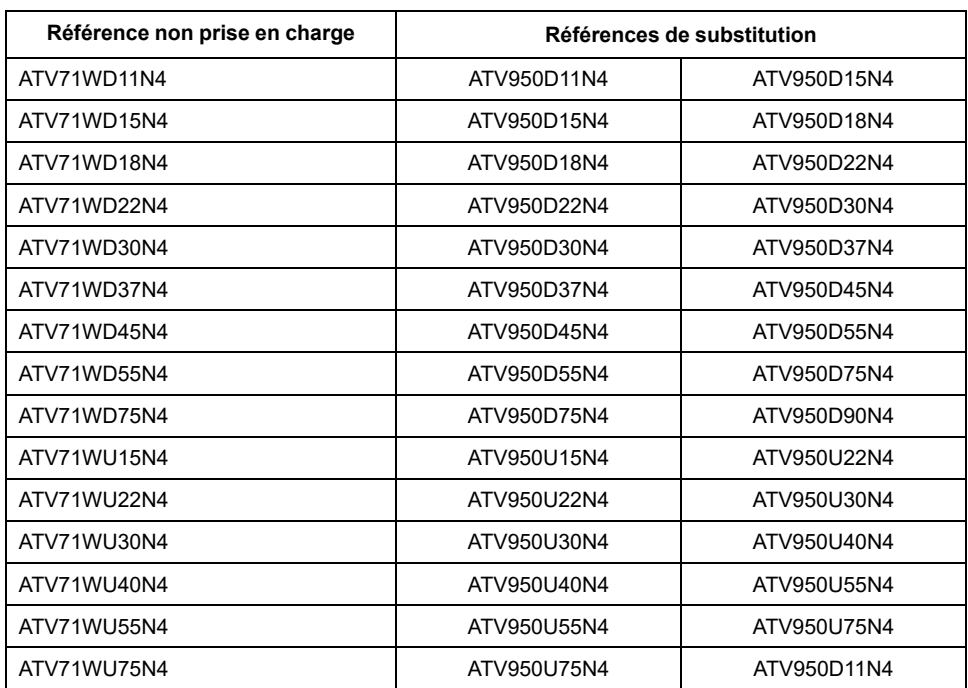

# <span id="page-60-0"></span>**Bibliothèques obsolètes**

### <span id="page-60-1"></span>**Bibliothèques obsolètes**

Le tableau suivant répertorie les bibliothèques qui sont devenues obsolètes, c'està-dire qui ne sont plus prises en charge par la présente version de EcoStruxure Machine Expert. La deuxième colonne indique les bibliothèques disponibles dans la présente version de EcoStruxure Machine Expert.

**NOTE:** Les bibliothèques répertoriées dans la seconde colonne ne sont pas totalement compatibles avec les bibliothèques obsolètes de la première colonne. Lorsque vous mettez à jour votre projet depuis SoMachine / SoMachine Motion vers EcoStruxure Machine Expert, vous devez intégrer les nouvelles bibliothèques et adapter manuellement le code de l'application.

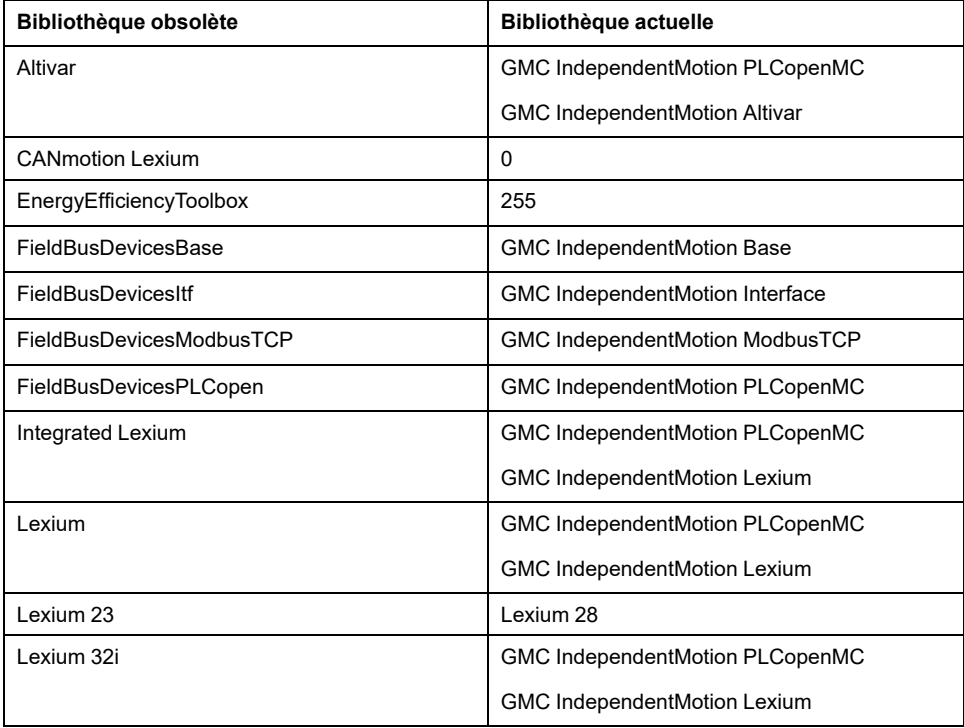

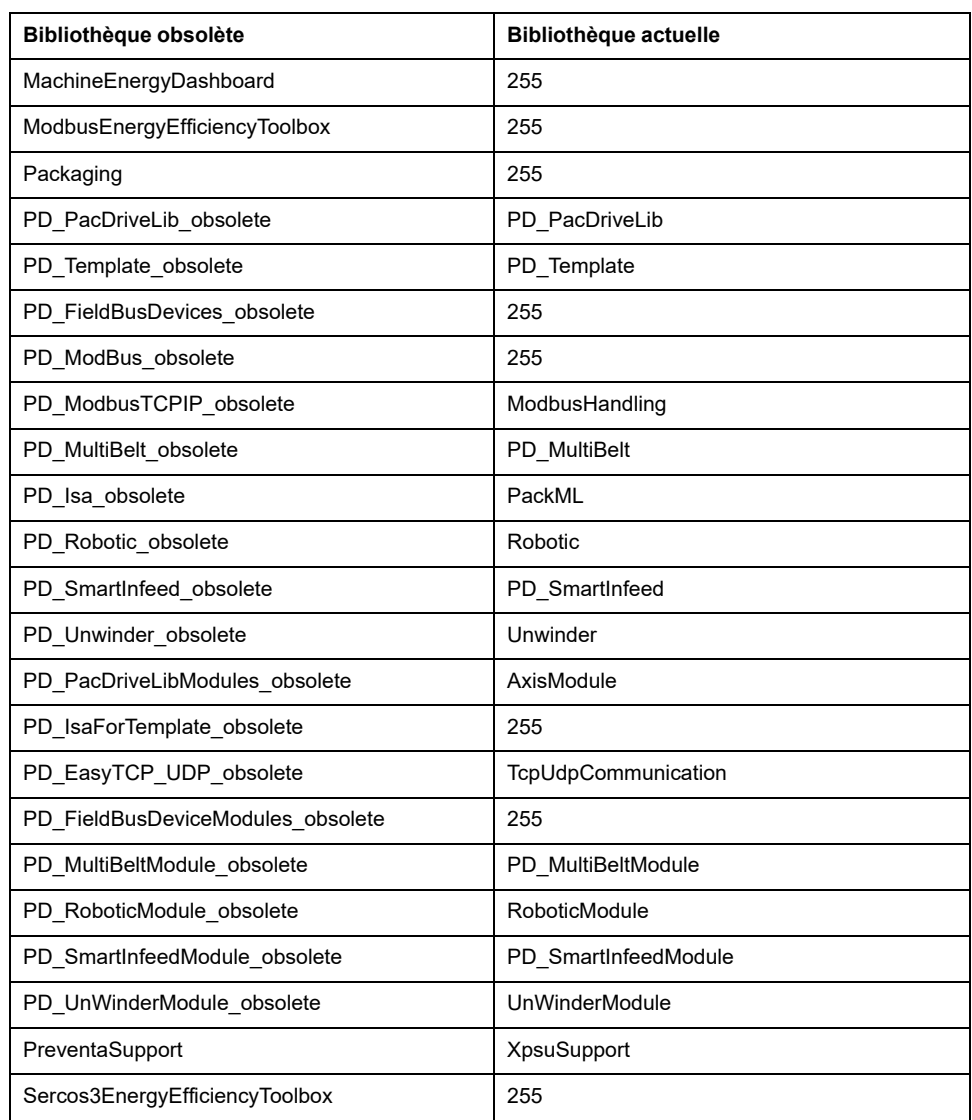

**NOTE:** Les bibliothèques PD\_•••\_obsolete ne sont pas prises en charge par EcoStruxure Machine Expert.

# <span id="page-62-0"></span>**Glossaire**

### **A**

#### **anciens projets:**

Projets d'application créés avec SoMachine, SoMachine Motion ou une version précédente de EcoStruxure Machine Expert.

#### **D**

#### **DUT:**

Acronyme de *data unit type*, type d'unité de donnée. Outre les types de données standard, l'utilisateur peut définir ses propres structures de type de données, types d'énumération et références en tant qu'unités de type de données dans un éditeur DUT.

#### **E**

#### **EDS:**

Acronyme de *electronic data sheet*, fiche de données électronique. Fichier de description des équipements de bus de terrain qui contient notamment les propriétés d'un équipement telles que paramètres et réglages.

#### **F**

#### **FDR:**

Acronyme de *fast device replacement*, remplacement rapide d'équipement. Service pris en charge par l'équipement et qui facilite le remplacement d'un équipement inopérant.

### **G**

#### **GVL:**

Acronyme de *Global Variable List*, liste de variables globales. Permet de gérer les variables globales d'un projet EcoStruxure Machine Expert.

#### **P**

#### **POU:**

Acronyme de *program organization unit*, unité organisationnelle de programme. Déclaration de variables dans le code source et jeu d'instructions correspondant. Les POUs facilitent la réutilisation modulaire de programmes logiciels, de fonctions et de blocs fonction. Une fois déclarées, les POUs sont réutilisables.

#### **R**

#### **RPI:**

Acronyme de « *(Requested Packet Interval)* » (intervalle entre paquets demandés). Période entre deux échanges de données cycliques demandés par le scrutateur. Les équipements EtherNet/IP publient des données selon l'intervalle spécifié par le RPI que le scrutateur leur a affecté et reçoivent des requêtes de message du scrutateur à chaque RPI.

# <span id="page-63-0"></span>**Index**

# **A**

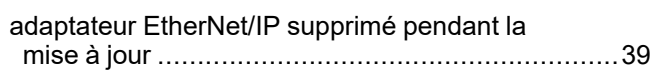

# **B**

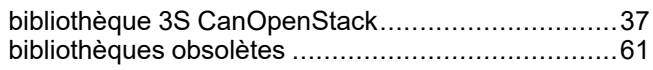

# **C**

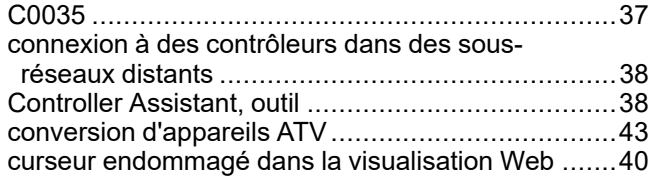

# **E**

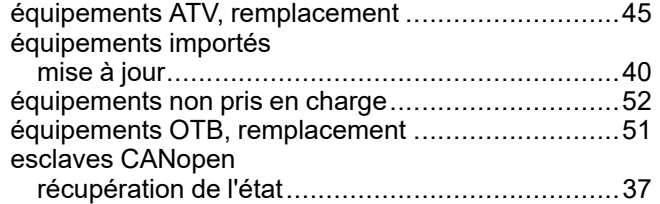

# **F**

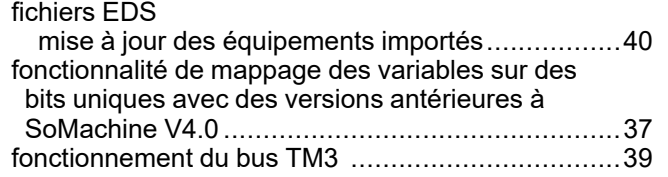

# **G**

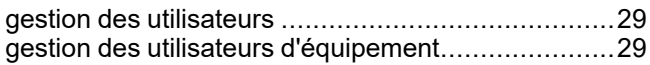

# **L**

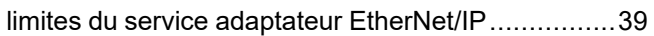

# **M**

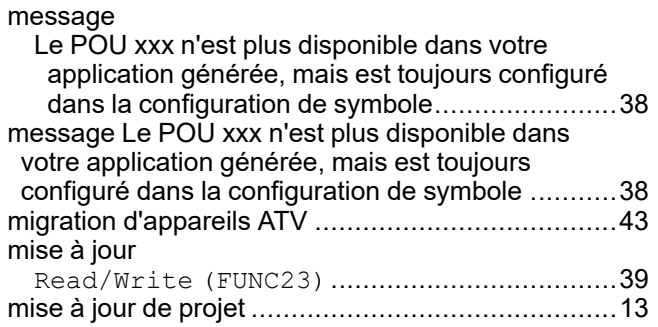

# **O**

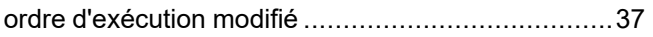

## **P**

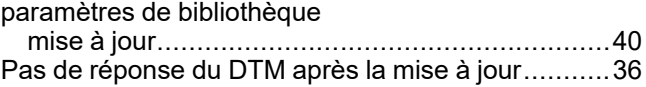

# **R**

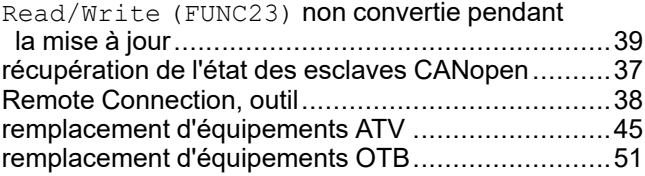

## **S**

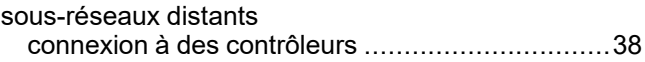

### **V**

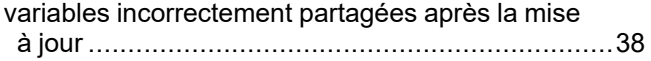

Schneider Electric 35 rue Joseph Monier

92500 Rueil Malmaison France

+ 33 (0) 1 41 29 70 00

[www.se.com](https://www.se.com)

Les normes, spécifications et conceptions pouvant changer de temps à autre, veuillez demander la confirmation des informations figurant dans cette publication.

© 2023 Schneider Electric. Tous droits réservés.

EIO0000002843.08